digitální fotoaparát **hp** photosmart 945 s funkcí hp instant share

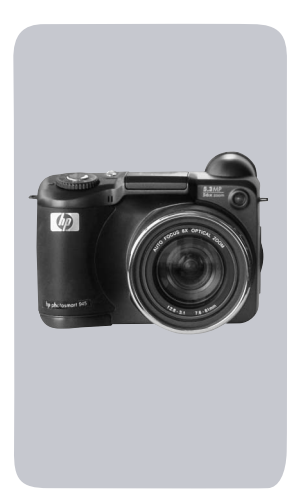

### uživatelská příručka

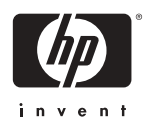

#### **Ochranné známky a autorská práva**

 2003 Copyright Hewlett-Packard Development Company, LP Rozmnožování, přepracování nebo překlad tohoto dokumentu jsou bez předchozího písemného souhlasu zakázány, kromě případů, které autorská práva připouštějí.

Informace obsažené v tomto dokumentu podléhají změnám bez předchozího upozornění. Společnost Hewlett-Packard nezodpovídá za omyly v tomto materiálu obsažené, ani za náhradu škody, ať již vedlejší nebo následné, vzniklé v souvislosti s dodáním, výkonem nebo používáním tohoto materiálu.

Microsoft® a Windows® jsou registrované ochranné známky společnosti Microsoft Corporation v USA.

Apple®, Macintosh® a Mac® jsou registrované ochranné známky společnosti Apple Computer, Inc.

MultiMediaCardTM je ochranná známka společnosti Infineon Technologies AG.

Logo SD je ochranná známka.

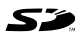

# **Obsah**

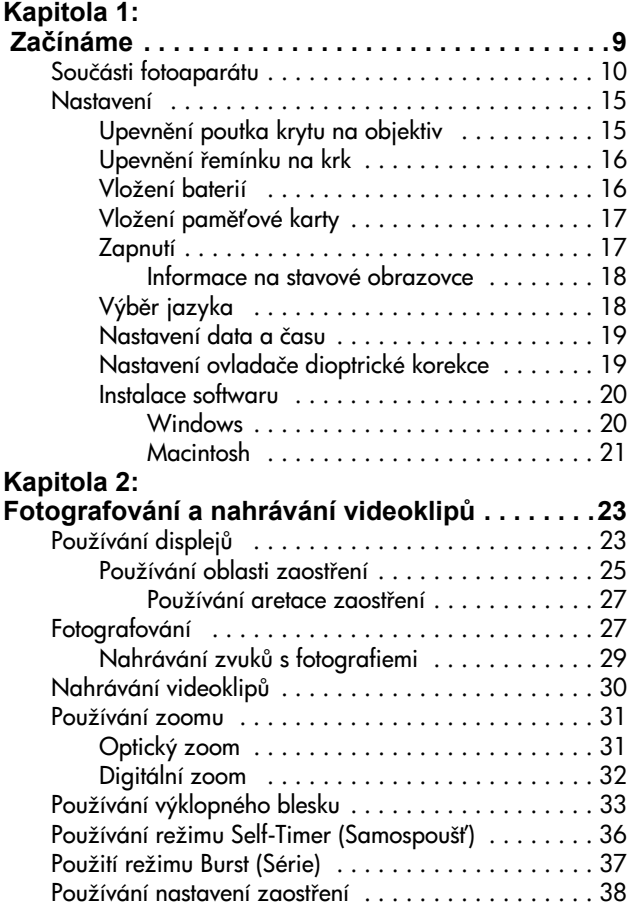

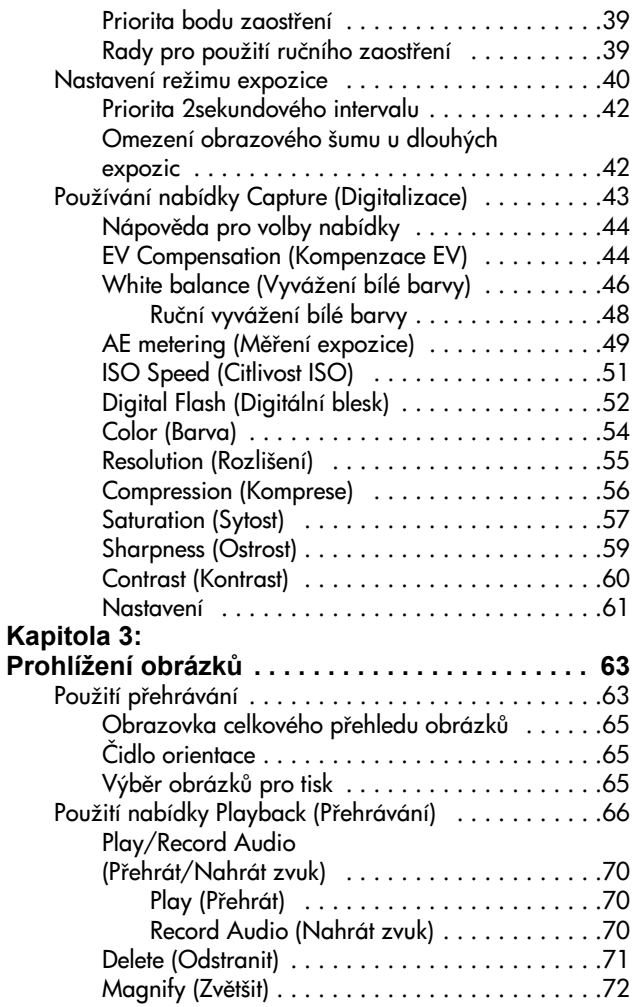

uživatelská příručka k fotoaparátu hp photosmart 945

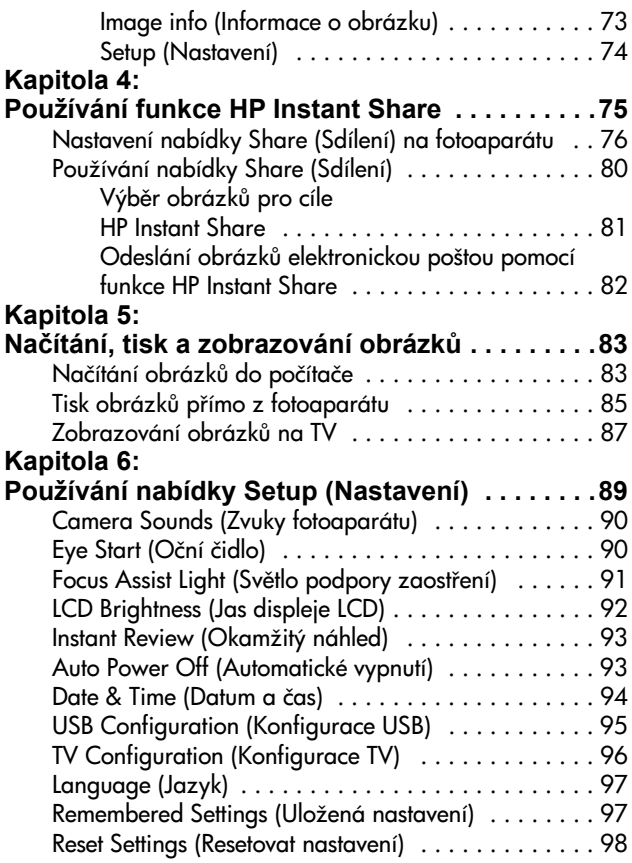

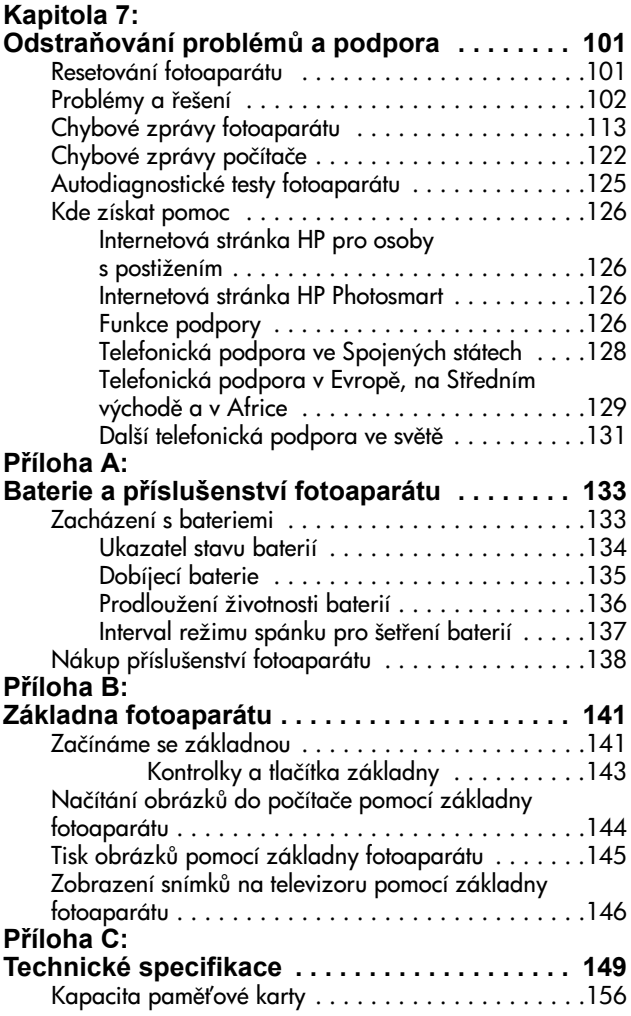

uživatelská příručka k fotoaparátu hp photosmart 945

# <span id="page-8-0"></span>**Kapitola 1: Začínáme**

Blahopřejeme vám ke koupi tohoto digitálního fotoaparátu! Tento fotoaparát je vybaven mnoha funkcemi, které umocňují zážitky při fotografování, včetně funkce H**P Instant Share**™, možnosti přímého tisku, ručního nebo automatického ovládání, nápovědy umístěné přímo ve fotoaparátu a volitelné základny fotoaparátu.

Díky funkci HP Instant Share můžete ve fotoaparátu snadno vybrat obrázky, které se automaticky odešlou na oblíbených cíl (např. adresa elektronické pošty nebo online album), jakmile bude totoaparát připojen k počítači. Vaši přátelé a rodina mohou snadno přijímat a prohlížet si obrázky v elektronické poště, aniž byste je zatěžovali objemnými přílohami. S možností přímého tisku lze snadno vybrat obrázky ve fotoaparátu, které chcete automaticky vytisknout při nejbližším připojení fotoaparátu k počítači nebo přímo k libovolné tiskárně HP Photosmart nebo jiné tiskárně HP bez nutnosti připojovat se k počítači.

K dalšímu vylepšení práce s fotoaparátem si můžete zakoupit základnu fotoaparátu HP Photosmart 8881. Základna fotoaparátu umožňuje snadno stahovat obrázky do počítače, odesílat je na tiskárnu nebo je zobrazovat na televizoru a dobíjet baterie fotoaparátu. Základna rovněž slouží k pohodlnému uložení fotoaparátu.

**POZNÁMKA** V krabici spolu s fotoaparátem najdete vložku do základny. Nevyhazujte ji, protože umožňuje používání volitelné základny fotoaparátu HP 8881. Pokyny k použití základny fotoaparátu - viz [strana 141](#page-140-2).

## <span id="page-9-0"></span>**Součásti fotoaparátu**

**POZNÁMKA** Další informace o popisovaných součástech přístroje naleznete na stránkách uvedených v závorkách za názvy součástí.

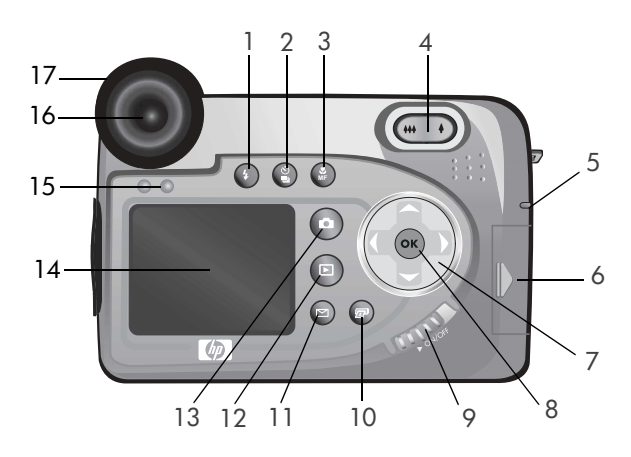

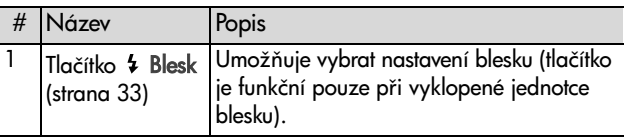

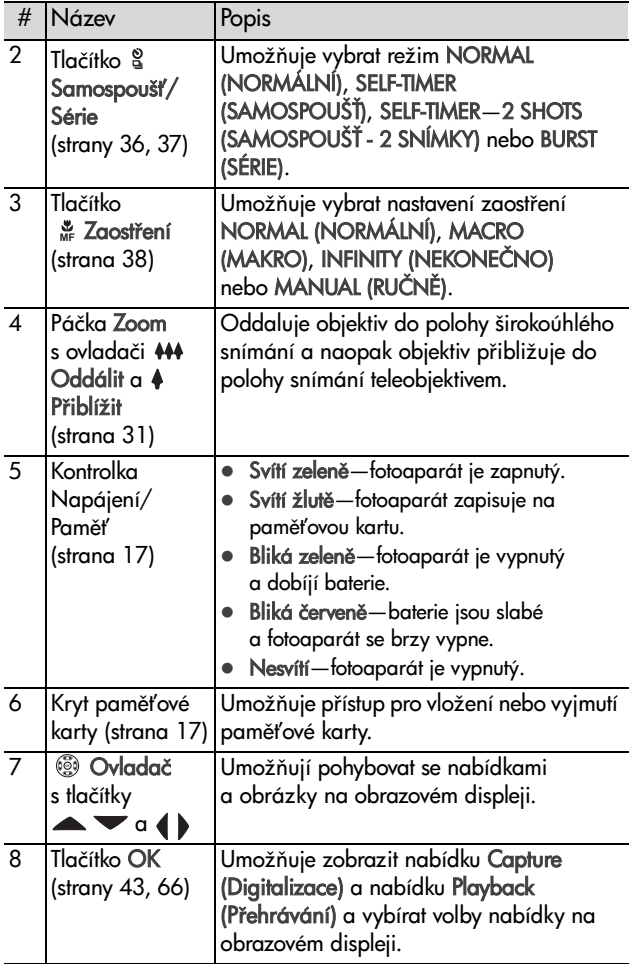

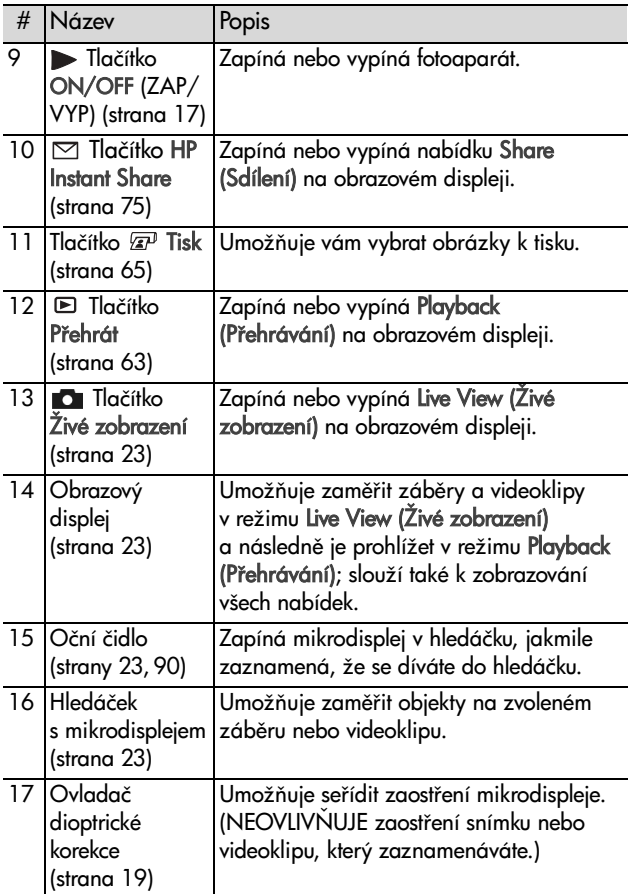

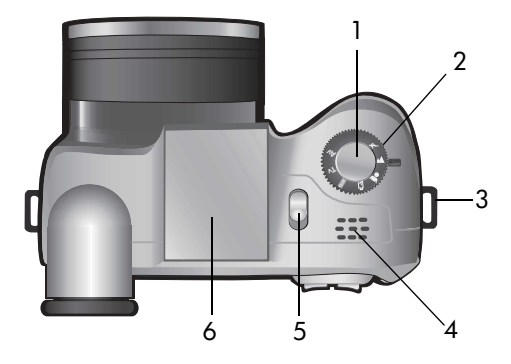

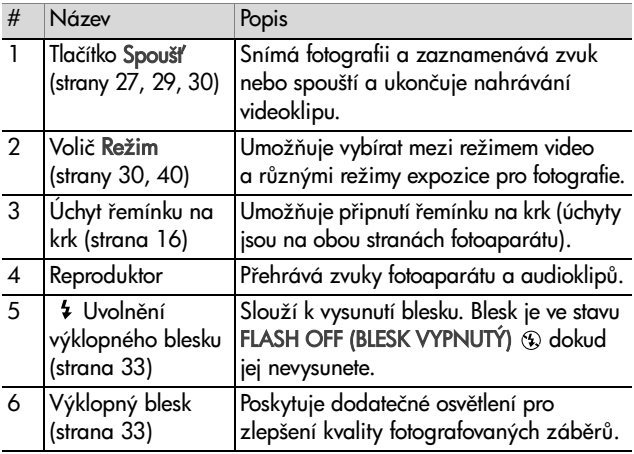

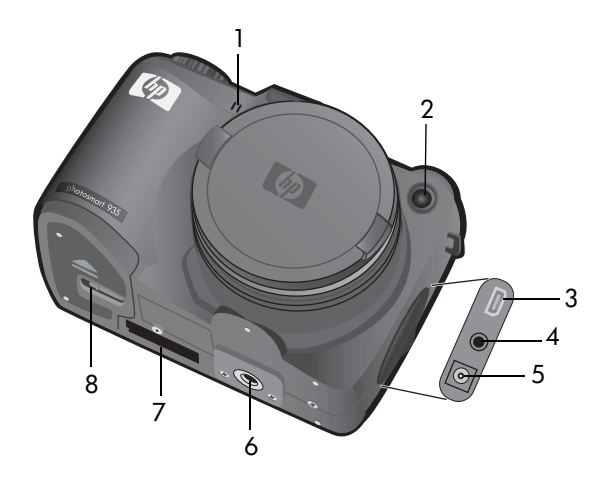

<span id="page-13-0"></span>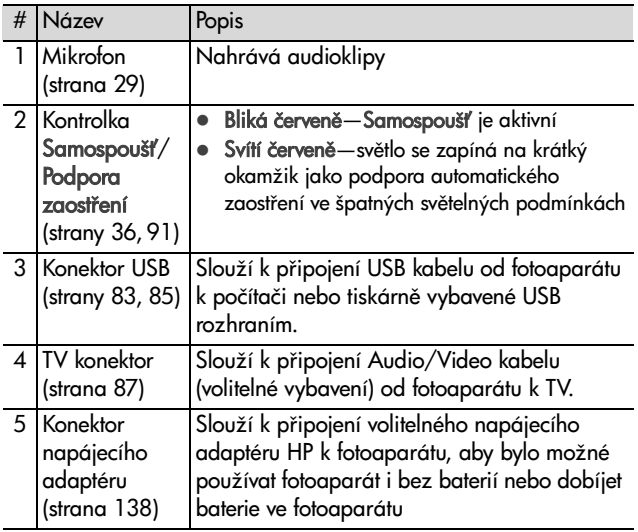

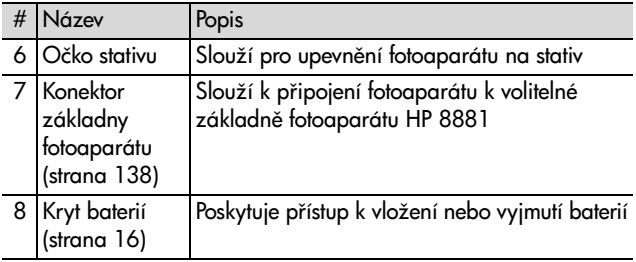

## <span id="page-14-0"></span>**Nastavení**

### <span id="page-14-1"></span>**Upevn-ní poutka krytu na objektiv**

- **1** Fotoaparát držte přední stranou směrem k sobě a protáhněte očko poutka krytu na objektiv skrze úchyt pro řemínek na krk na pravé straně fotoaparátu.
- 2 Protáhněte delší smyčku na poutku skrze očko a utáhněte vzniklý uzel.
- **3** Protáhněte delší smyčku poutka skrze úchyt na krytu objektivu.
- 4 Natáhněte delší smyčku po obvodu krytu objektivu a pak pod ním, tak jak je to znázorněno na obrázku. Vzniklý uzel utáhněte.

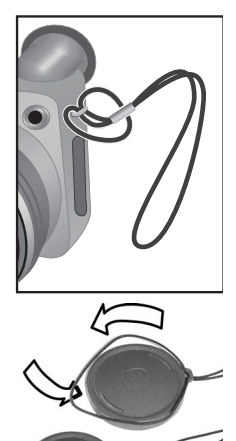

## <span id="page-15-0"></span>**Upevn-ní emínku na krk**

Protáhněte jeden konec řemínku na krk skrze úchyt řemínku na krk. Pak navlékněte řemínek na plastikový háček.

Tím jej zajistíte. Stejně postupujte při upevnění druhého konce řemínku na zbývající úchyt.

## <span id="page-15-1"></span>**Vložení baterií**

- **1** Fotoaparát držte přední stranou směrem k sobě. Otevřete kryt baterií na spodní straně fotoaparátu a to tak, že odsunete západku do polohy "odemknuto"  $(f)$ , pak zatáhnete za kryt baterií směrem k sobě.
- **2** Vložte baterie tak, jak je nakresleno uvnitř krytu.
- **3** Zavřete kryt baterií tak, že zasunete kryt směrem k zadní straně fotoaparátu a zatáhnete západku do polohy "zamknuto"  $( \theta )$ .

**POZNÁMKA** Digitální fotoaparáty spotřebovávají baterie mnohem rychleji než klasické fotoaparáty. Životnost baterií v digitálním fotoaparátu se měří

na minuty či hodiny provozu, ne na roky typické pro klasické fotoaparáty. Životnost baterií se může velmi výrazně lišit mezi jednotlivými uživateli - podle nejčastěji používaných režimů. Životnost baterií závisí rovněž na typu použitých baterií. Rady pro dosažení optimálního výkonu baterií naleznete v kapitole [Zacházení s bateriemi na](#page-132-2)  straně 133.

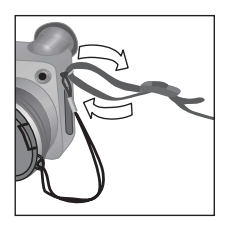

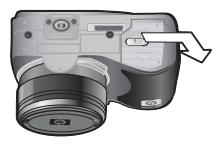

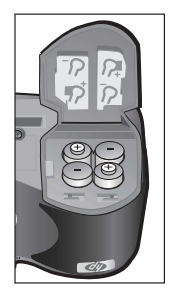

**POZNÁMKA** Pokud používáte dobíjecí baterie, pomocí volitelné základny fotoaparátu HP Photosmart 8881 nebo volitelného napájecího adaptéru HP lze dobíjet baterie, i když jsou uvnitř fotoaparátu. Další informace o volitelném př[íslušenství](#page-137-1) naleznete v kapitole **Nákup příslušenství** fotoaparátu na straně 138.

### <span id="page-16-0"></span>Vložení paměťové karty

- 1 Fotoaparát vypněte a natočte zadní stranou směrem k vám, nyní otevřete kryt paměťové karty tak, že jej vysunete doprava.
- 2 Vložte paměťovou kartu a ujistěte se, že je zasunuta správně.
- **3** Uzavřete kryt paměťové karty.

Chcete-li vyjmout paměťovou kartu, vypněte fotoaparát, otevřete kryt

paměťové karty a zatlačte na ni. Karta vyskočí ze slotu.

### <span id="page-16-1"></span>**Zapnutí**

Zapněte fotoaparát přesunutím tlačítka ON/OFF (ZAP/VYP) doprava a uvolněním.

Objektiv se vysune, zapne se obrazový displej a kontrolka Napájení/Paměť se rozsvítí zeleně.

**POZNÁMKA** Pokud kontrolka Napájení/Paměť bliká červeně, znamená to, že baterie jsou slabé a fotoaparát se brzy vypne. Vyměňte nebo dobijte baterie, případně použijte k napájení fotoaparátu volitelný napájecí adaptér HP.

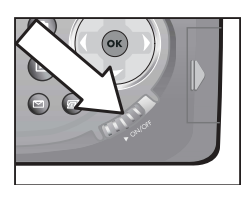

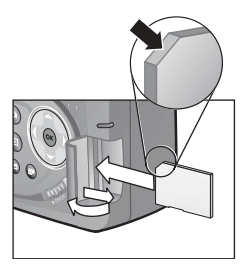

#### <span id="page-17-0"></span>**Informace na stavové obrazovce**

Jakmile fotoaparát zapnete, na obrazovém displeji se krátce objeví logo HP a také stavová obrazovka.

Hlavní část stavové obrazovky zobrazuje počet zbývajících záběrů, množství energie v baterii a aktuální nastavení Blesku, Rozlišení a Komprese. Jakékoli nevýchozí nastavení nabídky Capture (Digitalizace) je rovnž zobrazeno

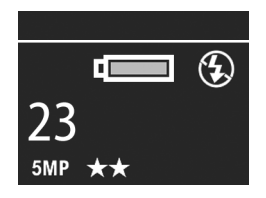

na horní straně stavové obrazovky (výchozí nastavení nabídky Capture (Digitalizace) nemají ikony).

Stavová obrazovka se rovněž na několik sekund zobrazí při každém stisknutí tlačítka Blesk, Samospoušť/Série, Zaostření nebo při otevření či zavření jednotky výklopného blesku.

## <span id="page-17-1"></span>Výběr jazyka

Když fotoaparát poprvé zapnete, objeví se následující obrazovka, která vám umožňuje výběr komunikačního jazyka.

- **1** Přesuňte se k jazyku, který chcete použít, pomocí tlačítek **A** Ovladači ®.
- 2 Stiskněte tlačítko OK a vyberte zvýrazněný jazyk.

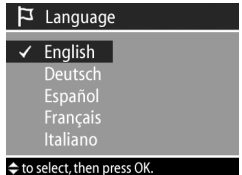

**POZNÁMKA** Budete-li později potřebovat jazyk změnit, lze to provést v nabídce S**etup** (Nastavení). Viz [Kapitola 6: Používání nabídky Setup](#page-88-1)  (Nastavení) na straně 89.

### <span id="page-18-0"></span>**Nastavení data a času**

Fotoaparát je vybaven hodinami, které zaznamenávají datum a čas, kdy byly pořízeny jednotlivé záběry. Tyto informace nejsou zobrazeny na vlastním obrázku, ale jsou zaznamenány ve vlastnostech obrázku, jež lze shlédnout při prohlížení obrázku v zobrazení Image Info (Informace o obrázku) ([strana 73\)](#page-72-1), v zobrazení nabídky Playback (Přehrávání) ([strana 66](#page-65-1)) nebo na počítači. Když fotoaparát poprvé zapnete, po výběru jazyka se objeví následující obrazovka.

- 1 Nastavte hodnotu zvýrazněného výběru pomocí tlačítek $\blacktriangleright$
- **2** Stisknutím tlačítek ( ) se přesuňte k dalším volbám.
- **3** Opakujte kroky 1 a 2, dokud nebude nastaveno správné datum, čas a formát data/času.

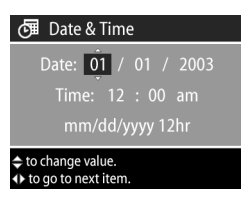

#### POZNÁMKA mm=měsíc, dd=den, yyyy=rok

- 4 Stiskněte tlačítko OK, jakmile jste zadali správné hodnoty. Obrazový displej se poté vypne.
- **POZNAMKA** Budete-li později potřebovat nastavení změnit, lze to provést v nabídce Setup (Nastavení). Viz [Kapitola](#page-88-1)  6: Používání nabídky Setup (Nastavení) na straně 89.

#### <span id="page-18-2"></span><span id="page-18-1"></span>**Nastavení ovladače dioptrické korekce**

Gumový kroužek na hledáčku je ovladač dioptrické korekce, kterým můžete upravit zaostření obrazu mikrodispleje. Přiložte oko k hledáčku a otáčejte ovladačem, dokud nebudou intormace zobrazené (např. počet zbývajících záběrů, Komprese a Rozlišení) na mikrodispleji ostré. Nastavení dioptrické korekce NEMÁ žádný efekt na snímek, který fotíte, nebo videoklip, který nahráváte.

Kapitola 1: Začínáme 19

### <span id="page-19-0"></span>**Instalace softwaru**

**POZNAMKA** Tato uživatelská příručka (v několika jazykových verzích) je umístěna na disku CD Zpracování fotografií a obrázků HP. Viz soubor \docs\Readme na disku CD, kde naleznete příručku.

Software digitálního fotoaparátu umožňuje načítat obrázky z fotoaparátu, prohlížet si je, tisknout je a posílat je elektronickou poštou. Také umožňuje ve fotoaparátu konfigurovat nabídku Share (Sdílení).

#### <span id="page-19-1"></span>**Windows**

#### **POZNÁMKA** Pokud má součást HP Instant Share

z aplikace Zpracování fotografií a obrázků HP pracovat správně na počítači s operačním systémem Windows, musíte mít nainstalovaný alespoň prohlížeč Internet Explorer 5.01, pro operační systém Windows 2000, nebo XP nebo Internet Explorer 5.01 Service Pack 2, pro operační systém Windows 98, 98 SE, nebo Me.

- 1 Zavřete všechny programy a dočasně vypněte antivirové programy, které máte na svém počítači.
- **2** Vložte disk CD s aplikací Zpracování fotografií a obrázk HP do CD mechaniky příslušného počítače. Automaticky by se mělo objevit dialogové okno instalace.
- **POZNÁMKA** Pokud se dialogové okno instalace neobjeví, klepněte na tlačítko Start, pak na položku Spustit. Napište X:\Setup.exe, kde Xznamená písmeno vaší CD mechaniky; pak klepněte na OK.
- **3** Při instalaci softwaru postupujte podle pokynů na obrazovce.

Disk CD pro operační systém Windows může rovněž obsahovat bonusový software od jiných výrobců. Chcete-li jej nainstalovat:

- 1 Klepněte na tlačítko Start, dále na Spustit. Napište X:\Bonus\Setup.exe, kde X znamená písmeno vaší CD mechaniky; pak klepněte na OK.
- **2** Při instalaci softwaru postupujte podle pokynů na obrazovce.

#### <span id="page-20-0"></span>**Macintosh**

- **1** Zavřete všechny programy a dočasně vypněte antivirové programy, které máte na svém počítači.
- **2** Vložte disk CD s aplikací Zpracování fotografií a obrázk HP do CD mechaniky příslušného počítače.
- **3** Poklepejte na ikonu CD na pracovní ploše.
- **4** Poklepejte na ikonu instalačního programu a při instalaci softwaru postupujte podle pokynů na obrazovce.
- **POZNAMKA** Před načtením obrázků z fotoaparátu do počítače Macintosh musíte nejprve změnit nastavení USB Configuration (Konfigurace USB) na Disk Drive (Disková jednotka) v nabídce Setup (Nastavení) ve fotoaparátu. Viz [Kapitola 6: Používání nabídky Setup](#page-88-1)  (Nastavení) na straně 89 a pak také USB Configuration (Konfigurace USB) na straně 95.

Disk CD pro operační systém Macintosh může rovněž obsahovat bonusový software od jiných výrobců. Chcete-li jej nainstalovat:

- **1** Poklepejte na ikonu složky Bonus.
- **2** Poklepejte na ikonu instalačního programu bonusového softwaru.
- **3** Při instalaci softwaru postupujte podle pokynů na obrazovce.

# <span id="page-22-0"></span>**Kapitola 2: Fotografování a nahrávání videoklip**

## <span id="page-22-2"></span><span id="page-22-1"></span>**Používání displej**

Fotoaparát je vybaven dvěma displeji - mikrodisplejem a obrazovým displejem. Displej, který je právě zapnut, se v této příručce bude nazývat "aktivní displej":

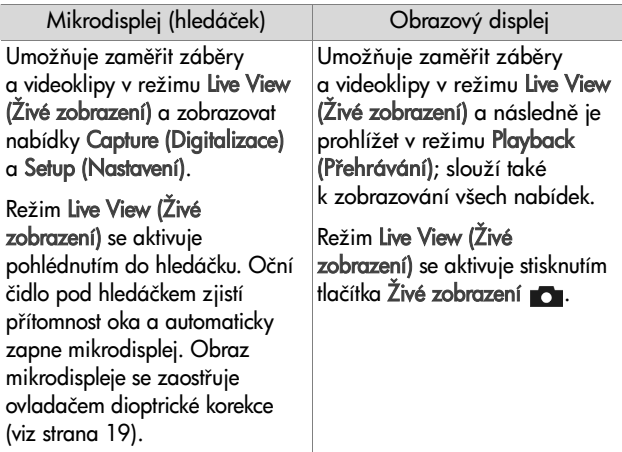

**POZNAMKA** Používání obrazového displeje spotřebovává velké množství energie baterie. Chcete-li šetřit baterie, používejte mikrodisplej.

**POZNAMKA** Pokud se při pohledu do hledáčku nezapne automaticky mikrodisplej, možná bude nutné změnit nastavení Eye Start (Oční čidlo) v nabídce Setup (Nastavení). Viz Eye Start (Oční čidlo) na straně 90.

Následující tabulka popisuje informace, které jsou zobrazovány na obrazovce Live View (Živé zobrazení) aktivního displeje, když jsou nastavena výchozí nastavení fotoaparátu. Změníte-li nastavení fotoaparátu, budou zobrazeny rovněž ikony pro tato nastavení.

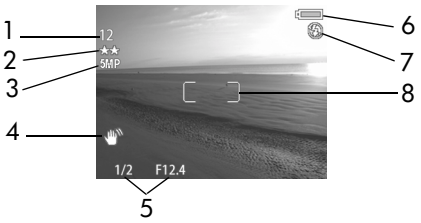

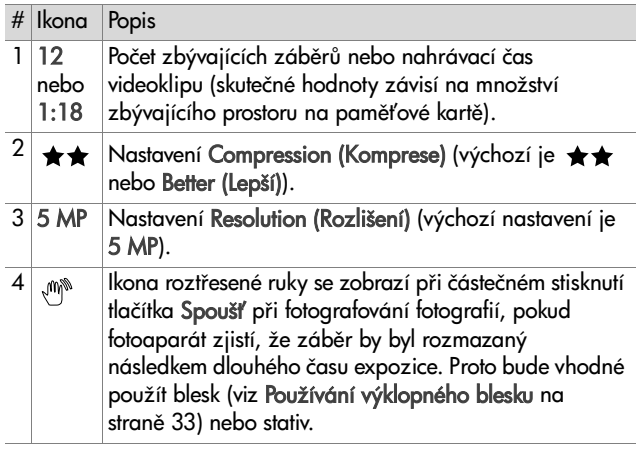

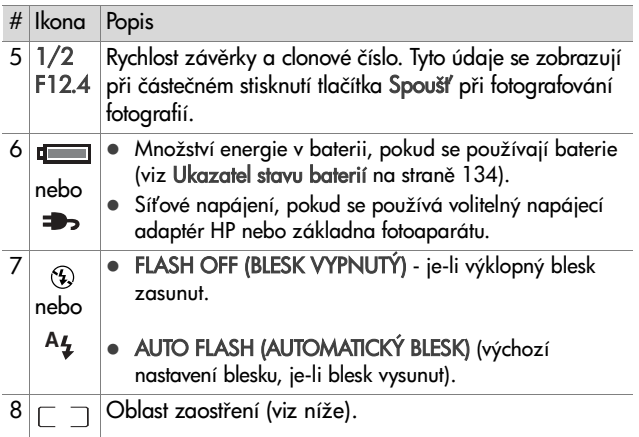

### <span id="page-24-0"></span>**Používání oblasti zaostení**

Dvě závorky uprostřed obrazovky aktivního displeje představují oblast zaostřování pro snímek, který se chystáte vyfotografovat, nebo videoklip, který chcete nahrát. Když stisknete tlačítko Spoušť do poloviny, fotoaparát využije tuto oblast k měření a pak zaaretuje zaostření.

**POZNÁMKA** Za zhoršených světelných podmínek se může na okamžik rozsvítit světlo podpory zaostření na čelní straně fotoaparátu (viz [strana 14](#page-13-0)). Pokud jste v situaci, kdy nechcete, aby se světlo podpory zaostření rozsvítilo, můžete jej vypnout v nabídce Setup (Nastavení) (viz [Focus Assist](#page-90-1)  Light (Světlo podpory zaostření) na straně 91).

Oblast zaostření se rozsvítí zeleně, když je zaostřena, a fotoaparát může zaostření zaaretovat. Pokud oblast zčervená, znamená to, že fotoaparát nemůže zaostřit.

- · Pokud oblast zčervená, uvolněte tlačítko Spoušť a znovu zaměřte objekt vašeho snímku nebo videoklipu. Pak stiskněte tlačítko S**poušť** znovu do poloviny. Pokud se oblast zaostření opakovaně zbarvuje červeně, pravděpodobně v této oblasti není dostatečný kontrast pro zaostření. Použijte metodu zvanou **Focus Lock (Aretace zaostření)**: zaostřete na jiný předmět v přibližně stejné vzdálenosti, ale v kontrastnější oblasti. Pak zaměřte fotoaparát na předmět, který jste chtěli původně totogratovat (viz **Používání aretace zaostření** na straně 27).
- $\bullet$  Pokud se oblast zaostření zbarví červeně a na aktivním displeji bliká ikona MACRO (MAKRO) ", došlo k některé z následujících situací:
	- Fotoaparát je nastaven na rozsah zaostřování NORMAL (NORMÁLNÍ), objekt zaostření je však blíže, než dovoluje normální rozsah.
	- Fotoaparát je nastaven na zaostření MACRO (MAKRO), objekt zaostření je však dále, než dovoluje makro rozsah (záběry zblízka). Pokud v tomto případě totoaparát nezaostří, nedovolí pořízení snímku.

**POZNÁMKA** Pokud je fotoaparát nastaven do režimu MANUAL FOCUS (RUČNÍ ZAOSTŘENÍ), oblast zaostření se nezobrazí (viz **Používání nastavení zaostření** na straně 38).

#### <span id="page-26-0"></span>**Používání aretace zaostení**

Focus Lock (Aretace zaostření) umožňuje zaostřit na objekt, který není ve středu záběru, nebo zachytit akční snímky rychleji pomocí předostření v oblasti, kde k akci dojde. **Focus Lock (Aretace zaostření)** se může také použít pro lepší zaostření při nedostatečném osvětlení nebo za nedostatečně kontrastních podmínek.

- **1** Zaměřte objekt záběru do oblasti zaostření.
- 2 Stiskněte tlačítko Spoušť do poloviny; tím dojde k aretaci zaostření a expozice.
- **3** Stále držte tlačítko Spoušť do poloviny stisknuté a můžete znovu zaměřit nebo upravit váš objekt tak, aby bylo dosaženo lepší kompozice.
- <span id="page-26-2"></span>4 Stiskněte zcela tlačítko Spoušť a vyfotografujte záběr.

## <span id="page-26-1"></span>**Fotografování**

Je-li fotoaparát zapnutý, můžete fotografovat prakticky kdykoliv, nezávisle na tom, co je zobrazováno na aktivním displeji.

- **1** Otočte voličem Režim do polohy AUTO (AUTOMATICKY) nebo jiného režimu expozice (viz [Nastavení režimu expozice na](#page-39-0)  straně 40).
- 2 Vysuňte jednotku blesku (viz [strana 33](#page-32-0)).

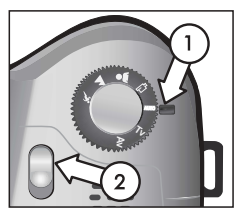

**3** Zaměřte objekt vašeho snímku na aktivním displeji.

- 4 Podržte fotoaparát klidně (zvláště používáte-li zoom) a stiskněte tlačítko S**poušť** do poloviny. Fotoaparát změří a zaaretuje zaostření a expozici (pokud může fotoaparát zaostřit, oblast zaostření se zbarví zeleně - viz [strana 25](#page-24-0)). Pokud se na aktivním displeji zobrazí ikona roztřesené ruky (v), pravděpodobně budete muset použít výklopný blesk nebo stativ nebo jiný pevný podklad, jinak by mohl být záběr rozmazaný.
- 5 Stiskněte zcela tlačítko Spoušť a vyfotografujte záběr. Současně s vyfotografováním záběru uslyšíte cvaknutí závěrky.

Po vyfotografování se záběr na několik sekund zobrazí na aktivním displeji. To se nazývá Instant Review (Okamžitý náhled). Obrázek můžete odstranit v režimu Instant Review (Okamžitý náhled) stisknutím tlačítka OK. Chcete-li, režim Instant Review (Okamžitý náhled) můžete vypnout v nabídce Setup (Nastavení) (viz [Instant Review \(Okamžitý náhled\)](#page-92-2) na straně 93).

Chcete-li prohlížet zaznamenané záběry, stiskněte tlačítko Přehrát ⊫ (viz Použití přehrávání na straně 63).

POZNÁMKA Pokud po vyfotografování záběru uvolníte tlačítko **Spoušť** pouze do poloviny, naměřené hodnoty zaostření a expozice z předchozího záběru budu zachovány. Poté můžete znovu zcela stisknout tlačítko Spoušť a vyfotografovat další záběr se stejným zaostřením a expozicí, jaké jste použili k předchozímu záběru. Můžete pokračovat a vyfotografovat tak sérii záběrů s pomocí stejně nastavené hodnoty zaostření a expozice. Toto je výhodné, pokud fotografujete rychle za sebou několik záběrů a také pro fotografování záběrů, z kterých vytvoříte panorámata.

### <span id="page-28-1"></span><span id="page-28-0"></span>**Nahrávání zvuk s fotografiemi**

Audioklip je možné přidat k fotogratii dvěma způsoby:

- Nahrát zvuk při pořizování záběru (vysvětleno v této části).
- Přidat k obrázku později zvukovou poznámku (nebo přemazat zvuk nahraný během pořizování záběru). Podrobnosti o tomto způsobu naleznete v kapitole [Play/](#page-69-3) Record Audio (Přehrát/Nahrát zvuk) na straně 70.
- **POZNÁMKA** Metoda popsaná v této části není k dispozici v režimech Self-Timer (Samospoušť) nebo Burst (Série).
- 1 Stiskněte zcela tlačítko Spoušť a vyfotografujte záběr.
- 2 Stále držte tlačítko Spoušť a nahrejte audioklip. Během nahrávání je na aktivním displeji zobrazena ikona mikrofonu  $(\mathcal{Q})$  a počítadlo zvukové nahrávky.
- 3 Chcete-li zastavit nahrávání, uvolněte tlačítko Spoušť, jinak bude nahrávání pokračovat po dobu 60 sekund nebo do naplnění paměťové karty (podle toho, která situace nastane dříve).

Chcete-li přehrávat, odstraňovat nebo nahrávat nové audioklipy, použijte část Record Audio (Nahrát zvuk) v nabídce Playback (Přehrávání) (viz Použití nabídky **Playback (Přehrávání)** na straně 66).

## <span id="page-29-1"></span><span id="page-29-0"></span>**Nahrávání videoklip**

- **1** Otočte volič Režim do polohy režimu Video E<sub>7</sub>.
- **2** Zaměřte objekt vašeho záznamu na aktivním displeji.
- 3 Stisknutím tlačítka Spoušť do poloviny zaměřte a zaaretujte zaostření (expozice se měří a upravuje v průběhu nahrávání).

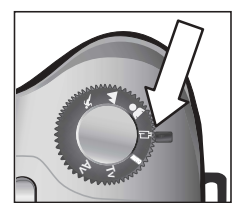

- 4 Úplným stisknutím a uvolněním tlačítka Spoušť zahájíte nahrávání. Na aktivním displeji se zobrazí počítadlo a nápis REC (NAHRÁVÁNÍ).
- 5 Dalším úplným stisknutím tlačítka Spoušť nahrávání zastavíte. Jinak fotoaparát zastaví nahrávání automaticky při dosažení maximální délky videoklipu - přibližně 1 minuta - nebo při naplnění paměťové karty (podle toho, která situace nastane dříve). Poznámka: maximální délka klipu se může lišit podle obsahu scény.

Jakmile je nahrávání ukončeno, zůstane na aktivním displeji zobrazen první zaznamenaný obrázek videoklipu a nápis PROCESSING... (ZPRACOVÁVÁNÍ). Během zpracovávání mžete videoklip odstranit stisknutím tlačítka OK. Nahrané videoklipy si můžete prohlédnout v režimu Playback (Přehrávání). Viz Play (Přehrát) na straně 70.

**POZNÁMKA** Pokud jste používali zoom, ve zvukové součásti videoklipu bude nahrán hluk motorku optického zoomu. Chcete-li tedy dosáhnout nejlepší audio kvality, nepoužívejte zoom během nahrávání videa.

## <span id="page-30-2"></span><span id="page-30-0"></span>**Používání zoomu**

**POZNAMKA** Cím více si pomocí zoomu přibližujete předmět záběru, tím více jsou zřetelné i malé pohyby fotoaparátem ("roztřesení fotoaparátu"). Proto zvláště při plném využití zoomu (8násobné přiblížení) je nutné držet fotoaparát klidně, aby nebyl záběr rozmazaný. Pokud se na aktivním displeji zobrazí ikona roztřesené ruky (ヅ゚), pravděpodobně budete muset použít stativ nebo jiný pevný podklad, jinak by mohl být záběr rozmazaný.

### <span id="page-30-1"></span>**Optický zoom**

Optický zoom pracuje jako u klasického fotoaparátu - fyzické prvky objektivu se posouvají uvnitř <del>l</del>otoaparátu, aby se předmět záběru přiblížil.

Stisknutím ovladačů Oddálit AAA a Přiblížit 4 na páčce Zoom se přesouvá

objektiv mezi polohami širokoúhlý (1x) a teleobjektiv (8x).

Při každém stisknutí páčky zoomu se na spodním okraji aktivního displeje zobrazí stupnice zoomu. Bílá přepážka uvnitř

stupnice odděluje optický a digitální zoom. Tato stupnice se nezobrazuje při nahrávání videoklipů.

**POZNÁMKA** Pokud je fotoaparát nastaven na režim MACRO (MAKRO), lze přibližovat pouze do hodnoty 3,5x. Stupnice zoomu bude v režimu Macro (Makro) vypadat odlišně; bílá přepážka uvnitř stupnice bude širší.

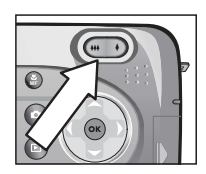

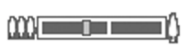

### <span id="page-31-0"></span>**Digitální zoom**

Na rozdíl od optického zoomu, digitální zoom nepoužívá žádné pohyblivé části objektivu. Fotoaparát v podstatě ořízne záběr, aby mohl poskytnout pohled na předmět záběru ještě  $1.2$  až  $7x$  větší.

POZNÁMKA Digitální zoom nelze používat během nahrávání videoklipů.

- **1** Stiskněte ovladač Přiblížit  $\blacklozenge$  pro optické přiblížení na maximum, a pak tlačítko uvolněte.
- **2** Stiskněte znovu ovladač **Přiblížit**  a držte jej, dokud nedosáhnete požadované velikosti na aktivním displeji. Žlutý rámeček ohraničí oblast obrázku, která bude vyfotografována. Číslo Rozlišení na levé straně obrazovky se

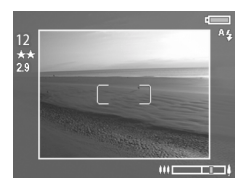

rovněž zmenší, jak budete obrázek digitálně přibližovat. Například, zobrazí se 2.9 namísto 5 MP, což znamená, že obrázek bude zmenšen na velikost 2,9 megapixelu.

**3** Jakmile má žlutý rámeček vhodnou velikost, stiskněte tlačítko Spoušť a vyfotografujte záběr.

Digitální zoom vypnete a vrátíte se do optického zoomu stisknutím a podržením ovladače Oddálit <sup>444</sup>, dokud nebude digitální zoomování ukončeno. Pak ovladač zoomu uvolněte a znovu stiskněte.

**POZNÁMKA** Digitální zoom snižuje rozlišení obrázku, takže obrázek bude rozmazanější, než stejný obrázek focený optickým zoomem. Pokud chcete obrázek pouze poslat elektronickou poštou nebo jej vyvěsit na internetovou stránku, tato ztráta rozlišení bude neznatelná. V situacích, kdy je nejvyšší kvalita důležitá (např. pro tisk), však používání digitálního zoomu omezte.

## <span id="page-32-1"></span><span id="page-32-0"></span>**Používání výklopného blesku**

**POZNAMKA** Při nahrávání videoklipů není blesk tunkční.

Blesk fotoaparátu je vypnutý a nelze jej používat, dokud jej ručn nevyklopíte posunutím knoflíku výklopného blesku 4 na horní straně fotoaparátu. Když je blesk vyklopen, začne se nabíjet a automaticky je nastaven do režimu AUTO FLASH (AUTOMATICKÝ BLESK).

Nastavení blesku změníte opakovaným stisknutím tlačítka Blesk 4 na zadní straně fotoaparátu, dokud se nezobrazí na aktivním displeji požadované nastavení. Následující tabulka popisuje různá nastavení blesku.

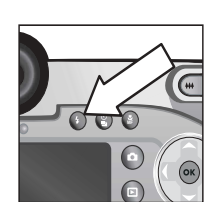

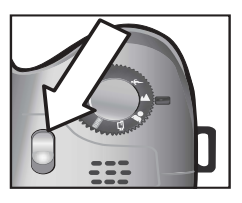

POZNÁMKA Změníte-li nastavení blesku, zůstane zachováno do doby, než toto nastavení znovu změníte nebo vypnete fotoaparát.

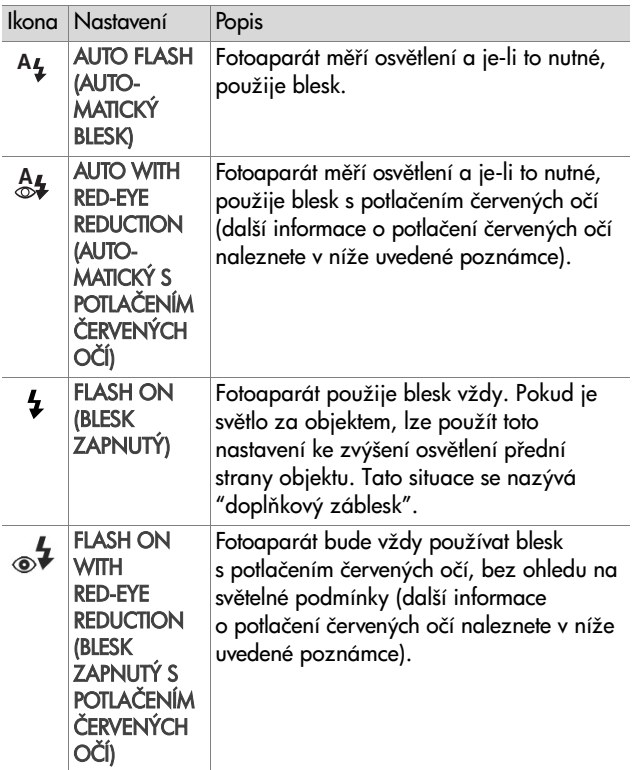

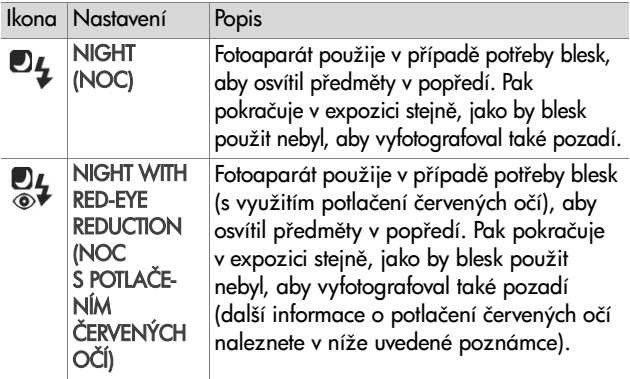

Chcete - li vypnout blesk, zatlačte vyklápěcí blesk dolů, dokud se nezavře. Když je blesk vypnut, v horní části obrazovky **Live** View (Živé zobrazení) se zobrazuje ikona FLASH OFF (BLESK VYPNUTÝ) 42.

POZNÁMKA Jev zobrazení červených očí je způsoben prudkým světlem z blesku, které se odráží na sítnici očí lidí nebo zvířat, jež se pak zobrazí na obrázku červeně. Pokud zapnete funkci blesku Red-eye Reduction (Potlačení červených očí), fotoaparát bleskne dvakrát a minimalizuje tím zčervenání očí lidí nebo zvířat na obrázcích. Pořízení záběru trvá s použitím funkce Red-eye Reduction (Potlačení červených očí) déle, protože závěrka se zpozdí kvůli dalšímu záblesku. S ohledem na tuto skutečnost zajistěte, aby fotografované objekty čekaly na druhý záblesk.

### <span id="page-35-1"></span><span id="page-35-0"></span>**Používání režimu Self-Timer (Samospouš)**

- 1 Upevněte fotoaparát na stativ nebo na stabilní povrch.
- 2 Stiskněte tlačítko Samospoušť/Série ( $\frac{8}{10}$ ), dokud se na aktivním displeji nezobrazí SELF-TIMER (SAMOSPOUŠŤ) nebo SELF-TIMER—2 SHOTS (SAMOSPOUŠŤ-2 SNÍMKY)  $\check{\mathcal{C}}$ ).

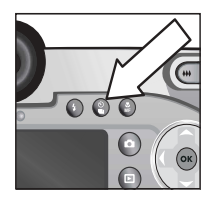

- **3** Zaměřte předmět na aktivním displeji.
- **4** Další krok závisí na tom, co snímáte:

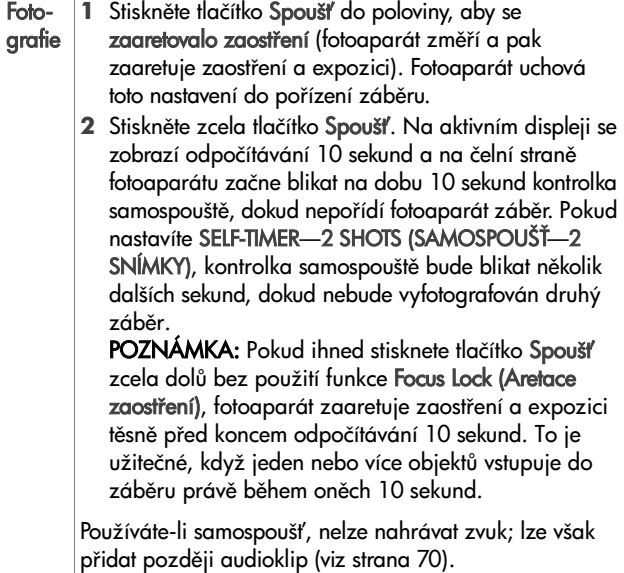
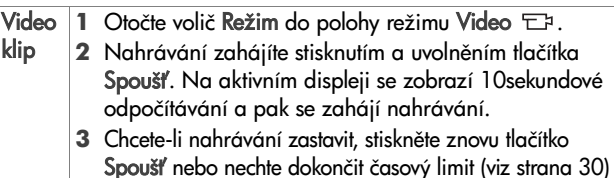

## **Použití režimu Burst (Série)**

Režim Burst (Série) umožňuje fotografování série záběrů nejvyšší možnou rychlostí. Tato funkce není k dispozici pro videoklipy.

- 1 Stiskněte tlačítko Samospoušť/Série &, dokud se na aktivním displeji nezobrazí BURST (SÉRIE) <sup>(2)</sup>.
- **2** Zaměřte předmět, stiskněte úplně tlačítko S**poušť** a podržte jej.
- **3** Fotoaparát pořizuje záběry nejvyšší možnou rychlostí a v počtu, který dovolí vyrovnávací paměť (standardně mezi 4 a 6 záběry), nebo dokud neuvolníte tlačítko Spoušť (podle toho, která situace nastane dříve).

Během záznamu série zůstává obrazový displej vypnutý. Po pořízení celé série se každý jednotlivý záběr zobrazí na obrazovém displeji. Pokud máte vypnutou funkci Instant Review (Okamžitý náhled) ([strana 93](#page-92-0)), obrazový displej zůstane vypnutý na několik sekund, dokud fotoaparát zpracovává záběry, a pak se vrátí do režimu Live View (Živé zobrazení).

**POZNÁMKA** V režimu Burst (Série) lze používat blesk, zpomalí se tím však rychlost pořizování záběrů. Pro zrychlení pořízení série záběrů vypněte blesk. Je však nutné si uvědomit nebezpečí roztřesení fotoaparátu za nedostatečných světelných podmínek (v takovém případě je vhodné použít stativ pro upevnění fotoaparátu).

Kapitola 2: Fotografování a nahrávání videoklipů 37

# **Používání nastavení zaostení**

Tlačítko **Zaostřen**í ‱ umožňuje přepínat mezi čtyřmi nastaveními zaostřování fotoaparátu.

Následující tabulka popisuje každé nastavení rozsahu zaostření na fotoaparátu.

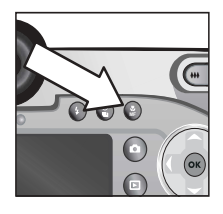

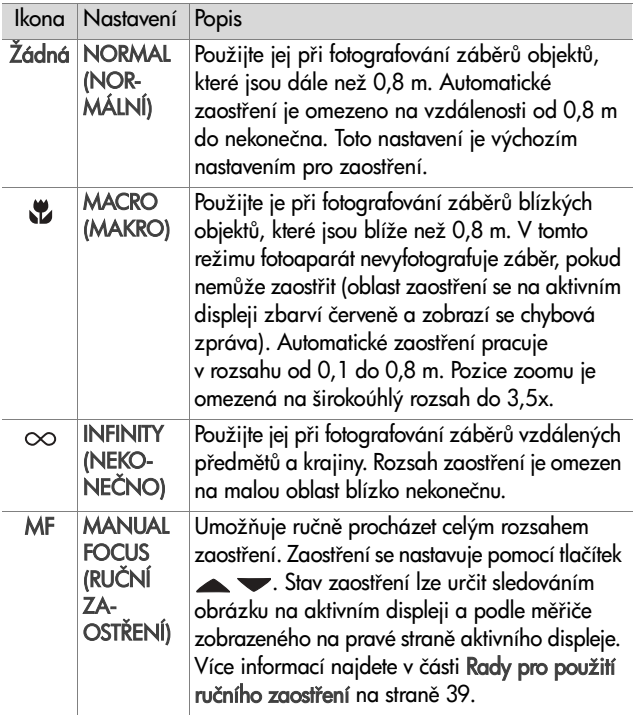

### Priorita bodu zaostření

Je-li fotoaparát nastaven do režimu zaostření NORMAL (NORMÁLNÍ) nebo MACRO (MAKRO), začíná zaostřovat z posledně zaostřené pozice. Pomocí tlačítek  $\blacktriangle \blacktriangledown$ lze však tento způsob změnit. Tato funkce je užitečná, pokud je v oblasti zaostřování více předmětů v různých vzdálenostech.

- · Podržíte-li tlačítko a současně stisknete tlačítko Spoušť do poloviny, fotoaparát začne hledat bod zaostření od nejvzdálenější pozice (v režimu NORMAL (NORMÁLNÍ) od nekonečna, v režimu MACRO (MAKRO) od 0,8 m). Díky tomu je větší pravděpodobnost, že fotoaparát zaostří na předmět v pozadí.
- · Podržíte-li tlačítko v a současně stisknete tlačítko Spoušť do poloviny, totoaparát začne hledat bod zaostření od nejbližší pozice (v režimu NORMAL (NORMÁLNÍ) od 0,8 m, v režimu MACRO (MAKRO) od 0,1 m). Díky tomu je větší pravděpodobnost, že <del>l</del>otoaparát zaostří na předmět v popředí.

### <span id="page-38-0"></span>**Rady pro použití ručního zaostření**

- $\bullet\,$  Dbejte, abyste si před používáním ručního zaostřování pomocí mikrodispleje správně nastavili ovladač dioptrické korekce (viz [strana 19](#page-18-0)).
- $\bullet$  Nejlepší pozici zaostření naleznete nastavením zaostření tak, aby obrázek vypadal jako zaostřený na aktivním displeji. Z této pozice stiskněte tlačítko , dokud se obrázek nezačíná rozmazávat, pak stiskněte tlačítko  $\blacktriangleright$ , dokud se obrázek opět nezačne rozmazávat. Pak nastavte pozici zaostření do půli rozsahu mezi polohami, v nichž se obrázek začal rozmazávat.

• Chcete-li zaaretovat zaostření pro více záběrů, nechte fotoaparát zaostřit pomocí režimu NORMAL (NORMÁLNÍ), pak přepněte do režimu MANUAL FOCUS (RUČNÍ ZAOSTŘENÍ). Zaostření se tak zaaretuje v této vzdálenosti, dokud jej ručně neupravíte nebo nepřepnete do jiného nastavení zaostření.

### **Nastavení režimu expozice**

Volič Režim umožňuje vybrat ze šesti režimů expozice pro fotografie. (Sedmé nastavení - režim Video T<sup>3</sup>. je vysvětlen na [strana 30.](#page-29-0))

Nastavení režimu expozice určuje, jakým způsobem fotoaparát vybírá clonu (clonové číslo) a rychlost závěrky pro dané světelné podmínky scény.

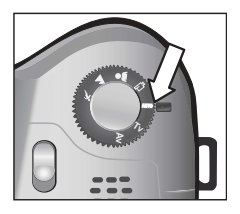

Režim expozice se mění otočením voliče Režim na požadované nastavení. Následující tabulka popisuje každé nastavení režimu expozice na fotoaparátu.

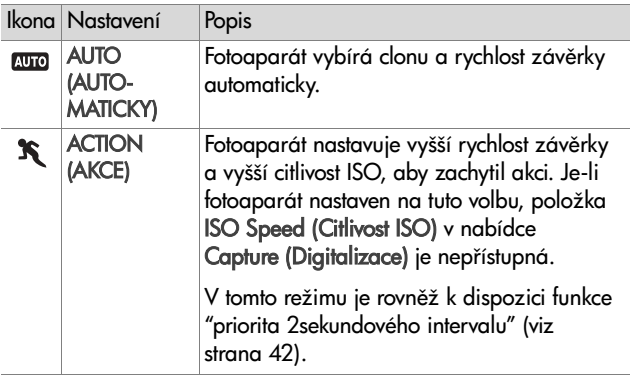

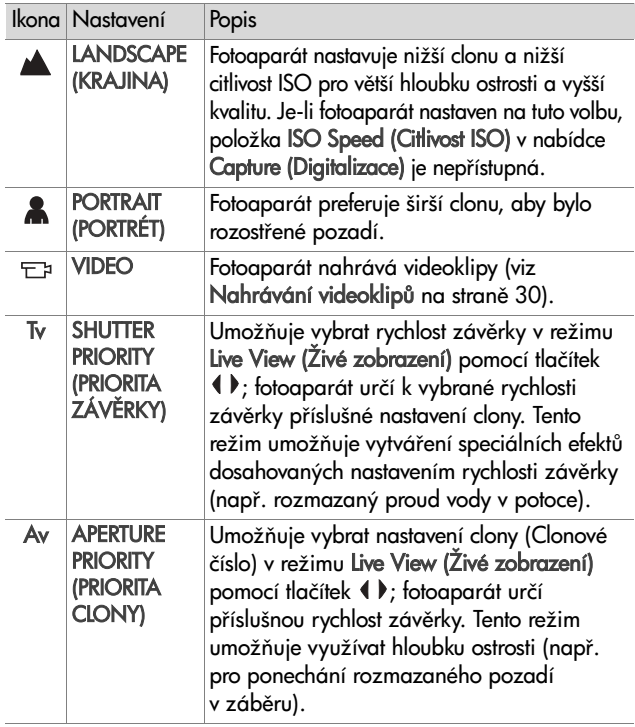

### <span id="page-41-0"></span>**Priorita 2 sekundového intervalu**

Je-li režim měření expozice nastaven do režimu ACTION (AKCE), lze pořizovat více obrázků v rychlém sledu bez nutnosti čekat, až fotoaparát změří expozici a zaostří každý jednotlivý záběr. Uvolněte a znovu zcela stiskněte tlačítko Spoušť během 2 sekund od pořízení předchozího záběru. Fotoaparát vyfotografuje následující záběr s použitím stejného zaostření a expozice jako u předchozího záběru.

#### **Omezení obrazového šumu u dlouhých expozic**

U delších rychlostí závěrky pořizuje fotoaparát automaticky druhou expozici se spuštěnou spouští, aby naměřil a omezil obrazový šum (zrnitost). V těchto případech bude trvat "expozice" dvakrát déle, než se očekává. Např. při době expozice 1 sekunda zůstane aktivní displej tmavý po dobu 2 sekund, dokud nebude exponován záběr pro omezení obrazového šumu. To znamená, že při dlouhých rychlostech závěrky nebude možné pořizovat tolik záběrů těsně po sobě.

### **Používání nabídky Capture (Digitalizace)**

Nabídka Capture (Digitalizace) umožňuje nastavit různá nastavení fotoaparátu, která ovlivňují kvalitu obrázků a videoklipů pořízených tímto totoaparátem, například expozici, barvu a rozlišení.

<span id="page-42-0"></span>**1** Nabídku Capture (Digitalizace) zobrazíte stisknutím tlačítka Živé zobrazení **a pak z**a pak tlačítka OK. Pokud je již obrazový displej vypnutý, stačí stisknout OK.

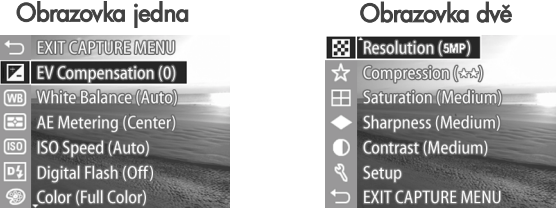

- **2** Pomocí tlačítek **se v** se přesouvejte volbami nabídky Capture (Digitalizace).
- 3 Buď stisknutím tlačítka OK vyberte zvýrazněnou volbu a zobrazte její podnabídku, nebo pomocí tlačítek změňte nastavení zvýrazněné volby, aniž byste vstupovali do její podnabídky.
- 4 V podnabídce použijte tlačítka **a v** a poté tlačítko OK ke změně nastavení volby nabídky Capture (Digitalizace).
- **5** Chcete-li zavřít nabídku Capture (Digitalizace), zvýrazněte volbu <>>
EXIT CAPTURE MENU (ZAVŘÍT NABÍDKU DIGITALIZACE) a stiskněte tlačítko OK.
- **POZNÁMKA** Některé volby v nabídce Capture (**Digitalizace**) jsou nepřístupné, je-li fotoaparát v režimu VIDEO. Při nahrávání videoklipů tedy nelze tyto volby používat.

### **Nápov-da pro volby nabídky**

Help... (Nápověda...) je poslední volbou v každé z podnabídek Capture (Digitalizace). Volba Help... (Nápověda...) poskytuje informace o dané volbě nabídky Capture (Digitalizace) a jejím nastavení. Například, pokud

#### AE Metering

The AE (Automatic Exposure) Metering setting allows you to specify which region of the scene the camera will use to calculate the exposure. The default Center-Weighted setting works well when the subject is in the

♦ to scroll. Press OK to exit.

stisknete tlačítko OK při zvýraznění Help... (Nápověda...) v podnabídce AE metering (Měření expozice), zobrazí se obrazovka s nápovědou pro AE Metering (Měření expozice), jak je znázorněno na obrázku.

Pomocí tlačítek  $\blacktriangledown$  se přesouvejte obrazovkami nápovědy. Chcete-li zavřít nápovědu a vrátit se k dané podnabídce Capture (Digitalizace), stiskněte tlačítko OK.

### **EV Compensation (Kompenzace EV)**

V obtížných světelných podmínkách lze použít režim EV Compensation (Kompenzace EV – hodnota expozice) pro úpravu automatického nastavení expozice fotoaparátu.

EV Compensation (Kompenzace EV) je užitečná při záběrech, které obsahují více světlých objektů (např. bílý dům s okolím sněhu) nebo naopak více tmavých objektů (např. černá kočka na tmavém pozadí). Záběry s mnoha světlými nebo tmavými objekty by bez kompenzace EV pravděpodobně byly šedé (nevýrazné). U záběrů více světlých objektů kompenzujte expozici zvýšením do kladné části stupnice. Výsledkem bude světlejší záběr. U záběrů s více tmavými objekty kompenzujte expozici snížením do záporné části stupnice. Výsledkem bude tmavší záběr, barva bližší černé.

- **1** V nabídce Capture (Digitalizace) [\(strana 43\)](#page-42-0) vyberte položku EV Compensation (Kompenzace EV).
- **2** V nabídce EV Compensation (Kompenzace EV) změňte pomocí tlačítek <>>
nastavení EV (expozice) po krocích 0,33 v rozsahu od -3,0 do +3,0. Nové nastavení bude použito v zobrazení Live View (Živé

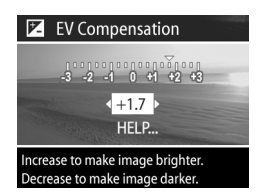

zobrazení) pod nabídkou, takže uvidíte vliv úpravy nastavení na obrázek.

**3** Stisknutím OK uložíte nastavení a vrátíte se do nabídky Capture (Digitalizace).

Pokud je nastavení jiné než výchozí - 0 (nula), hodnota se zobrazí v zobrazení Live View (Živé zobrazení) vedle ikony  $\boxed{\mathbb{Z}}$ l.

Nové nastavení zůstává platné, dokud není znovu změněno nebo do vypnutí fotoaparátu (pokud není zaškrtnuto EV Compensation (Kompenzace EV) v nabídce Remembered Settings (Uložená nastavení) - viz [strana 97](#page-96-0)).

### **White balance (Vyvážení bílé barvy)**

Různé typy světelných podmínek mají za následek různé barvy záběru. Např. sluneční světlo je více modré, zatímco světlo wolframové výbojky v interiérech je více žluté. Záběry, v nichž převládá některá barva mohou vyžadovat úpravu vyvážení bílé. Tato úprava pomáhá fotoaparátu reprodukovat barvy přesněji a zajistit správné zobrazení bílé ve výsledném obrázku. Vyvážení bílé se upravuje rovnž pro dosažení kreativních efektů. Pomocí nastavení Sun (Slunečno) nebo Tungsten (Wolframová výbojka) se vytváří teplejší zabarvení obrázku, nastavení Shade (Zataženo) může zabarvit záběr západu slunce do oranžova.

- **1** V nabídce Capture (Digitalizace) [\(strana 43\)](#page-42-0), vyberte položku White Balance (Vyvážení bílé barvy).
- **2** V nabídce White Balance (Vyvážení bílé barvy) zvýrazněte pomocí tlačítek požadované nastavení. Nové nastavení bude použito v zobrazení Live View (Živé zobrazení) pod nabídkou, takže

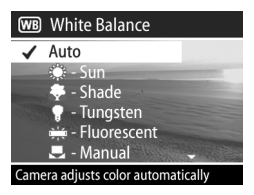

uvidíte vliv úpravy nastavení na obrázek.

**3** Stisknutím OK uložíte nastavení a vrátíte se do nabídky Capture (Digitalizace).

Následující tabulka vysvětluje podrobněji nastavení:

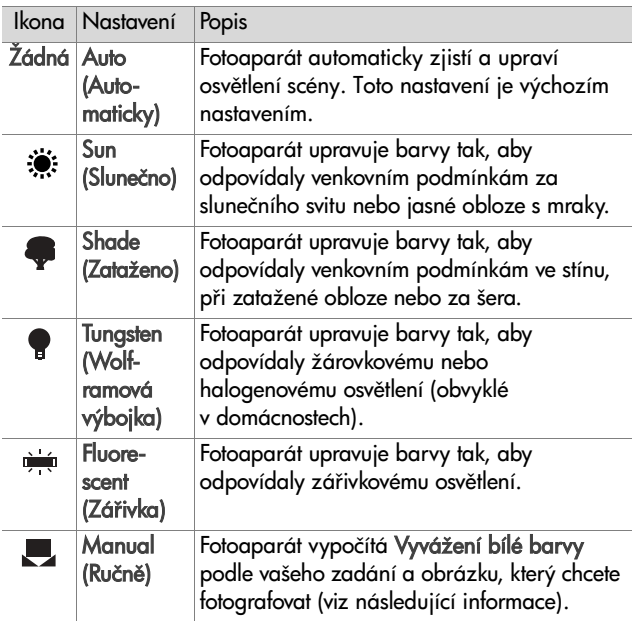

Pokud je nastavení jiné než výchozí - Auto (Automaticky), v zobrazení Live View (Živé zobrazení) se zobrazí ikona tohoto nastavení (viz tabulka výše).

Nové nastavení zůstává platné, dokud není znovu změněno nebo do vypnutí fotoaparátu (pokud není zaškrtnuto White Balance (Vyvážení bílé barvy) v nabídce Remembered Settings (Uložená nastavení) - viz [strana 97](#page-96-0)).

#### **Ruční vyvážení bílé barvy**

Pokud vyberete volbu Manual (Ručně), zobrazí se obrazovka Manual White Balance (Ruční vyvážení bílé barvy). Obrazovka Live View (Živé zobrazení)

Manual White Balance PROCESSING...

zobrazuje barevný nádech, který byl naposledy nastaven pomocí funkce

To set, aim at white object and press shutter button. Press OK to exit.

Manual White Balance (Ruční vyvážení bílé barvy).

**POZNAMKA** Obnovení předchozího nastavení Manual White Balance (Ruční vyvážení bílé barvy) provedete jednoduše stiskem tlačítka OK na obrazovce Manual White Balance (Ruční vyvážení bílé barvy), aniž byste stiskli tlačítko Spoušť.

Změnu nastavení Manual White Balance (Ruční vyvážení bílé barvy) provedete takto:

- **1** Zaměřte fotoaparát na bílý nebo šedý objekt (například list papíru) a ujistěte se, že oblast uvnitř oblasti zaostření jej zcela zarámuje.
- 2 Stiskněte tlačítko Spoušť (fotoaparát nevyfotí žádný záběr). Fotoaparát poté vypočítá uživatelské nastavení White Balance (Vyvážení bílé barvy) podle oblasti, která se nachází v oblasti zaostření. Během výpočtu se na obrazovce zobrazí hlášení PROCESSING… (ZPRACOVÁVÁNÍ…). Jakmile je výpočet hotový, barevný nádech na obrazovce Live View (Živé zobrazení) se změní tak, aby odpovídal novému nastavení Manual White Balance (Ruční vyvážení bílé barvy) a zobrazí se hlášení WHITE BALANCE SET (VYVÁŽENÍ BÍLÉ BARVY NASTAVENO).
- **3** Pokud je to potřeba, opakujte kroky 1 a 2, dokud nezískáte požadované nastavení Manual White Balance (Ruční vyvážení bílé barvy).
- 4 Když jste spokojeni s nastavením Manual (Ručně), které jste provedli, stiskněte tlačítko OK pro ukončení obrazovky Manual White Balance (Ruční vyvážení bílé barvy) a vrátíte se do nabídky Capture (Digitalizace).

#### **AE metering (M-ení expozice)**

Toto nastavení umožňuje určit oblast záběru, kterou fotoaparát použije k výpočtu expozice.

- **1** V nabídce Capture (Digitalizace) ([strana 43\)](#page-42-0) vyberte položku AE Metering (Měření expozice).
- **2** V nabídce **AE Metering (Měření** expozice) zvýrazněte pomocí tlačítek **veda** požadované nastavení.
- **3** Stisknutím OK uložíte nastavení a vrátíte se do nabídky Capture (Digitalizace).

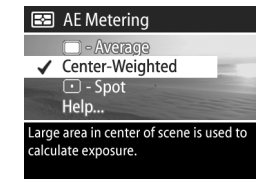

Následující tabulka vysvětluje podrobněji nastavení:

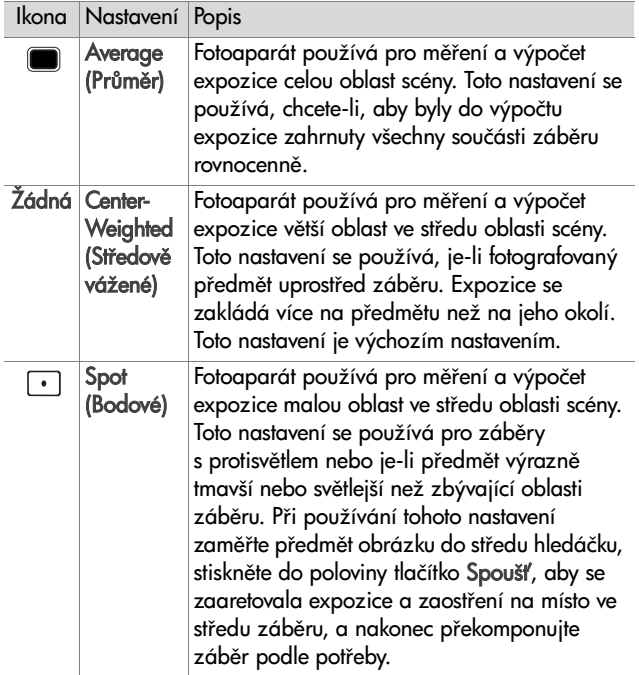

Pokud je nastavení jiné než výchozí - Center-Weighted (Středově vážené), v zobrazení Live View (Zivé zobrazení) se zobrazí ikona tohoto nastavení (viz tabulka výše).

Nové nastavení zůstává platné, dokud není znovu změněno nebo do vypnutí fotoaparátu (pokud není zaškrtnuto AE Metering (Měření expozice) v nabídce Remembered Settings (Uložená nastavení) - viz [strana 97](#page-96-0)).

### **ISO Speed (Citlivost ISO)**

Tímto nastavením se určuje citlivost fotoaparátu na světlo. Pokud je volba ISO Speed (Citlivost ISO) nastavena na Auto (Automaticky), fotoaparát zvolí nejlepší citlivost ISO pro danou scénu.

**POZNÁMKA** Pokud je fotoaparát v režimu ACTION (AKCE), LANDSCAPE (KRAJINA) nebo VIDEO, volba ISO Speed (Citlivost ISO) bude vždy nastavena na Auto (Automaticky) a položka ISO v nabídce Capture (Digitalizace) bude nepřístupná.

Nižší citlivosti ISO se nastavují pro nižší rychlost závěrky a pro zachycení obrázků nejvyšší kvality s nejnižší zrnitostí (šumem). Při fotografování v nedostatečných světelných podmínkách bez blesku s nastavením ISO 100 bude pravděpodobně nutné použít stativ. Naproti tomu vyšší citlivost ISO umožňuje vyšší rychlost závěrky a lze ji použít při totogratování v tmavších podmínkách bez blesku nebo při fotografování rychle se pohybujících objektů. Vyšší citlivost ISO vede k obrázkům s hrubším zrnem nebo "šumem" - tedy nižší kvality.

- **1** V nabídce Capture (Digitalizace) [\(strana 43\)](#page-42-0) vyberte položku ISO Speed (Citlivost ISO).
- **2** V nabídce ISO Speed (Citlivost ISO) zvýrazněte pomocí tlačítek požadované nastavení.

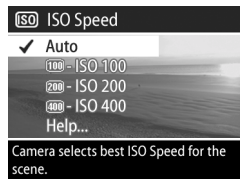

**3** Stisknutím OK uložíte nastavení a vrátíte se do nabídky Capture (Digitalizace).

Pokud je nastavení jiné než výchozí - Auto (Automaticky), v zobrazení Live View (Živé zobrazení) se zobrazí hodnota tohoto nastavení.

Nové nastavení zůstává platné, dokud není znovu změněno nebo do vypnutí fotoaparátu (pokud není zaškrtnuto ISO Speed (Citlivost ISO) v nabídce Remembered Settings (Uložená nastavení) - viz [strana 97\)](#page-96-0).

### **Digital Flash (Digitální blesk)**

Toto nastavení se používá k vyrovnání úrovně jasu mezi jasnými a tmavými oblastmi obrázku při zachování mírného kontrastu a s potlačením příliš tvrdých kontrastů. Některé oblasti záběru jsou zesvětleny, jiné jsou ponechány bez úpravy. Obrázky uvádí příklad vylepšení záběru pomocí funkce Digital Flash (Digitální blesk):

Bez funkce Digital S funkcí Digital

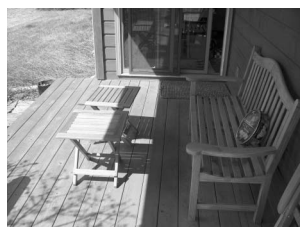

Flash (Digitální blesk)

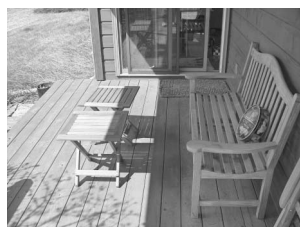

Funkce Digital Flash (Digitální blesk) je užitečná např. v následujících situacích:

- · záběry v exteriéru s kombinací slunce a stínů
- za oblačného počasí při přesvětlení oblohou
- · záběry v interiéru s použitím blesku (pro zjemnění nebo vyrovnání účinku blesku)
- $\bullet\;$  záběry s protisvětlem, kdy předmět je mimo dosah normálního blesku
- **POZNÁMKA** Funkci Digital Flash (Digitální blesk) lze používat s normálním bleskem i bez něho, nedoporučuje se však používat jej jako náhradu za normální blesk. Na rozdíl od normálního blesku neovlivňuje Digital Flash (Digitální blesk) nastavení expozice, takže zesvětlené oblasti mohou být ovlivněny "šumem" nebo mohou být zrnité. Při použití v interiéru nebo v noci mohou být záběry pořízené bez normálního blesku nebo bez stativu rozmazané.
- **1** V nabídce Capture (Digitalizace) ([strana 43\)](#page-42-0), vyberte položku Digital Flash (Digitální blesk).
- **2** V nabídce Digital Flash (Digitální blesk) zvýrazněte pomocí tlačítek < požadované nastavení.

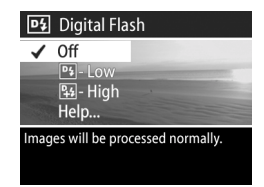

**3** Stisknutím OK uložíte nastavení a vrátíte se do nabídky Capture (Digitalizace).

Následující tabulka vysvětluje podrobněji nastavení:

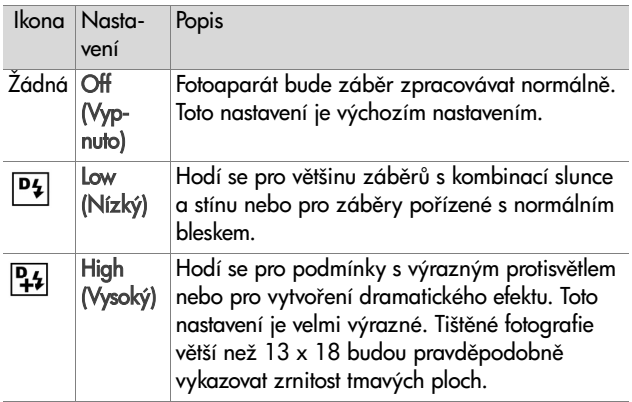

Pokud je nastavení jiné než výchozí - Off (Vypnuto), v zobrazení Live View (Živé zobrazení) se zobrazí ikona tohoto nastavení (viz tabulka výše).

Nové nastavení zůstává platné, dokud není znovu změněno nebo do vypnutí fotoaparátu (pokud není zaškrtnuto Digital Flash (Digitální blesk) v nabídce Remembered Settings (Uložená nastavení) - viz [strana 97\)](#page-96-0).

### **Color (Barva)**

Toto nastavení umožňuje nastavit, v jaké barvě budou obrázky vyfotografovány. Pokud nastavíte volbu Color (Barva) na Sepia (Hnědá), obrázky budou vyfotografovány s hnědým nádechem jako historické fotografie.

- POZNÁMKA Jakmile vyfotografujete záběr pomocí nastavení Black & White (Černobílá) nebo Sepia (Hnědá), obrázek nelze později upravit zpět na Full Color (Plné barvy).
- **1** V nabídce Capture (Digitalizace) [\(strana 43\)](#page-42-0) vyberte položku Color (Barva).
- **2** V nabídce Color (Barva) zvýrazněte pomocí tlačítek požadované nastavení. Nové nastavení bude použito v zobrazení Live View (Živé zobrazení) pod nabídkou, takže uvidíte vliv úpravy nastavení na obrázek.

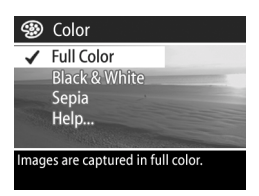

**3** Stisknutím OK uložíte nastavení a vrátíte se do nabídky Capture (Digitalizace).

Nové nastavení zůstává platné, dokud není znovu změněno nebo do vypnutí fotoaparátu. Nastavení Color (Barva) se znovu přepne do výchozího nastavení (Full Color (Plné barvy)) při vypnutí fotoaparátu (pokud není zaškrtnuto Color (Barva) v nabídce Remembered Settings (Uložená nastavení) - viz [strana 97\)](#page-96-0).

### <span id="page-54-0"></span>**Resolution (Rozlišení)**

Toto nastavení umožňuje nastavit, v jakém rozlišení (počet pixel) budou obrázky vyfotografovány.

- **1** V nabídce Capture (Digitalizace) [\(strana 43\)](#page-42-0) vyberte položku Resolution (Rozlišení).
- **2** V nabídce Resolution (Rozlišení) zvýrazněte pomocí tlačítek požadované nastavení.

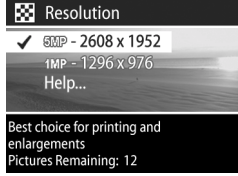

**3** Stisknutím OK uložíte nastavení a vrátíte se do nabídky Capture (Digitalizace).

Následující tabulka vysvětluje podrobněji nastavení:

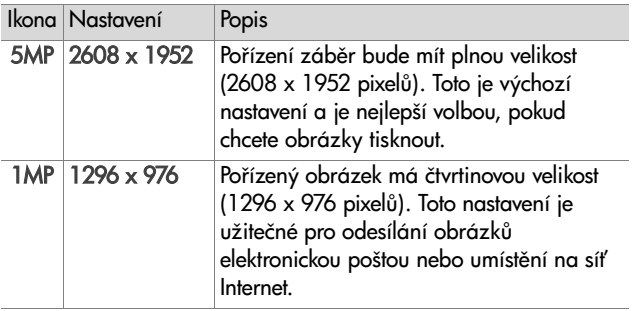

Aktuální hodnota pro Pictures remaining (Zbývající počet záběrů) se objeví v dolní části obrazovky, jakmile zvýrazníte nové nastavení. V kapitole Kapacita paměťové karty na straně 156 naleznete další informace o vlivu nastavení Resolution (Rozlišení) na počet záběrů, jež lze uložit na paměťovou kartu.

Na obrazovce Live View (Živé zobrazení) se zobrazí ikona nového nastavení (viz tabulka výše). Nové nastavení zůstává platné, dokud není znovu změněno (i když bude fotoaparát vypnut).

**POZNÁMKA** Používáte-li digitální zoom, rozlišení se během přibližování mění. Viz D**igitální zoom** na straně 32.

### <span id="page-55-0"></span>**Compression (Komprese)**

Toto nastavení určuje stupeň komprese JPEG obrázků.

- **1** V nabídce Capture (Digitalizace) [\(strana 43\)](#page-42-0) vyberte položku Compression (Komprese).
- **2** V nabídce Compression (Komprese) zvýrazněte pomocí tlačítek **veda** požadované nastavení.

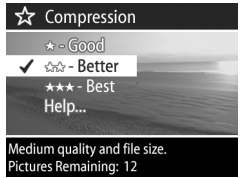

**3** Stisknutím OK uložíte nastavení a vrátíte se do nabídky Capture (Digitalizace).

Následující tabulka vysvětluje podrobněji nastavení:

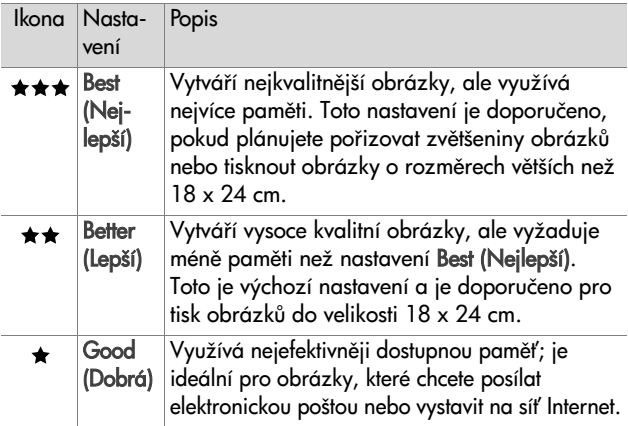

Aktuální hodnota pro Pictures remaining (Zbývající počet záběrů) se objeví v dolní části obrazovky, jakmile zvýrazníte nové nastavení. V kapitole Kapacita paměťové karty na straně 156 naleznete další informace o vlivu nastavení Compression (Komprese) na počet záběrů, jež lze uložit na paměťovou kartu.

Na obrazovce Live View (Živé zobrazení) se zobrazí ikona nového nastavení (viz tabulka výše). Nové nastavení zůstává platné, dokud není znovu změněno (i když bude fotoaparát vypnut).

### **Saturation (Sytost)**

Toto nastavení umožňuje určit sytost barev v obrázcích.

**1** V nabídce Capture (Digitalizace) [\(strana 43\)](#page-42-0) vyberte položku Saturation (Sytost).

**2** V nabídce Saturation (Sytost) zvýrazněte pomocí tlačítek požadované nastavení. Nové nastavení bude použito v zobrazení Live View (Živé zobrazení) pod nabídkou, takže uvidíte vliv úpravy nastavení na obrázek.

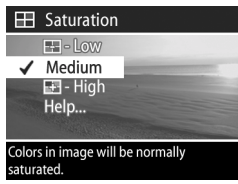

**3** Stisknutím OK uložíte nastavení a vrátíte se do nabídky Capture (Digitalizace).

Následující tabulka vysvětluje podrobněji nastavení:

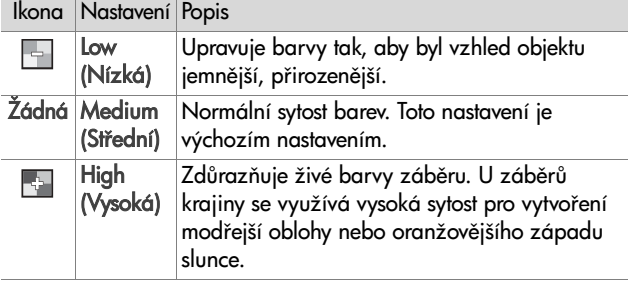

Pokud je nastavení jiné než výchozí - M**edium (Střední)**, v zobrazení Live View (Živé zobrazení) se zobrazí ikona tohoto nastavení (viz tabulka výše).

Nové nastavení zůstává platné, dokud není znovu změněno (i když bude fotoaparát vypnut).

### **Sharpness (Ostrost)**

Toto nastavení umožňuje nastavit míru ostrosti okrajů vyfotografovaných obrázků.

- **1** V nabídce Capture (Digitalizace) [\(strana 43\)](#page-42-0) vyberte položku Sharpness (Ostrost).
- **2** V nabídce Sharpness (Ostrost) zvýrazněte pomocí tlačítek požadované nastavení. Nové nastavení bude použito v zobrazení Live View (Živé zobrazení) pod nabídkou, takže uvidíte vliv úpravy nastavení na obrázek.

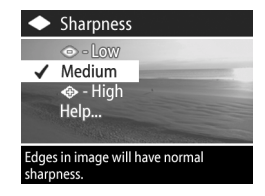

**3** Stisknutím OK uložíte nastavení a vrátíte se do nabídky Capture (Digitalizace).

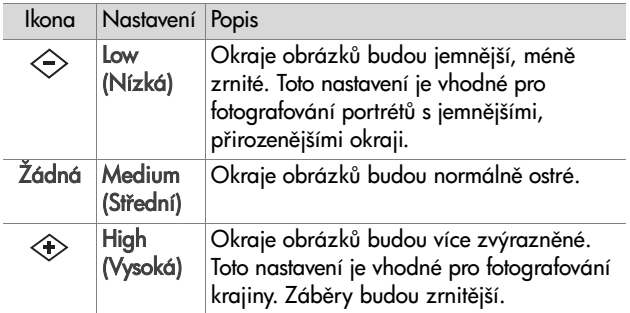

Následující tabulka vysvětluje podrobněji nastavení:

Pokud je nastavení jiné než výchozí - M**edium (Střední)**, v zobrazení Live View (Živé zobrazení) se zobrazí ikona tohoto nastavení (viz tabulka výše).

Nové nastavení zůstává platné, dokud není znovu změněno (i když bude fotoaparát vypnut).

Kapitola 2: Fotografování a nahrávání videoklipů statem statem 59

### **Contrast (Kontrast)**

Toto nastavení umožňuje nastavit míru kontrastu mezi tmavými a světlými barvami vyfotografovaných obrázků, včetně množství detailů, které se vyskytnou v osvětlených i zastíněných oblastech obrázků.

- **1** V nabídce Capture (Digitalizace) ([strana 43\)](#page-42-0) vyberte položku Contrast (Kontrast).
- **2** V nabídce Contrast (Kontrast) zvýrazněte pomocí tlačítek požadované nastavení.

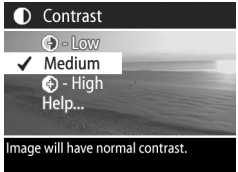

**3** Stisknutím OK uložíte nastavení a vrátíte se do nabídky Capture (Digitalizace).

Následující tabulka vysvětluje podrobněji nastavení:

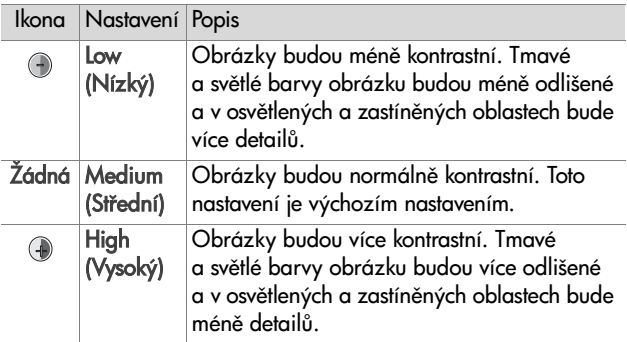

Pokud je nastavení jiné než výchozí - Medium (Střední), v zobrazení Live View (Živé zobrazení) se zobrazí ikona tohoto nastavení (viz tabulka výše).

Nové nastavení zůstává platné, dokud není znovu změněno (i když bude fotoaparát vypnut).

#### **Nastavení**

Pokud stisknete tlačítko OK a budete mít zvýrazněnou volbu Setup (Nastavení) v nabídce Capture (Digitalizace), zobrazí se nabídka Setup (Nastavení). Viz [Kapitola 6:](#page-88-0)  Používání nabídky Setup (Nastavení) na straně 89.

62 uživatelská p-íručka k fotoaparátu hp photosmart 945

# **Kapitola 3: Prohlížení obrázk**

Pomocí tunkce Playback (Přehrávání) lze prohlížet obrázky a videoklipy ve vašem fotoaparátu. Kromě toho umožňuje nabídka **Playback (Přehrávání)** přidávat, měnit nebo odstraňovat audioklipy, odstraňovat obrázky nebo videoklipy, zvětšovat fotografie a prohlížet veškerá nastavení použitá při pořízení dané fotografie nebo videoklipu.

**POZNAMKA** Při prohlížení obrázků v režimu **Playback** (Přehrávání) lze tlačítkem Tisk  $\mathbb{Z}^p$  vybrat obrázky, které se mají při nejbližším připojení fotoaparátu automaticky vytisknout. Viz Výběr obrázků pro tisk na straně 65.

### **Použití pehrávání**

- **1** Stisknutím tlačítka Přehrát∈ aktivujte režim Playback (Přehrávání). Na obrazovém displeji se zobrazí poslední vyfotografovaný nebo prohlížený obrázek či videoklip.
- **2** Pomocí tlačítek ( ) se přesuňte ke zvoleným obrázkům a videoklipům. Stiskněte a držte tlačítko (nebo ) pro spuštění rychlého přesouvání.
- **POZNÁMKA** Pokud se jedná o videoklip (je indikován ikonou Video  $\pm$ <sub>1</sub>), vidíte vždy pouze první obrázek videoklipu. Přehrávání videoklipu nebo audioklipu spustíte volbou **Play** (Přehrát) v nabídce Playback (Přehrávání). Viz Použití nabídky Playback (Přehrávání) na straně 66.
- **3** Poté, co si prohlédnete vaše obrázky a videoklipy, vypněte obrazový displej dalším stiskem tlačítka P**řehrát ₪**.

Během P**řehráván**í se zobrazují rovněž určité informace o každém obrázku nebo videoklipu. Informace jsou popsány v následující tabulce.

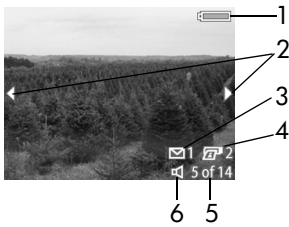

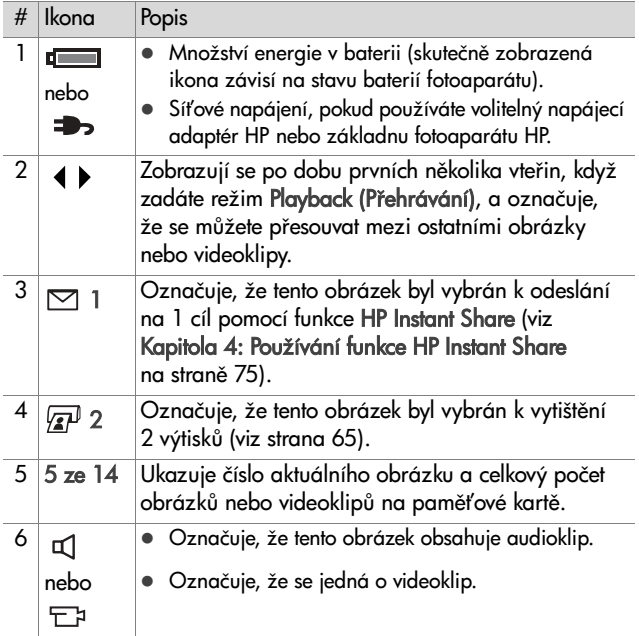

#### **Obrazovka celkového přehledu obrázk**

Pokud stisknete tlačítko během prohlížení posledního obrázku, zobrazí se obrazovka uvádějící počet pořízených záběrů, počet zbývajících obrázků a počítadla označující celkový počet obrázků vybraných pro funkci HP Instant Share a pro tisk.

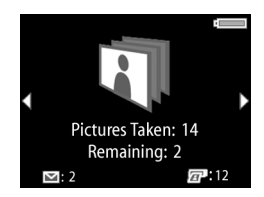

Tuto obrazovku lze rovněž vyvolat kdykoli během režimu Playback (Přehrávání) stisknutím některého z tlačítek  $\blacktriangle\blacktriangledown$ .

# **Čidlo orientace**

Elektromechanické zařízení ve fotoaparátu určuje, zda je přístroj při pořizování záběru držen vodorovně nebo svisle. Fotoaparát využívá údaje z tohoto čidla k automatickému otočení obrázku do správné orientace při ukládání souboru.

### <span id="page-64-0"></span>Výběr obrázků pro tisk

Tlačítko Tisk  $\sqrt{x}$  na zadní straně fotoaparátu umožňuje nastavit počet výtisků fotografie, které se budou automaticky tisknout při nejbližším připojení <del>l</del>otoaparátu k počítači nebo přímo k určitým tiskárnám HP.

**POZNÁMKA** Tlačítko Tisk  $\overline{x}$ <sup>p</sup> lze použít vždy, když je na obrazovém displeji zobrazena totogratie, například při aktivní funkci **Playback (Přehrát**) nebo když přistupujete k hlavní nabídce **Playback (Přehrávání)** nebo nabídce Share (Sdílení).

Výběr <del>l</del>otogratie pro přímý tisk:

- **1** Stiskněte tlačítko Tisk  $\bar{x}$ .
- **2** Pomocí tlačítek **ve v** nastavte požadovaný počet výtisků. Maximální počet výtisků je 99. Ikona tiskárny  $\sqrt{x}$  s počtem výtisků, který jste nastavili, se zobrazí v dolním pravém rohu obrázku.

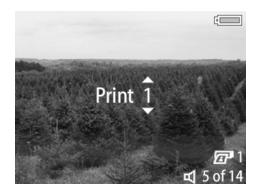

Při nejbližším připojení <del>l</del>otoaparátu k počítači nebo tiskárně se vybrané fotografie automaticky vytisknou (viz Ti**sk obrázků přímo z fotoaparátu** na straně 85.)

### <span id="page-65-0"></span>**Použití nabídky Playback (Pehrávání)**

Nabídka **Playback (Přehrávání)** umožňuje přehrávat nebo nahrávat audioklipy, přehrávat videoklipy, odstraňovat obrázky, audioklipy nebo videoklipy nebo formátovat paměťovou kartu, zvětšovat obrázek na obrazovém displeji nebo zobrazit veškerá nastavení použitá při fotografování daného obrázku. Z této nabídky lze rovněž přejít do nabídky S**etup (Nastavení)**, kde Ize měnit různá nastavení fotoaparátu.

- **1** Zobrazení nabídky **Playback (Přehrávání)** provedete stiskem tlačítka OK, pokud se nacházíte v režimu Playback (**Přehrávání**). Pokud se právě nenacházíte v režimu **Playback (Přehrávání)**, stiskněte nejprve tlačítko Přehrát ি a pak tlačítko OK.
- **2** Pomocí tlačítek († ) se přesuňte k obrázku nebo videoklipu, který chcete použít.
- 3 Pomocí tlačítek  $\blacktriangle \blacktriangledown$  zvýrazněte volby nabídky na levé straně obrazového displeje.
- 4 Zvýrazněnou volbu vyberete stisknutím tlačítka OK. Všechny položky nabídky **Playback (Přehrávání)** jsou vysvětleny v této části.
- **POZNAMKA** Při zvýrazněné nabídce **Playback** (**Přehrávání**) můžete použít tlačítka ( ) k přesouvání k jiným obrázkům a videoklipům. Tato funkce je užitečná zejména, když chcete provést stejnou operaci s více obrázky nebo videoklipy, například odstraňování více obrázků nebo videoklipů.
- **5** Chcete-li zavřít nabídku **Playback (Přehrávání**) a vrátit se k prohlížení obrázků v režimu **Playback (Přehrávání)**, zvýrazněte volbu <>>
EXIT PLAYBACK MENU (ZAVŘÍT NABÍDKU PŘEHRÁVÁNÍ) a stiskněte tlačítko OK.

Následující tabulka sumarizuje jednotlivé volby v nabídce Playback (Přehrávání) a popisuje informace zobrazované v pravém dolním rohu každého obrázku při zobrazení nabídky Playback (Přehrávání).

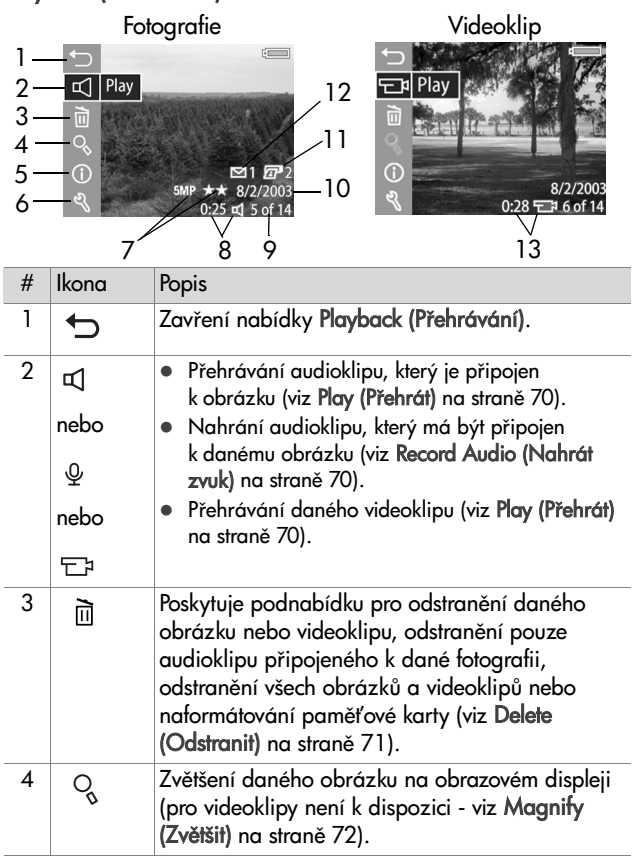

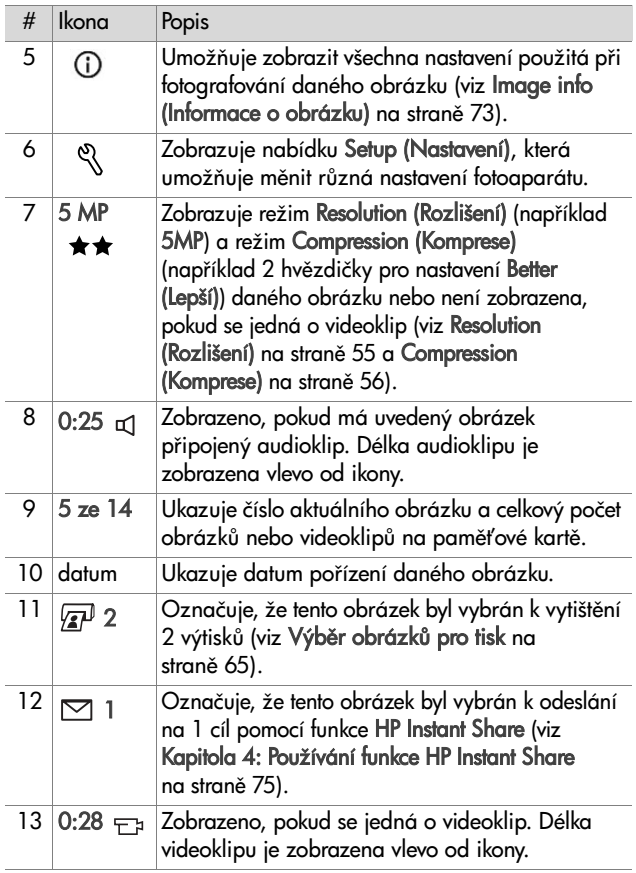

#### **Play/Record Audio (Pehrát/Nahrát zvuk)**

V nabídce **Playback (Přehrávání)** ([strana 66](#page-65-0)) je první položkou buďto Play (Přehrát) nebo Record Audio (Nahrát zvuk), podle toho, zda je právě zobrazena fotografie nebo videoklip.

#### <span id="page-69-0"></span>**Play (Přehrát)**

Tato položka nabídky Playback (**Přehráván**í) se zobrazuje, je-li právě zobrazeno:

- $\bullet\,$  fotografie s připojeným audioklipem
- videoklip

Zvýrazněte položku Play (Přehrát) a pak stiskněte OK. Začne se přehrávat audioklip nebo videoklip. Hlasitost můžete během přehrávání audioklipu nebo videoklipu upravit pomocí tlačítek . Přehrávání klipu zastavíte stisknutím tlačítka OK.

#### <span id="page-69-1"></span>**Record Audio (Nahrát zvuk)**

Tato položka nabídky Playback (**Přehrávání**) se zobrazuje, pokud je právě zobrazena fotografie bez připojeného audioklipu. Nahrávání audioklipu k fotografii:

1 Zvýrazněte položku Record Audio (Nahrát zvuk) a pak

stiskněte OK. Nahrávání zvuku začne ihned po volbě této položky v nabídce. Během nahrávání je zobrazena ikona mikrofonu a počítadlo zvukové nahrávky.

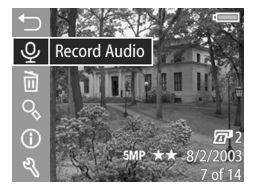

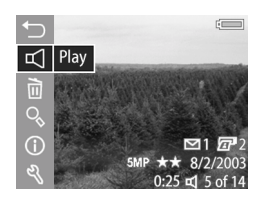

**2** Chcete-li zastavit nahrávání, stiskněte znovu tlačítko OK, jinak bude nahrávání pokračovat po dobu 60 sekund nebo do naplnění paměťové karty (podle toho, která situace nastane dříve).

### <span id="page-70-0"></span>**Delete (Odstranit)**

- **1** V nabídce Playback (Přehrávání) ([strana 66\)](#page-65-0), zvýrazněte položku Delete (Odstranit) a pak stiskněte OK.
- **2** V podnabídce Delete (Odstranit) zvýrazněte pomocí tlačítek požadovanou volbu a stiskněte OK. Dostupné volby:
	- **•** Cancel (Zrušit)—návrat do nabídky Playback (Př**ehráván**í) bez jakéhokoli odstranění.
	- **•** This image (Tento obrázek)—odstraní aktuáln zobrazený obrázek nebo videoklip.

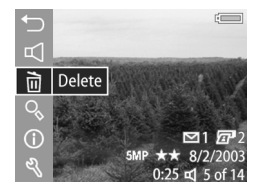

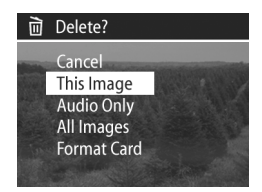

- **•** Audio only (Pouze zvuk)—odstraní pouze audioklip připojený k aktuálně zobrazenému obrázku a uchová stávající obrázek.
- **•** All images (Všechny obrázky)—odstraní všechny obrázky a videoklipy na paměťové kartě.
- **•** Format card (Formátovat kartu)—odstraní všechny obrázky, videoklipy a soubory na paměťové kartě. Pak se karta naformátuje.

POZNÁMKA Pravidelným formátováním paměťové karty se zamezí uchovávání zbytků souborů, jež mohou způsobovat zablokování fotoaparátu, pomalé ukládání záběrů nebo poškození záběrů.

### <span id="page-71-0"></span> $M$ agnify (Zvětšit)

POZNÁMKA Pokud je právě zobrazen videoklip, položka Magnify (Zvětšit) je nepřístupná.

Funkce Magnify (Zvětšit) se používá ke zvětšení právě zobrazeného obrázku. Tato volba slouží pouze pro prohlížení zvětšených obrázků na obrazovém displeji, obrázek se nemění trvale.

- 1 V nabídce Playback (Přehrávání) [\(strana 66\)](#page-65-0), vyberte položku Magnify (Zvětšit) a pak stiskněte OK. Na obrazovém displeji se automaticky zvětší středová část právě zobrazeného obrázku.
- 2 Po zvětšeném obrázku se lze pohybovat pomocí tlačítek  $\blacktriangle \blacktriangledown$  a (i).
- **3** Stisknutím ovladače Oddálit se zvětšení snižuje, stisknutím **Přiblížit ♦** se zvětšuje až 150x. Při každém stisknutí ovladačů

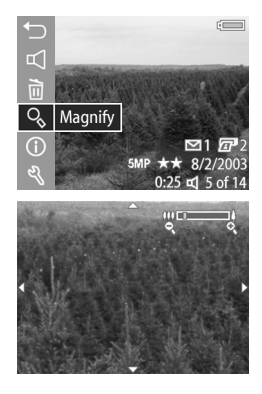

Zoom se na krátký okamžik v pravém horním rohu obrazového displeje zobrazí stupnice zvětšení.

**4** Stisknutím tlačítka OK zavřete zvětšený obrázek a vrátíte se zpět do nabídky Playback (Přehrávání).
#### **Image info (Informace o obrázku)**

Tato položka umožňuje kontrolu všech nastavení použitých při pořizování právě zobrazeného obrázku.

- **1** V nabídce **Playback (Přehrávání) (**strana 66), vyberte položku Image Info (Informace o obrázku) a pak stiskněte OK.
- **2** Pomocí tlačítek ( ) se přesuňte k dalšímu obrázku a zobrazte příslušné informace.
- 3 Poté stiskněte tlačítko OK a vraťte se do nabídky Playback (Přehrávání).
- **POZNÁMKA** Informace v posledních třech řádcích v dolním pravém rohu obrázku jsou stejné, jako informace uvedené při zobrazení obrázku v nabídce **Playback (Přehrávání)** ([strana 66](#page-65-0)).

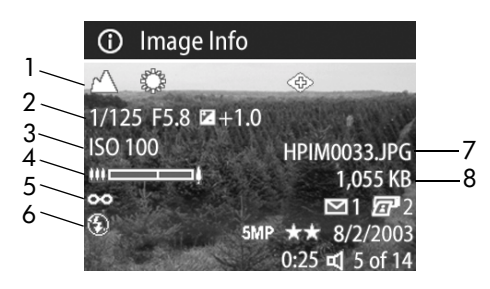

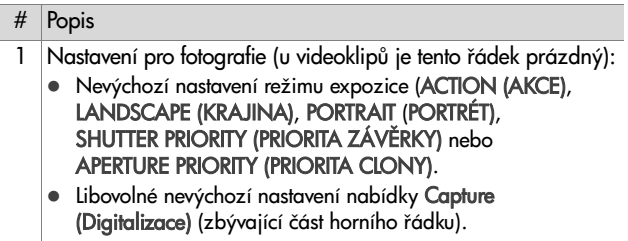

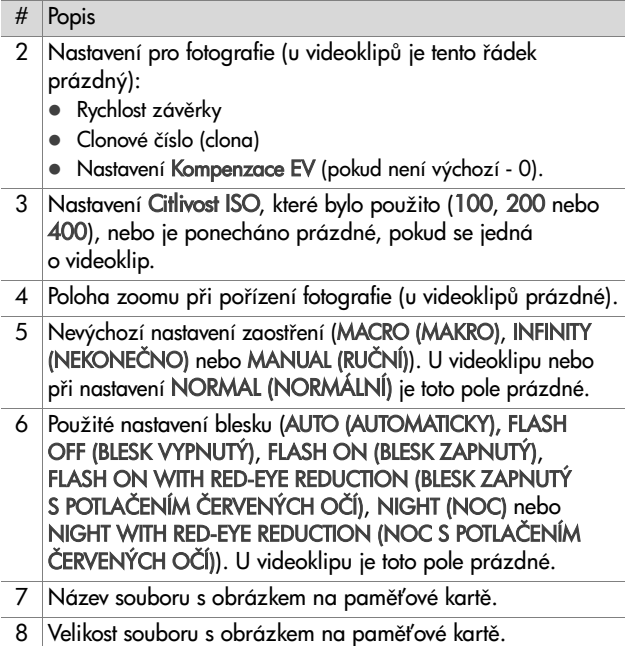

#### **Setup (Nastavení)**

Pokud stisknete tlačítko OK a budete mít zvýrazněnou volbu Setup (Nastavení) v nabídce Playback (Přehrávání), zobrazí se nabídka Setup (Nastavení). Viz [Kapitola 6:](#page-88-0)  Používání nabídky Setup (Nastavení) na straně 89.

# <span id="page-74-0"></span>**Kapitola 4: Používání funkce HP Instant Share**

Tento fotoaparát je vybaven funkcí nazvanou HP Instant Share. Tato funkce vám umožňuje snadno vybrat ve fotoaparátu obrázky, které se budou automaticky odesílat na nejrůznější cíle, až příště fotoaparát připojíte k počítači. Například můžete ve fotoaparátu snadno vybrat obrázky, které se automaticky odešlou na adresy elektronické pošty (včetně skupinových seznamů), do online alb nebo jiných elektronických služeb, jakmile <del>l</del>otoaparát příště připojíte k počítači.

**POZNÁMKA** Dostupné elektronické služby se liší podle regionu.

Jakmile fotoaparátem pořídíte fotografie, použití funkce HP Instant Share je snadné jako napočítat do tří!

- **1** Nastavte nabídku Share (Sdílení) na fotoaparátu, jak je vysvětleno v další části na [strana 76](#page-75-0).
- **2** Pomocí nabídky Share (Sdílení) vyberete obrázky v přístroji pro určité cíle HP Instant Share. Nejprve si projděte část Používání nabídky Share (Sdílení) na straně 80, a pak část Výběr obrázků pro cíle HP Instant Share na straně 81.
- **3** Připojte fotoaparát k počítači a načtěte obrázky, jak je vysvětleno v části Načítání obrázků do počítače na straně 83. Jakmile budou obrázky načtené v počítači, automaticky se odešlou do příslušných cílů pomocí funkce HP Instant Share.

**POZNÁMKA** Navštivte adresu www.hp.com/go/ instantshare, kde uvidíte funkci HP Instant Share v akci.

#### <span id="page-75-0"></span>**Nastavení nabídky Share (Sdílení) na fotoaparátu**

Než budete moci použít funkci HP Instant Share, musíte na fotoaparátu nejprve nastavit nabídku Share (Sdílení). V následující části je vysvětleno, jak to udělat.

- **POZNÁMKA** Pro dokončení tohoto postupu na počítači s operačním systémem Windows budete potřebovat připojení k Internetu. Rovněž zkontrolujte, zda není paměťová karta ve fotoaparátu uzamčená a zda je na ní určité volné místo.
- **1** Zkontrolujte, zda je na počítači nainstalován software Zpracování fotografií a obrázků HP (viz [strana 20\)](#page-19-0).
- 2 Zapněte fotoaparát a pak stiskněte tlačítko HP Instant Share (Share (Sdílení))  $\sim$  na zadní straně fotoaparátu.
- **3** Na obrazovém displeji se zobrazí nabídka Share (Sdílení).
	- Pokud přidáváte cíle do nabídky S**hare (Sdílení)** poprvé, bude dostupná pouze jedna položka (Customize this menu... (Přizpůsobit nabídku...)  $\mathbb{S}^{\!\mathbb{S}}.$ ). Stisknutím tlačítka OK vyberte tuto položku.
	- Pokud jste již dříve přidali cíle do nabídky Share (Sdílení), pomocí tlačítka  $\blacktriangledown$  se přesuňte do spodní části seznamu aktuálních cílů nabídky Share (Sdílení) a zvýrazněte položku Customize this menu... (Přizpůsobit nabídku) <sub>⊠</sub>%. Pak stiskněte tlačítko OK.

Po vybrání položky Customize this menu... (Přizpůsobit nabídku...)  $\mathbb{R}^{\mathbb{S}}$  se na obrazovém displeji zobrazí znázorněná zpráva vyzývající k připojení fotoaparátu k počítači.

#### <del>ං</del>ඹී HP Instant Share

To add e-mail addresses and other will launch the HP Instant Share setup software.

▼ for more info. Press OK to cancel.

- **POZNÁMKA** Pokud počítač pracuje s operačním systémem Windows XP, může se při připojení fotoaparátu k počítači zobrazit dialogové okno s výzvou Vyberte program, který bude pro tuto akci spuštěn. Toto dialogové okno zavřete jednoduše klepnutím na tlačítko Cancel (Zrušit).
- **4** Připojte fotoaparát k počítači pomocí USB kabelu nebo volitelné základny fotoaparátu HP 8881 (pokud používáte základnu, stiskněte po vložení fotoaparátu do základny tlačítko Uložit/Tisk <  $\overline{\mathbb{CP}}$  na základně. Tím se aktivuje Průvodce nastavením nabídky Sdílení na počítači.
- 5 V jeho prvním okně klepněte buďto na volbu Retrieve from Camera (Načíst z fotoaparátu) na počítači se systémem Windows nebo Next (Další) na počítači Macintosh.
- **6** Na obrazovce nazvané Modify Share Menu (Upravit nabídku Sdílení):
	- **•** V systému Windows zkontrolujte, zda položka HP Instant Share E-mail je umístěná nad tlačítkem Add... (Přidat...), pak klepněte na tlačítko Add... (Přidat...). Pokud přidáváte cíle do nabídky S**hare (Sdílení)** poprvé, budete vyzváni k přihlášení do programu HP Passport. Program HP Passport vám umožňuje vytvořit zabezpečený účet pro obrázky, které budete sdílet pomocí služeb HP Instant S**hare**. Při prvním zobrazení této obrazovky se budete muset zaregistrovat jako nový uživatel. Postupujte podle pokynů na obrazovce.
- Na počítačích Macintosh klepněte na tlačítko Add... (Přidat...), přidejte požadované adresy elektronické pošty nebo internetové stránky a přejděte ke kroku 7.
- **7** Jakmile se úspěšně zaregistrujete, přihlaste se do programu HP Passport. Pak se zobrazí obrazovka HP Instant Share E-mail Setup (Nastavení elektronické pošty HP Instant Share). Zde je možné zadávat jednotlivé adresy elektronické pošty nebo vytvářet skupinové seznamy a určit způsob jejich zobrazení v nabídce Share (Sdílení) na fotoaparátu. K objektům odesílaným el. poštou na jednotlivé adresy nebo skupinové seznamy lze rovněž přidat předmět a textovou zprávu. Po vyplnění formuláře klepněte na tlačítko Next (Další). Zobrazí se potvrzovací obrazovka. Stiskněte tlačítko Finish (Dokončit).
- **8** Názvy zadané v nově přidaných cílech elektronické pošty nebo skupinových seznamech jsou nyní k dispozici na obrazovce Modify Share Menu (Upravit nabídku Sdílení) (v části Current Share Menu (Aktuální nabídka Sdílení)). Chcete-li přidat další adresy elektronické pošty nebo skupinové seznamy do nabídky Share (Sdílení) na fotoaparátu, opakujte kroky 4-6 na počítači s operačním systémem Windows nebo kroky 4-5 na počítači s operačním systémem Macintosh. Na počítači s operačním systémem Windows se nemusíte znovu přihlašovat do programu HP Passport.
- **POZNÁMKA** V nabídce Share (Sdílení) fotoaparátu lze konfigurovat maximálně 34 cílů (jednotlivých adres el. pošty nebo skupinových seznamů) pro funkci HP Instant Share.
- **9** Na obrazovce Modify Share Menu (Upravit nabídku Sdílení) vyberte libovolné další cíle HP Instant Share, které chcete přidat do nabídky Share (Sdílení) ve łotoaparátu. Vyplňte łormuláře pro tyto jiné cíle. Po vyplnění každého formuláře klepněte na tlačítko N**ext** (Další). Zobrazí se potvrzovací obrazovka. Stiskněte tlačítko Finish (Dokončit).
- **10** Jakmile dokončíte přidávání cílů HP Instant Share, klepněte na položku Save to Camera (Uložit do fotoaparátu) na počítačích s operačním systémem Windows nebo Next (Další) na počítačích s operačním systémem Macintosh. Tím se nové cíle uloží do nabídky Share (Sdílení) na fotoaparátu. Jakmile počítač potvrdí, že cíle byly uloženy do fotoaparátu, odpojte fotoaparát od počítače.

#### <span id="page-79-0"></span>**Používání nabídky Share (Sdílení)**

Jakmile na fotoaparátu nastavíte nabídku Share (Sdílení) (viz [strana 76\)](#page-75-0), můžete ji začít používat. Jakmile na fotoaparátu stisknete tlačítko Sdílení  $\sim$ , na obrazovém displeji se zobrazí posledně pořízený nebo zobrazený obrázek. Nabídka S**hare** (Sdílení) se také zobrazuje na pravé straně displeje. Následující tabulka popisuje všechny volby nabídky Share (Sdílení), které jsou zároveň vyznačeny na níže uvedeném příkladu obrazovky Share (Sdílení).

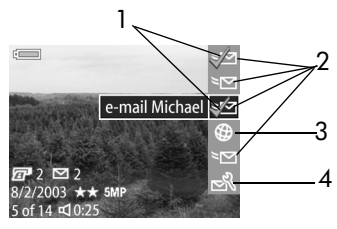

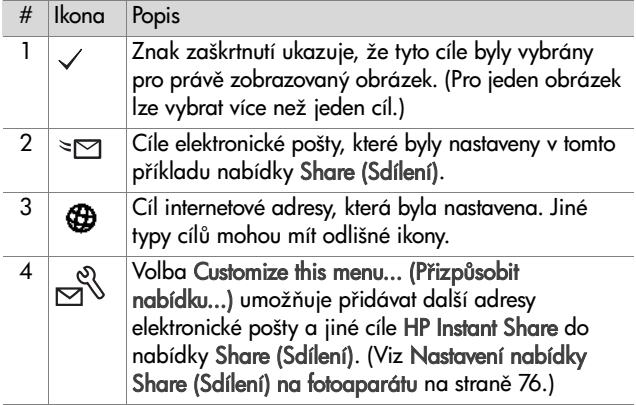

#### <span id="page-80-0"></span>Výběr obrázků pro cíle **HP Instant Share**

- POZNÁMKA Každý obrázek můžete vybrat pro libovolný početcílů HP Instant Share. Nelze však vybrat videoklipy pro žádné cíle HP Instant Share.
- **1** Zapněte fotoaparát a stiskněte tlačítko Sdílení  $\nabla$ .
- **2** Pomocí tlačítek ( ) přejděte na obrázek, pro který chcete vybrat cíl HP Instant Share.
- **3** Pomocí tlačítek **AV** přejděte na cíl, který chcete vybrat v nabídce S**hare (Sdílení)** pro tento obrázek, například cíl elektronické pošty.
- **4** Stisknutím tlačítka OK vyberete cíl. V nabídce Share (Sdílení) se na tomto cíli zobrazí symbol  $\checkmark$ . Opětovným stisknutím tlačítka OK lze výběr volby cíle zrušit.
- 5 Opakováním kroků 3 a 4 vyberte pro tento obrázek jiné cíle HP Instant Share.
- **6** Přesuňte se na další obrázky pomocí tlačítek ¶. Opakováním kroků 3 a 5 vyberte cíle HP Instant Share pro jednotlivé obrázky. Pomocí tlačítek  $\blacklozenge$  se můžete také přesunout na jiné obrázky a prohlédnout si jejich cíle.
- **7** Jakmile dokončíte výběr všech cílů HP Instant Share pro své obrázky, stiskněte tlačítko Sdílení [v] znovu, čímž opustíte nabídku Share (Sdílení).
- **8** Připojte fotoaparát k počítači a načtěte obrázky, jak je vysvětleno v části Načítání obrázků do počítače na straně 83. Jakmile budou obrázky načtené v počítači, automaticky se odešlou do příslušných cílů pomocí funkce HP Instant Share.

#### **Odeslání obrázků elektronickou poštou pomocí funkce HP Instant Share**

Způsob odesílání obrázků elektronickou poštou prostřednictvím funkce HP Instant Share se liší na počítačích Windows a Macintosh.

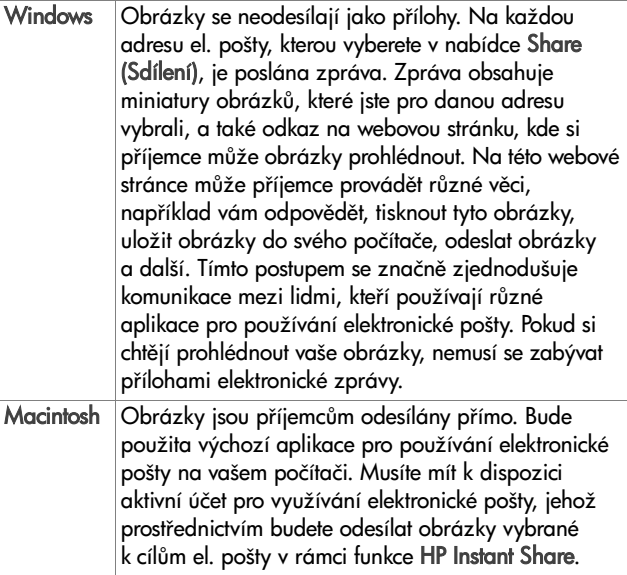

# **Kapitola 5: Načítání, tisk a zobrazování obrázk**

## <span id="page-82-0"></span>**Načítání obrázk do počítače**

- POZNÁMKA Pro tento účel můžete také použít základnu łotoaparátu HP 8881 (volitelné příslušenství). Viz **Příloha** B: Základna fotoaparátu na straně 141.
- **1** Zkontrolujte následující skutečnosti:
	- **•** Na počítači je nainstalován software Zpracování fotografií a obrázků HP (viz Instalace softwaru na straně 20).
	- **•** Pokud používáte počítač Macintosh, nastavení USB Configuration (Konfigurace USB) bylo v nabídce Setup (Nastavení) změněno na volbu Disk Drive (Disková jednotka) (viz USB Configuration (Konfigurace USB) na straně 95.)
- 2 Vypněte fotoaparát.
- **3** Fotoaparát byl dodán spolu se speciálním USB kabelem, který slouží k připojení fotoaparátu k počítači. Do počítače připojte větší konec USB kabelu.
- **4** Otevřete pryžový kryt na boční straně fotoaparátu a připojte menší konec USB kabelu do USB konektoru na fotoaparátu.

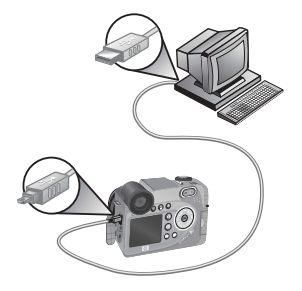

- **POZNÁMKA** Pokud počítač pracuje s operačním systémem Windows XP, při zapnutí fotoaparátu se zobrazí dialogové okno s výzvou Vyberte program, který bude pro tuto **akci spuštěn.** Toto dialogové okno zavřete jednoduše klepnutím na tlačítko Cancel (Zrušit).
- 5 Zapněte fotoaparát. Na počítači se spustí aplikace HP Image Unload (Načítání obrázků HP). Pokud jste nastavili aplikaci tak, aby načítala obrázky z fotoaparátu automaticky, začne načítání do počítače. Jestliže ne, klikněte na uvítací obrazovce na tlačítko Start Unload (Zahájit načítání). Obrázky se načtou do počítače. Pokud byly některé obrázky dříve vybrány pro tisk ([strana 65\)](#page-64-0) nebo pro cíle HP Instant Share [\(strana 75\)](#page-74-0), budou zahájeny tyto akce.
- **6** Jakmile se na obrazovce načítání zobrazí zpráva Finished (Dokončeno), mžete odpojit fotoaparát od počítače.
- **POZNÁMKA** Chcete-li načítat obrázky do počítače se systémem Windows Me, 2000 nebo XP, v němž není nainstalována aplikace Zpracování fotografií a obrázk HP, v nabídce Setup (Nastavení) změňte nastavení USB Configuration (Konfigurace USB) na Disk Drive (Disková jednotka). (viz [USB Configuration](#page-94-0)  (Konfigurace USB) na straně 95). To umožní, aby se fotoaparát choval jako další disková jednotka počítače, takže budete moci jednoduše kopírovat obrázky z fotoaparátu na pevný disk počítače. Funkce HP Instant Share však bude fungovat pouze pokud je na počítači nainstalován software HP.
- POZNÁMKA Dalším způsobem načtení obrázků je použití čtečky paměťových karet nebo jednoho ze slotů pro paměťové karty v tiskárnách HP Photosmart. Pokyny naleznete v příručce pro tiskárnu.

#### **Tisk obrázk pímo z fotoaparátu**

POZNÁMKA Pro tento účel můžete také použít základnu fotoaparátu HP 8881 (volitelné příslušenství). Viz **Příloha** B: Základna fotoaparátu na straně 141.

Fotoaparát můžete také připojit přímo k libovolné tiskárně HP Photosmart nebo k jiné tiskárně HP s portem USB na předním panelu. Pak vytisknete všechny obrázky ve fotoaparátu nebo ty obrázky, které iste vybrali pomocí tlačítka Tisk <sup>(zp.</sup> (viz Výběr obrázků pro tisk na straně 65).

- **1** Zkontrolujte, zda je tiskárna zapnutá a připojená k počítači. Na tiskárně by neměly blikat žádné kontrolky a nezobrazovat se žádné chybové zprávy. Není-li v tiskárně papír, vložte papír.
- **2** Fotoaparát byl dodán spolu se speciálním USB kabelem, který slouží k přímému připojení fotoaparátu k tiskárně. Připojte čtvercový konec USB kabelu k tiskárně.
- **3** Otevřete pryžový kryt na boční straně fotoaparátu a připojte menší konec USB kabelu do USB konektoru na fotoaparátu.
- **4** Po připojení fotoaparátu k tiskárně se na fotoaparátu zobrazí nabídka Print Setup (Nastavení tisku). Pokud jste již vybrali obrázky k tisku pomocí tlačítka Tisk  $\sqrt{\mathbf{z}^2}$ , zobrazí se jejich počet. Jinak se zobrazí Images:

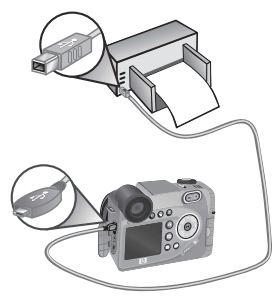

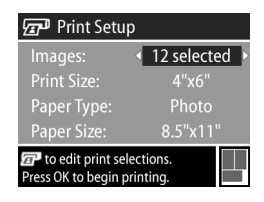

(Obrázků:) ALL (VŠECHNY). Chcete-li vybrat nebo změnit výběr obrázků k tisku, stiskněte tlačítko Ti**sk**, přecházejte mezi obrázky pomocí tlačítek  $\blacklozenge$  a pomocí tlačítek  $\blacktriangleright$ upravte počet výtisků každého obrázku. Po dokončení výběru stiskněte znovu tlačítko Tisk a vraťte se to nabídky Print Setup (Nastavení tisku).

- **5** Pokud jsou všechna nastavení nabídky Print Setup (Nastavení tisku) správná, stisknutím OK na fotoaparátu zahájíte tisk. Nastavení nabídky Print Setup (Nastavení tisku) můžete případně změnit pomocí tlačítek se šipkami na fotoaparátu. Tisk zahájíte podle pokynů zobrazených na obrazovce.
- **POZNÁMKA** V pravém dolním rohu zobrazení Print Setup (Nastavení tisku) je k dispozici náhled tisku zobrazující vzhled stránky použitý pro tisk obrázků. Tento náhled se aktualizuje po provedení změn v nastavení Print size (Formát pro tisk) a Paper Size (Formát papíru).

## <span id="page-86-0"></span>**Zobrazování obrázk na TV**

Obrázky ve vašem fotoaparátu mohou být jednoduše zobrazeny jako prezentace na většině televizorů.

- POZNÁMKA Pro tento účel můžete také použít základnu fotoaparátu HP 8881 (volitelné příslušenství). Viz **Příloha** B: Základna fotoaparátu na straně 141.
- **1** Chcete-li připojit fotoaparát přímo k televizoru, potřebujete A/V (audio/video) kabel. A/V kabel je dodáván se základnou fotoaparátu HP 8881 nebo jej lze zakoupit samostatně (viz Nákup příslušenství fotoaparátu na straně 138).
- 2 Fotoaparát vysílá do televizoru buďto videosignál NTSC nebo PAL. Formát NTSC se používá zejména v Severní Americe a Japonsku, formát PAL v Evropě. Toto nastavení se provede současně s nastavením jazyka fotoaparátu. Aktuální nastavení lze zkontrolovat v nastavení položky TV Configuration (Konfigurace TV) v nabídce Setup (Nastavení). Viz [TV](#page-95-0)  Configuration (Konfigurace TV) na straně 96.
- 3 Fotoaparát bude zdrojem TV signálu (stejně jako videorekordér nebo videokamera), takže je nutno nastavit televizor na příjem video vstupu z externího zdroje (fotoaparátu) namísto antény nebo TV kabelu. Pokyny naleznete v příručce k televizoru.

**4** Zapněte <del>l</del>otoaparát, připojte A/V kabel do vstupů A/V na televizoru a k TV konektoru na fotoaparátu. Standardn by měl být žlutý konektor na kabelu připojen k video vstupu na televizoru, červený konektor k audio vstupu.

Fotoaparát spustí prezentaci obrázků - přehrává připojený audioklip nebo videoklip a pak

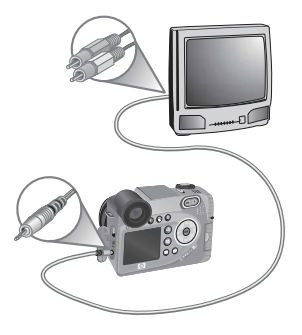

přejde na další obrázek. Je možné přecházet mezi obrázky ručně pomocí tlačítek <>

Během prohlížení obrázků na TV lze rovněž pomocí tlačítka Tisk  $\sqrt{\mathbf{r}^2}$  vybrat konkrétní obrázky, jež budete chtít později vytisknout.

**POZNAMKA** Když je fotoaparát připojen k televizoru, obrazový displej fotoaparátu se vypne. Přesto můžete používat nabídky Playback (Přehrávání) a Share (Sdílení) (nabídky budou zobrazovány na obrazovce televizoru).

# <span id="page-88-1"></span><span id="page-88-0"></span>**Kapitola 6: Používání nabídky Setup (Nastavení)**

Nabídka Setup (Nastavení) umožňuje nastavit řadu funkcí łotoaparátu, např. zvuky fotoaparátu, datum a čas, konfiguraci rozhraní USB nebo připojení k televizoru.

**1** Chcete-li zobrazit nabídku Setup (Nastavení), otevřete buďto nabídku Capture (Digitalizace) ([strana 43\)](#page-42-0) nebo Playback (Přehrávání) [\(strana 66](#page-65-1)) a pak vyberte položku Setup (Nastavení)  $\mathcal{R}$ .

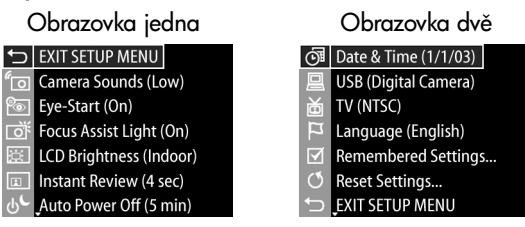

- **2** Pomocí tlačítek **se v** se přesouvejte volbami nabídky Setup (Nastavení).
- **3** Buď stisknutím tlačítka OK vyberte zvýrazněnou volbu a zobrazte její podnabídku, nebo pomocí tlačítek změňte nastavení zvýrazněné volby, aniž byste vstupovali do její podnabídky.
- 4 V podnabídce lze pomocí tlačítek **a v** a tlačítka OK změnit nastavení vybrané volby nabídky Setup (Nastavení).

**5** Chcete-li zavřít nabídku S**etup (Nastavení)** a vrátit se do nabídky Capture (Digitalizace) nebo Playback (Přehrávání), zvýrazněte volbu 兮 EXIT SETUP MENU (ZAVŘÍT NABÍDKU NASTAVENÍ) a stiskněte tlačítko OK.

#### **Camera Sounds (Zvuky fotoaparátu)**

Zvuky fotoaparátu jsou zvuky, které fotoaparát vydává při zapnutí, stisknutí tlačítka nebo vyfotografování záběru. Zvuky fotoaparátu nejsou zvukové záznamy nahrané spolu s obrázky nebo videoklipy.

- **1** V nabídce Setup (Nastavení) ([strana 89](#page-88-1)) vyberte položku Camera Sounds (Zvuky fotoaparátu).
- **2** V podnabídce Camera Sounds (Zvuky fotoaparátu) zvýrazněte požadovanou úroveň hlasitosti.
- **3** Stisknutím OK uložíte nastavení a vrátíte se do nabídky Setup (Nastavení).

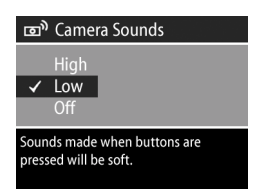

Výchozím nastavením pro položku Camera Sounds (Zvuky fotoaparátu) je Low (Nízká).

POZNÁMKA Hlasitost zvuků fotoaparátu není ovlivněna nastavením hlasitosti v rámci volby **Play (Přehrát)** v nabídce Playback (Přehrávání).

# <span id="page-89-0"></span>**Eye Start (Oční čidlo)**

Ve výchozím nastavení se mikrodisplej zapne vždy, když pohlédnete okem do hledáčku. Pokud přepnete oční čidlo na volbu Off (Vypnuto), mikrodisplej bude zapnutý vždy při vypnutém obrazovém displeji (přepíná se pomocí tlačítka **Zivé** zobrazení **D**).

- **1** V nabídce Setup (Nastavení) [\(strana 89](#page-88-1)), vyberte položku Eye Start (Oční čidlo).
- **2** V podnabídce Eye Start (Oční čidlo) zvýrazněte volbu On (Zapnuto) (výchozí) nebo Off (Vypnuto).

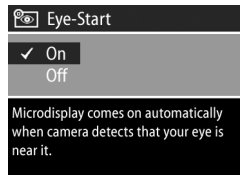

- **3** Stisknutím OK uložíte nastavení a vrátíte se do nabídky Setup (Nastavení).
- **POZNAMKA** V zájmu šetření baterií společnost HP doporučuje nechat funkci Eye Start (Oční čidlo) zapnutou.

### <span id="page-90-0"></span>**Focus Assist Light (Sv-tlo podpory zaostení)**

Při nedostatečných světelných podmínkách použije totoaparát červené světlo podpory zaostření na čelní straně. V tomto nastavení lze uvedené světlo vypnout (např. pokud nechcete, aby světlo podpory zaostření rušilo fotografovaný objekt).

- **1** V nabídce Setup (Nastavení) [\(strana 89\)](#page-88-1) vyberte položku Focus Assist (Podpora zaostření).
- **2** V podnabíce Focus Assist (Podpora zaostření) zvýrazněte položku Auto (Automaticky) nebo Off (Vypnuto).

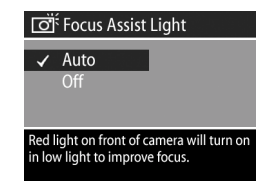

- **3** Stisknutím OK uložíte nastavení a vrátíte se do nabídky Setup (Nastavení).
- **POZNÁMKA** Společnost HP doporučuje nechat nastavení na volbě **Auto (Automaticky),** protože při vypnutí je omezena schopnost fotoaparátu správně zaostřovat při nedostatečných světelných podmínkách.

Kapitola 6: Používání nabídky Setup (Nastavení) 91

# **LCD Brightness (Jas displeje LCD)**

V tomto nastavení lze upravovat jas obrazového displeje. Ve výchozím nastavení je obrazový displej optimalizován pro použití v interiéru. V exteriérech lze toto nastavení využít ke zvýšení jasu a kontrastu - zlepšení viditelnosti.

**POZNÁMKA** Používáte-li nastavení Outdoor (Exteriér), obrázek se může při pozdějším prohlížení v interiéru zdát přeexponovaný.

- **1** V nabídce Setup (Nastavení) [\(strana 89](#page-88-1)) vyberte položku LCD Brightness (Jas displeje LCD).
- **2** V podnabídce LCD Brightness (Jas displeje LCD) vyberte položku Indoor (Interiér) nebo Outdoor (Exteriér).

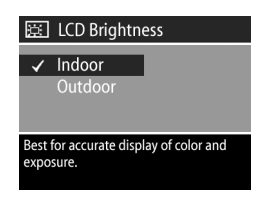

**3** Stisknutím OK uložíte nastavení a vrátíte se do nabídky Setup (Nastavení).

#### **Instant Review (Okamžitý náhled)**

Po pořízení záběru nebo videoklipu se obrázek na několik sekund zobrazí na aktivním displeji. V tomto nastavení lze vybrat dobu zobrazení obrázku nebo videoklipu po pořízení.

- **1** V nabídce Setup (Nastavení) [\(strana 89](#page-88-1)) vyberte položku Instant Review (Okamžitý náhled).
- **2** V podnabídce Instant Review (Okamžitý náhled) zvýrazněte jednu ze čtyř dostupných možností.

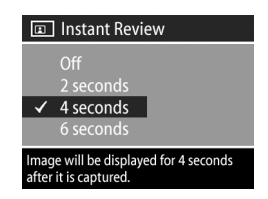

**3** Stisknutím OK uložíte nastavení a vrátíte se do nabídky Setup (Nastavení).

#### **Auto Power Off (Automatické vypnutí)**

V tomto nastavení lze určit, zda a po jaké době nečinnosti se fotoaparát automaticky vypne, aby se šetřily baterie.

- **1** V nabídce Setup (Nastavení) [\(strana 89](#page-88-1)) vyberte položku Auto Power Off (Automatické vypnutí).
- **2** V podnabídce Auto Power Off (Automatické vypnutí) zvýrazněte jednu ze čtyř dostupných možností.

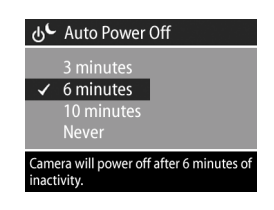

**3** Stisknutím OK uložíte nastavení a vrátíte se do nabídky Setup (Nastavení).

Bez ohledu na vybrané nastavení přechází <del>l</del>otoaparát po 60 sekundách do režimu "spánku" (mikrodisplej i obrazový displej se vypnou). Během režimu "spánku" se fotoaparát "probudí" stisknutím jakéhokoli tlačítka. Časy vybrané v této podnabídce se počítají včetně uvedeného intervalu režimu spánku.

## **Date & Time (Datum a čas)**

Toto nastavení umožňuje nastavit aktuální datum a čas a vybrat na fotoaparátu formát data a času. Obvykle se toto nastavení provádí při prvním nastavení fotoaparátu. Je však možné, že bude třeba datum a čas nastavit při cestování do jiné časové zóny nebo pokud budou tyto nepřesné.

- **1** V nabídce Setup (Nastavení) ([strana 89](#page-88-1)) vyberte položku Date & Time (Datum a čas).
- **2** V podnabídce Date & Time (Datum a čas) nastavte hodnotu zvýrazněného výběru pomocí tlačítek **. . .**

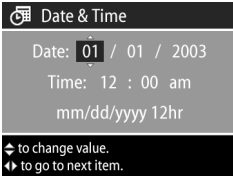

- **3** Stisknutím tlačítek (**v** se přesuňte k dalším volbám.
- **4** Opakujte kroky 2 a 3, dokud nebude nastaveno správné datum, čas a formát data/času.
- **5** Stisknutím OK uložíte nastavení a vrátíte se do nabídky Setup (Nastavení).

#### <span id="page-94-0"></span>**USB Configuration (Konfigurace USB)**

V tomto nastavení se určuje, jak bude fotoaparát rozpoznán, když je připojen k počítači.

- **1** V nabídce Setup (Nastavení) [\(strana 89](#page-88-1)) vyberte položku USB Configuration (Konfigurace USB).
- **2** V podnabídce USB Configuration (Konfigurace USB) zvýrazněte jednu z dostupných možností:

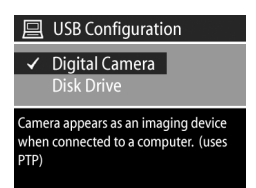

- Digital Camera (Digitální fotoaparát) při tomto nastavení počítač rozezná fotoaparát jako digitální fotoaparát využívající protokol PTP (Picture Transfer Protocol - protokol pro přenos obrázk). Tato volba je výchozím nastavením fotoaparátu.
- Disk Drive (Disková jednotka) při tomto nastavení počítač rozezná fotoaparát jako diskovou jednotku využívající standard MSDC (Mass Storage Device Class - velkokapacitní paměť).

V následující tabulce naleznete informace o nastavení konfigurace USB pro použití s počítačem:

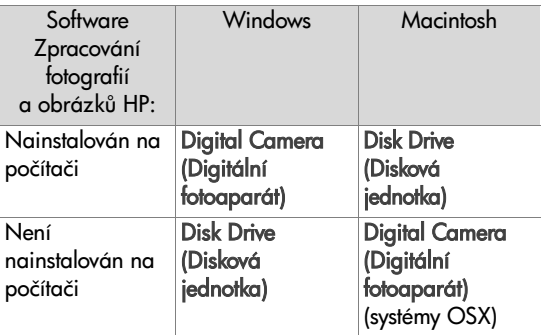

**3** Stisknutím OK uložíte nastavení a vrátíte se do nabídky Setup (Nastavení).

### <span id="page-95-0"></span>**TV Configuration (Konfigurace TV)**

Toto nastavení slouží k nastavení formátu video signálu pro zobrazování snímků z fotoaparátu na televizoru (TV), který je připojen k fotoaparátu pomocí Audio/Video kabelu (volitelné vybavení) nebo základny fotoaparátu HP 8881.

Výchozí nastavení závisí na jazyku, který jste vybrali, když jste fotoaparát poprvé zapnuli.

- **1** V nabídce Setup (Nastavení) [\(strana 89\)](#page-88-1) vyberte položku TV Configuration (Konfigurace TV).
- **2** V podnabídce TV Configuration (Konfigurace TV) zvýrazněte jednu ze dvou dostupných možností:

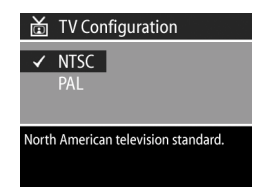

- **•** NTSC—formát používaný zejména v Severní Americe a Japonsku
- **•** PAL—formát používaný zejména v Evrop
- **3** Stisknutím OK uložíte nastavení a vrátíte se do nabídky Setup (Nastavení).

Více informací o připojení fotoaparátu k televizoru naleznete buďto v kapitole Zobrazování obrázků na TV na straně 87 (používáte-li volitelný Audio/Video kabel) nebo v kapitole Zobrazení snímků na televizoru pomocí základny fotoaparátu na straně 146 (používáte-li základnu fotoaparátu HP 8881).

#### **3** Stisknutím OK uložíte nastavení a vrátíte se do nabídky Setup (Nastavení).

#### **Remembered Settings (Uložená nastavení)**

Toto nastavení umožňuje ukládat některá nastavení łotoaparátu, která by se normálně při vypnutí fotoaparátu vrátila do výchozích hodnot.

- **1** V nabídce Setup (Nastavení) [\(strana 89](#page-88-1)) vyberte položku Remembered Settings (Uložená nastavení).
- **2** V podnabídce Remembered Settings (Uložená nastavení) zvýrazněte pomocí tlačítek

požadované nastavení a tlačítky  $\blacktriangle$  zaškrtněte či zrušte aktivaci výběru.

**3** Stisknutím OK uložíte nastavení a vrátíte se do nabídky Setup (Nastavení).

# **Language (Jazyk)**

Toto nastavení umožňuje nastavit jazyk uživatelského rozhraní fotoaparátu - např. textu nabídek.

- **1** V nabídce Setup (Nastavení) [\(strana 89](#page-88-1)) vyberte položku Language (Jazyk).
- **2** V podnabídce Language (Jazyk) zvýrazněte jazyk, který chcete používat.

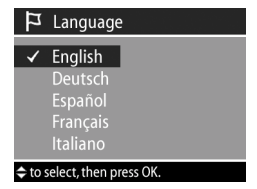

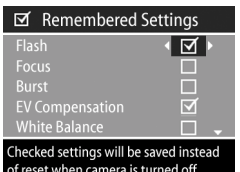

**POZNÁMKA** Uložené nastavení pro Flash (Blesk) je dočasně ignorováno, pokud je fotoaparát v režimu Video nebo je blesk zasunutý.

**POZNÁMKA** Veškeré položky nabídky Capture (Digitalizace), které nejsou zobrazeny na této obrazovce, zůstávají rovněž při vypnutí a následném zapnutí nastaveny na hodnoty, jež jste před vypnutím vybrali.

#### **Reset Settings (Resetovat nastavení)**

Tato volba umožňuje resetovat fotoaparát na výchozí nastavení z výroby.

- **1** V nabídce Setup (Nastavení) [\(strana 89](#page-88-1)) vyberte položku Reset settings (Resetovat nastavení).
- **2** V podnabídce Reset Settings (Resetovat nastavení) zvýrazněte jednu z následujících možností:

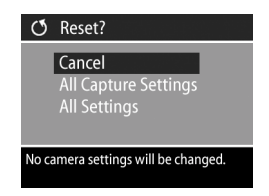

- Cancel (Zrušit) chcete-li zavřít nabídku bez provedení změn.
- **•** All Capture Settings (Všechna nastavení digitalizace) chcete-li resetovat výchozí výrobní nastavení funkcí Flash (Blesk), Focus (Zaostření), Timer/Burst (Samospoušť/ Série) a Capture (Digitalizace). Pokud je blesk zasunut nebo je fotoaparát v režimu Video, funkce Flash (Blesk) bude při příštím použití blesku nastavena na AUTO FLASH (AUTOMATICKÝ BLESK). Nastavení zaškrtnutá v podnabídce Remembered Settings (Uložená nastavení) zůstanou zaškrtnuta.
- **•** Reset All Settings (Resetovat všechna nastavení) chcete-li resetovat veškerá nastavení digitalizace (viz výše) plus veškerá nastavení v nabídce Setup (Nastavení) kromě podnabídek Date & Time (Datum a čas), Language (Jazyk), TV Configuration (Konfigurace TV) a USB Configuration (Konfigurace USB). Veškerá zaškrtnutí nastavení v podnabídce Remembered Settings (Uložená nastavení) budou zrušena.
- **3** Stisknutím OK uložíte nastavení a vrátíte se do nabídky Setup (Nastavení).

100 uživatelská p-íručka k fotoaparátu hp photosmart 945

# **Kapitola 7: Odstraňování problémů a podpora**

Tato kapitola obsahuje informace o následujících tématech:

- · Resetování fotoaparátu.
- $\bullet\,$  Možné problémy, jejich příčiny a řešení.
- Chybové zprávy fotoaparátu.
- · Chybové zprávy počítače.
- · Autodiagnostické testy fotoaparátu.
- ! Kde hledat podporu společnosti HP.

#### <span id="page-100-0"></span>**Resetování fotoaparátu**

Pokud fotoaparát nereaguje na stisknutí žádného tlačítka, můžete zkusit resetovat fotoaparát následujícím způsobem:

- **1** Otevřete kryt baterií na spodní straně fotoaparátu a vyjměte všechny čtyři baterie.
- 2 Nechte baterie mimo fotoaparát nejméně 10 minut.
- **3** Vložte znovu baterie a zavřete kryt baterií.
- 4 Zapněte znovu fotoaparát. Pravděpodobně budete vyzváni k novému zadání data a času.

### Problémy a řešení

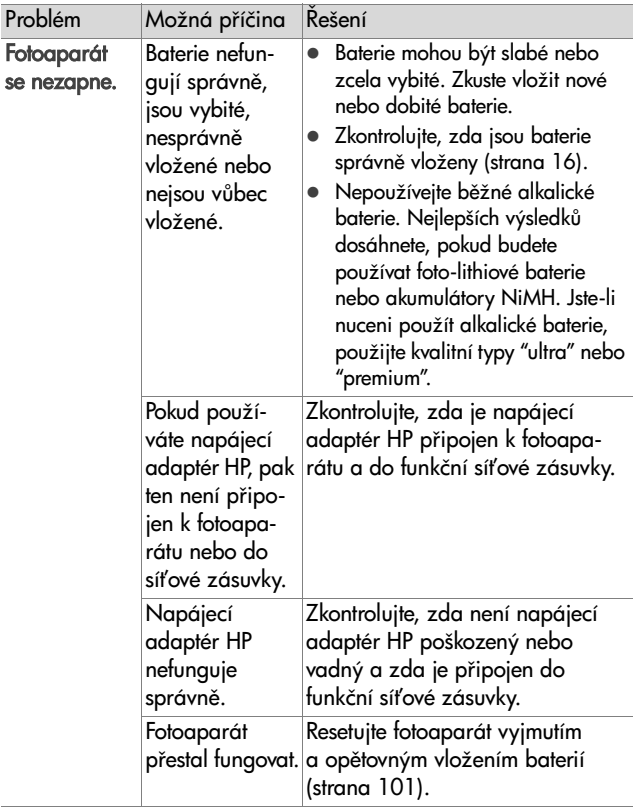

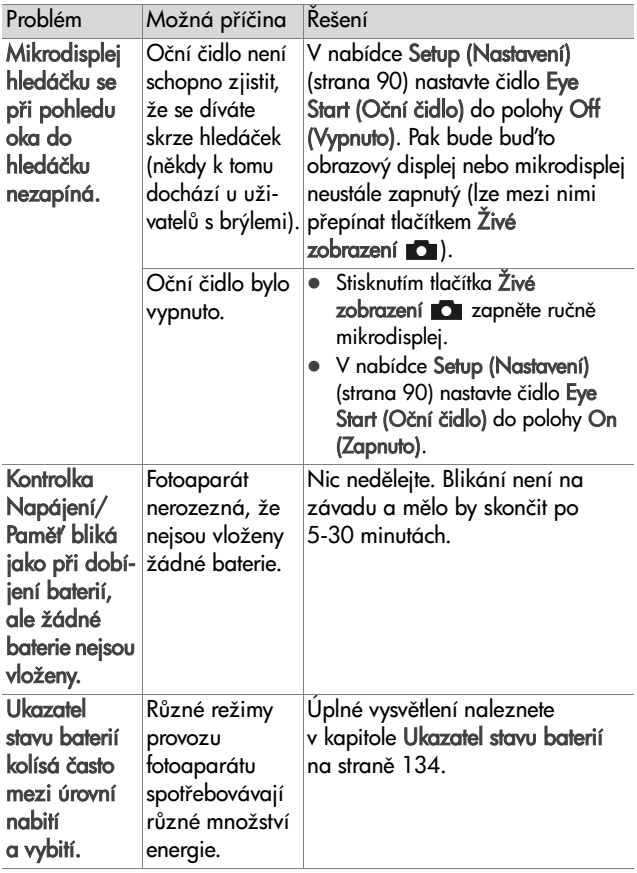

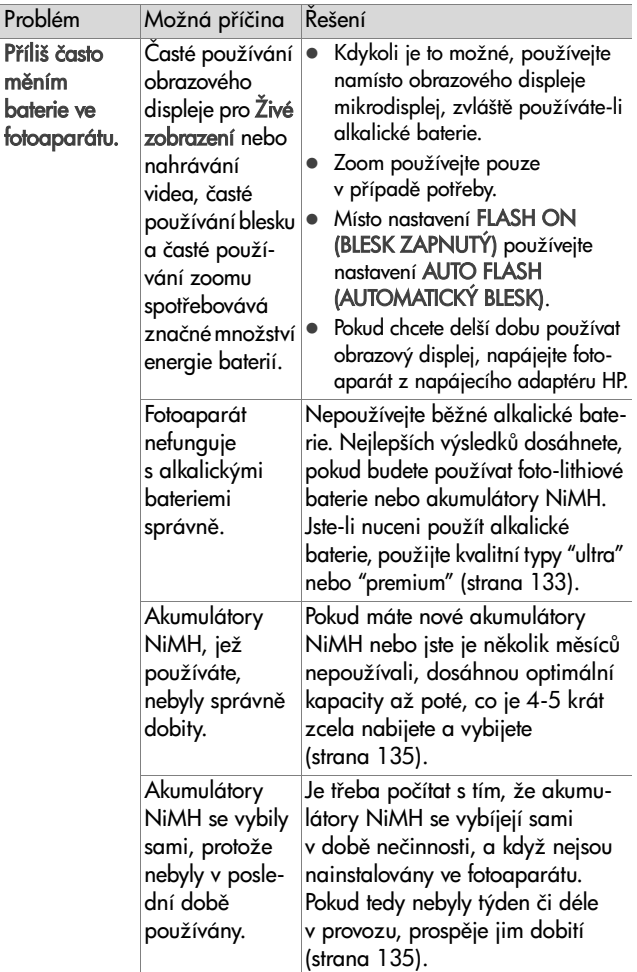

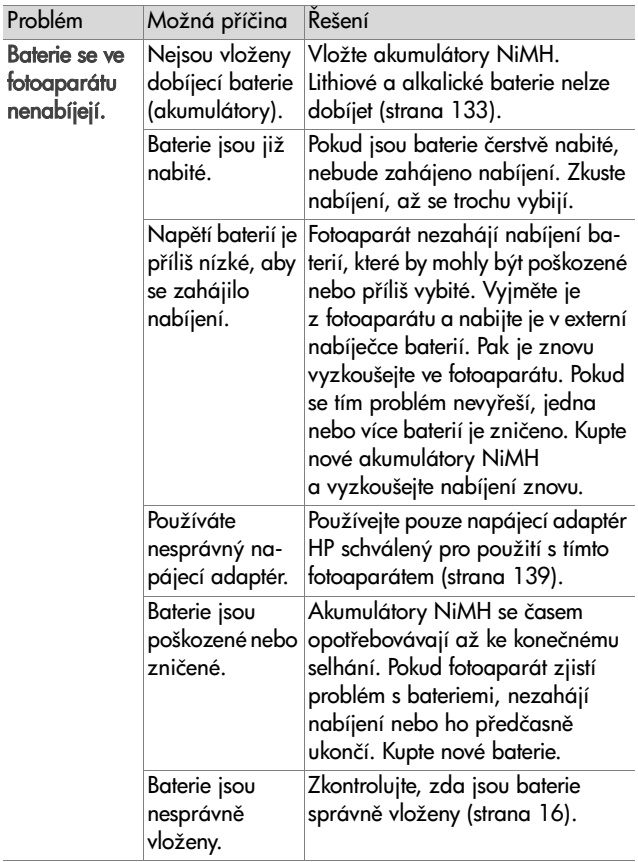

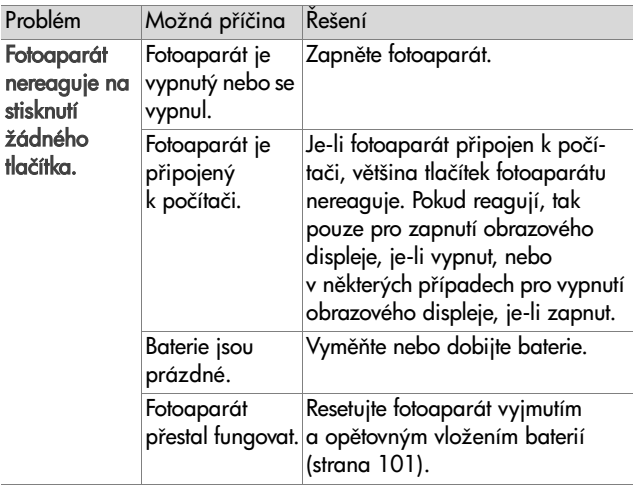

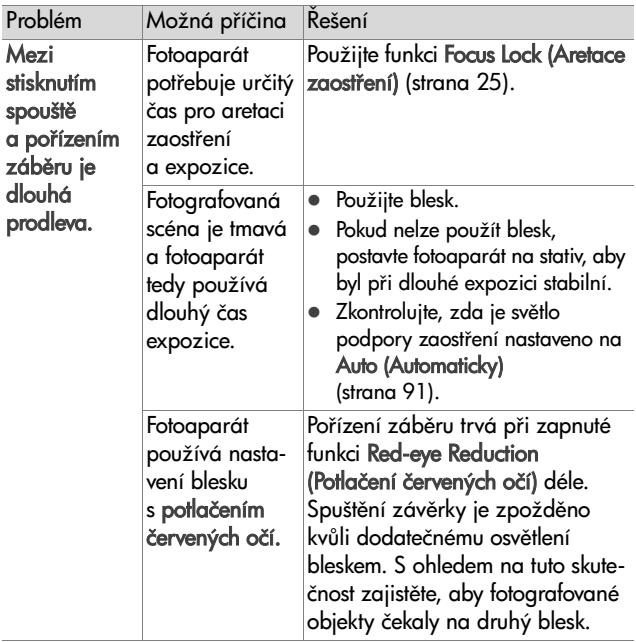

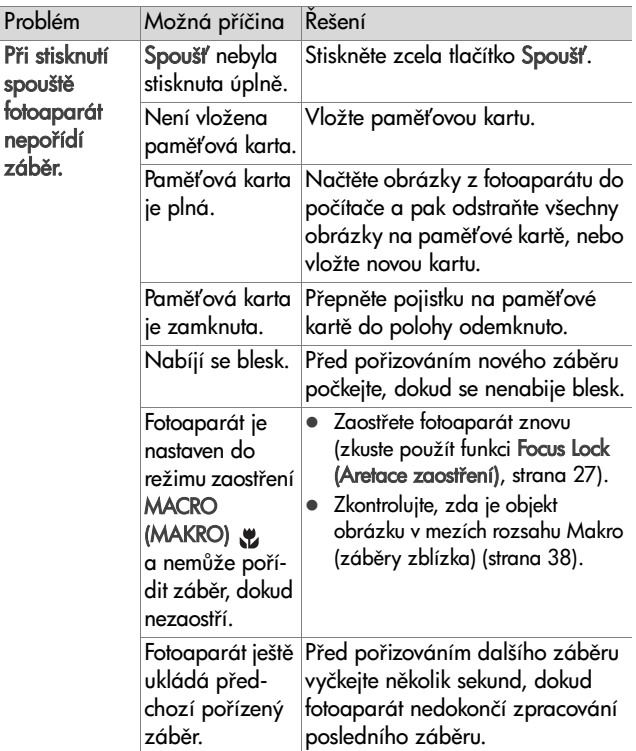
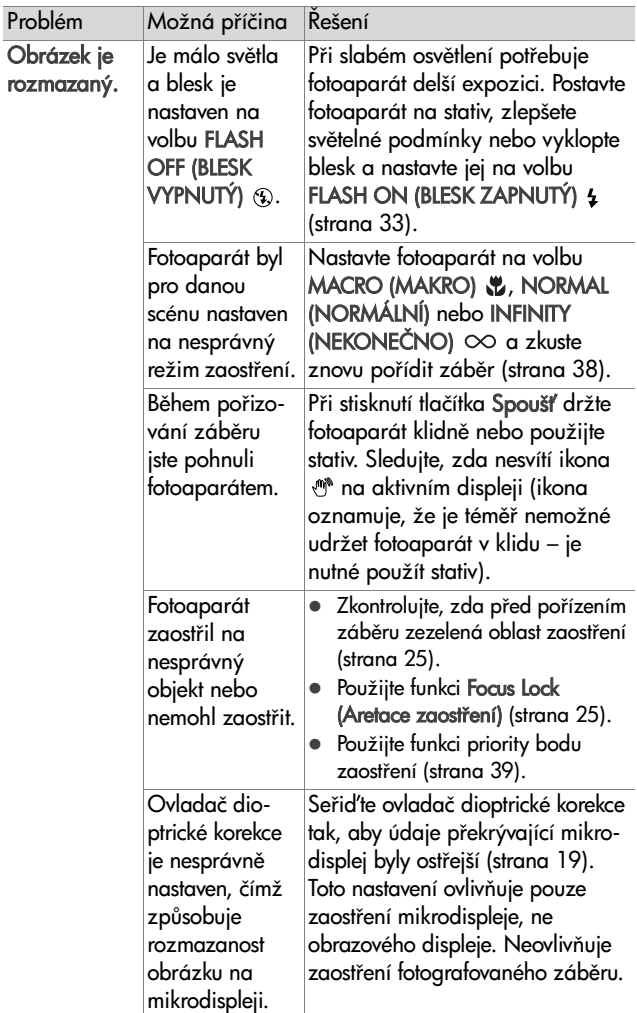

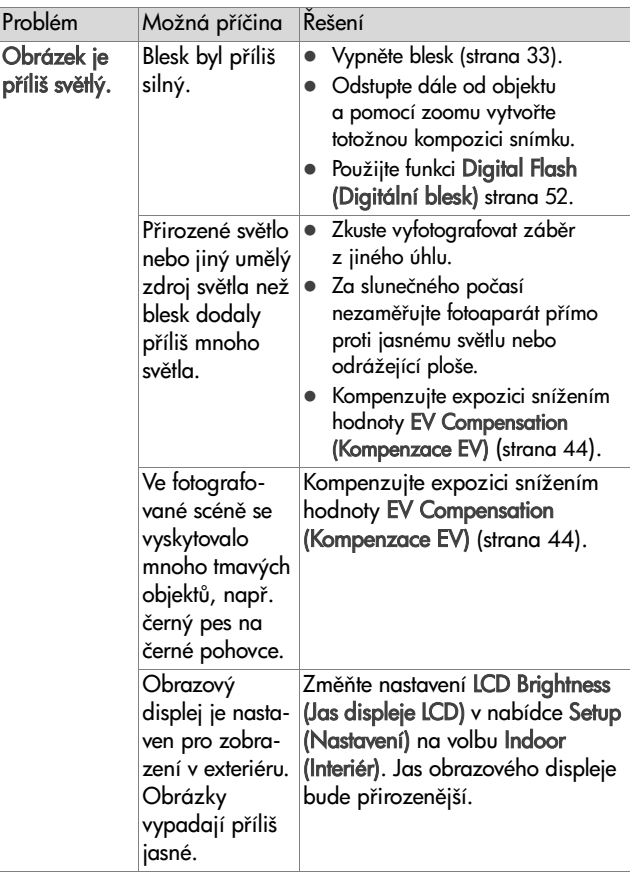

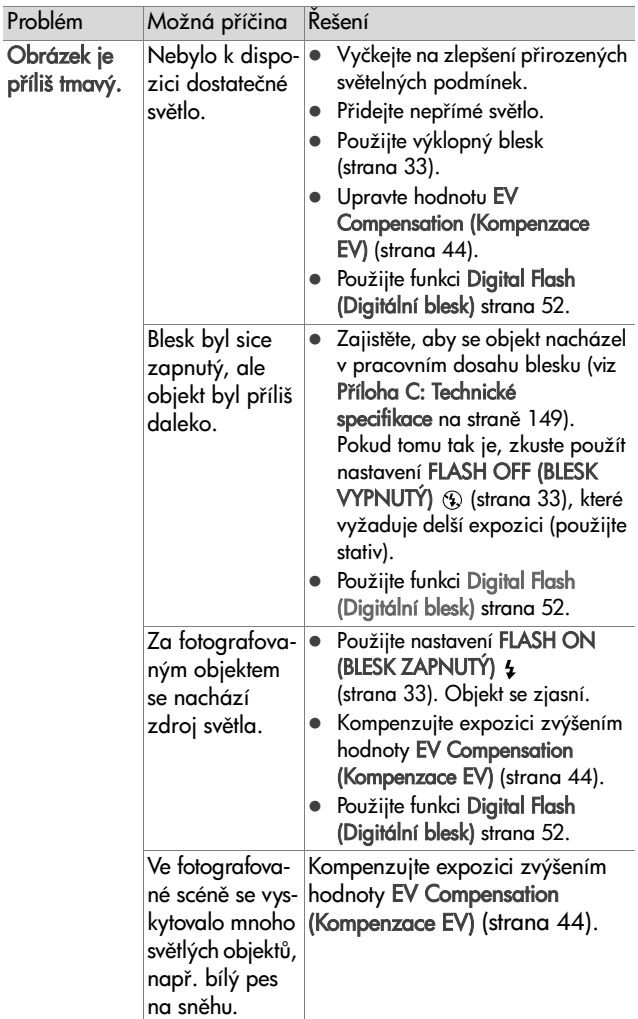

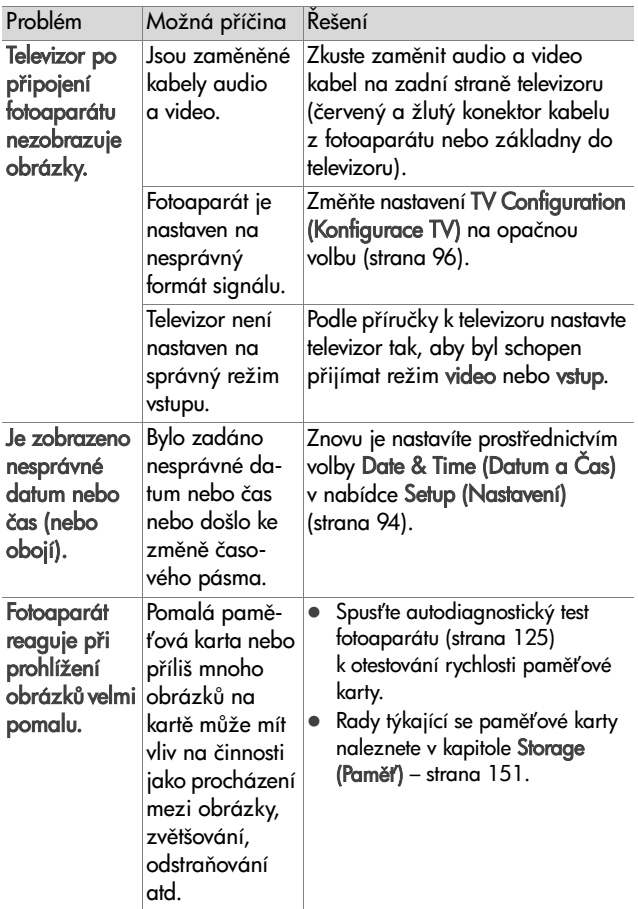

# **Chybové zprávy fotoaparátu**

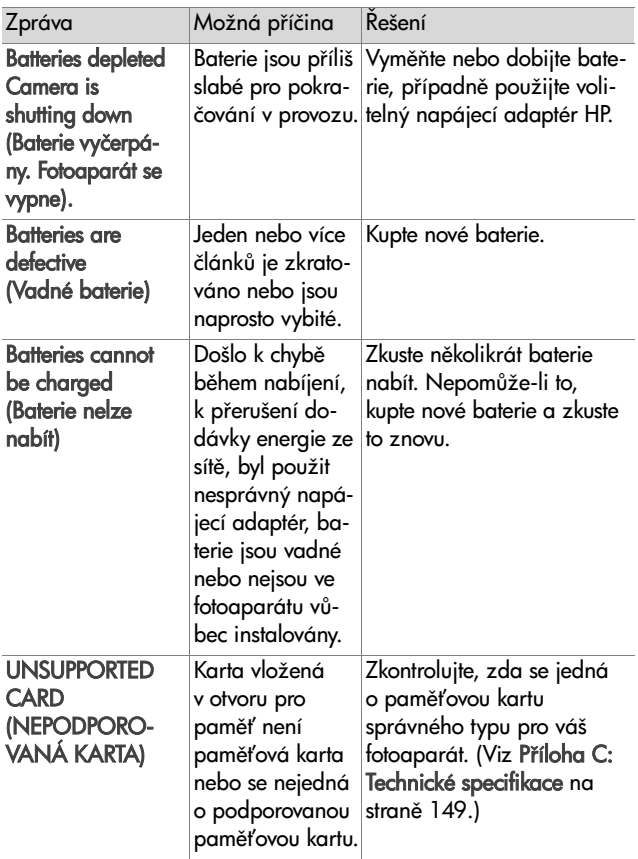

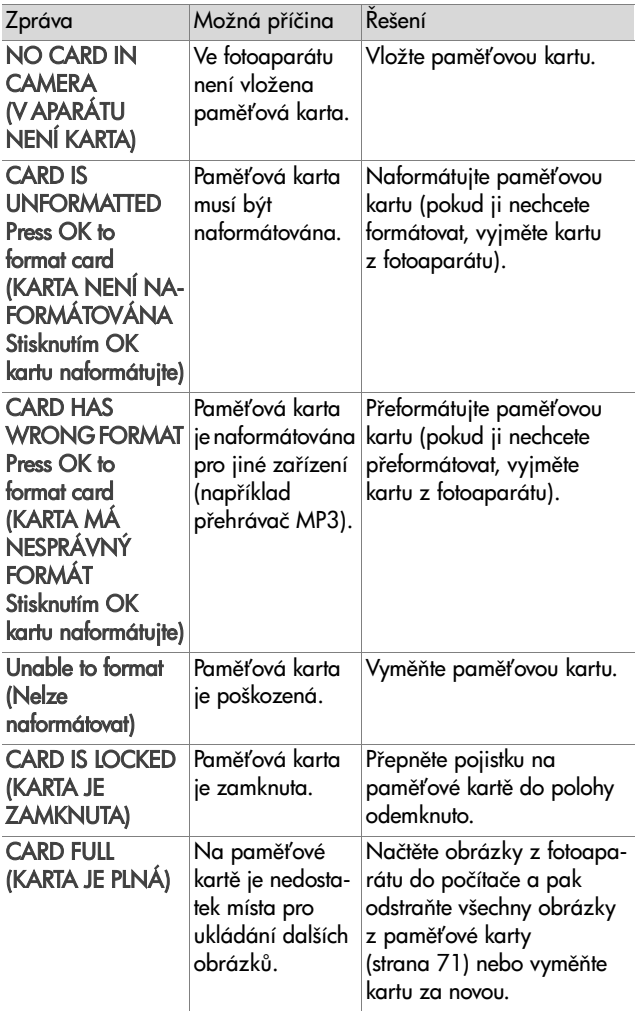

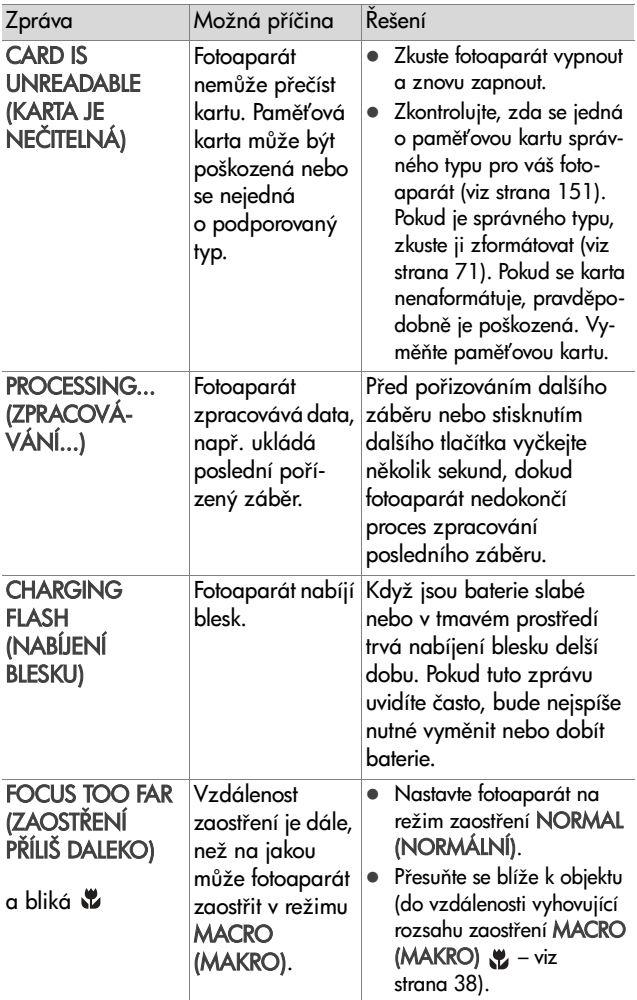

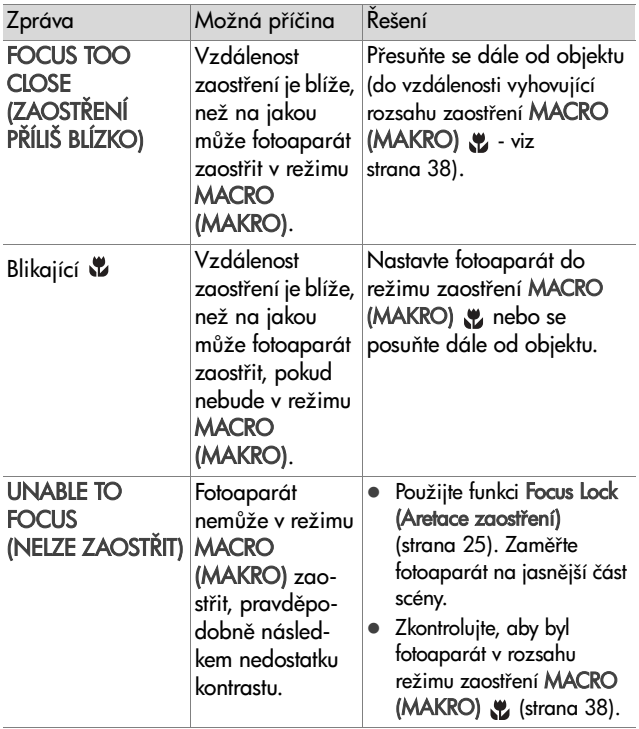

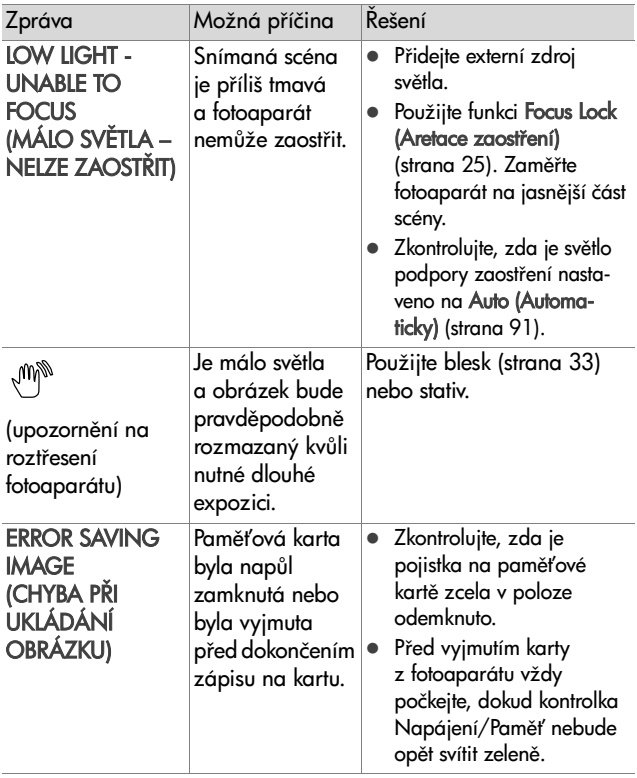

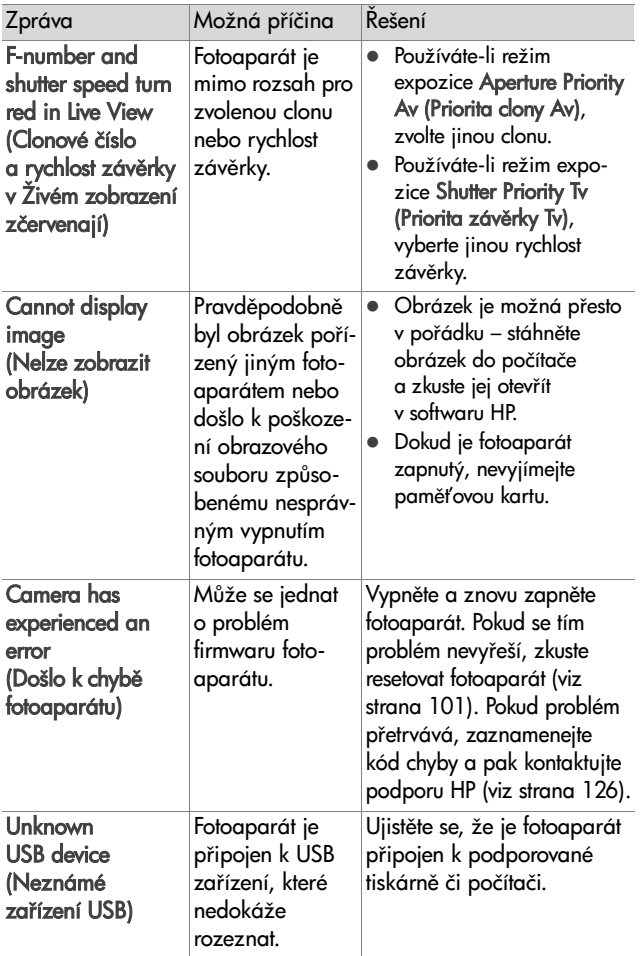

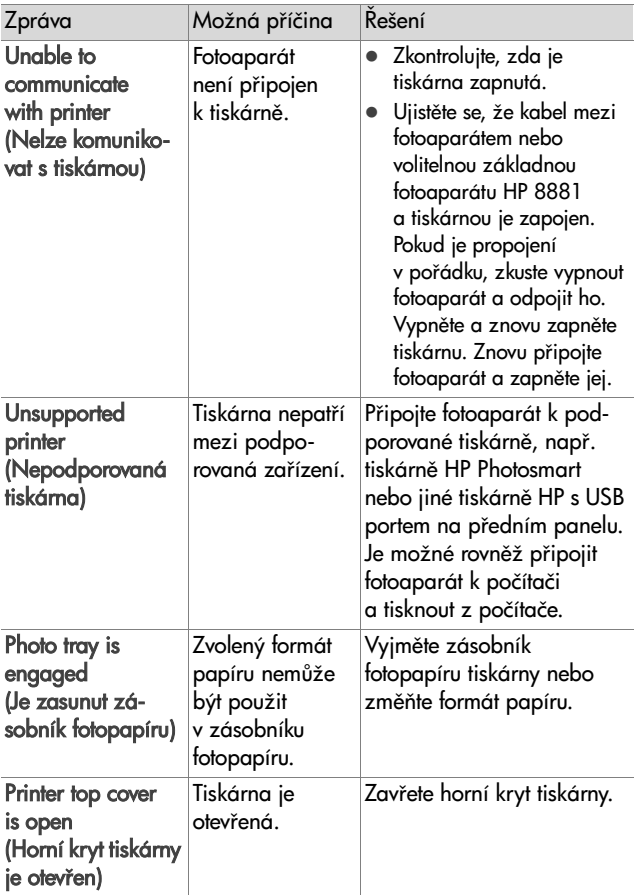

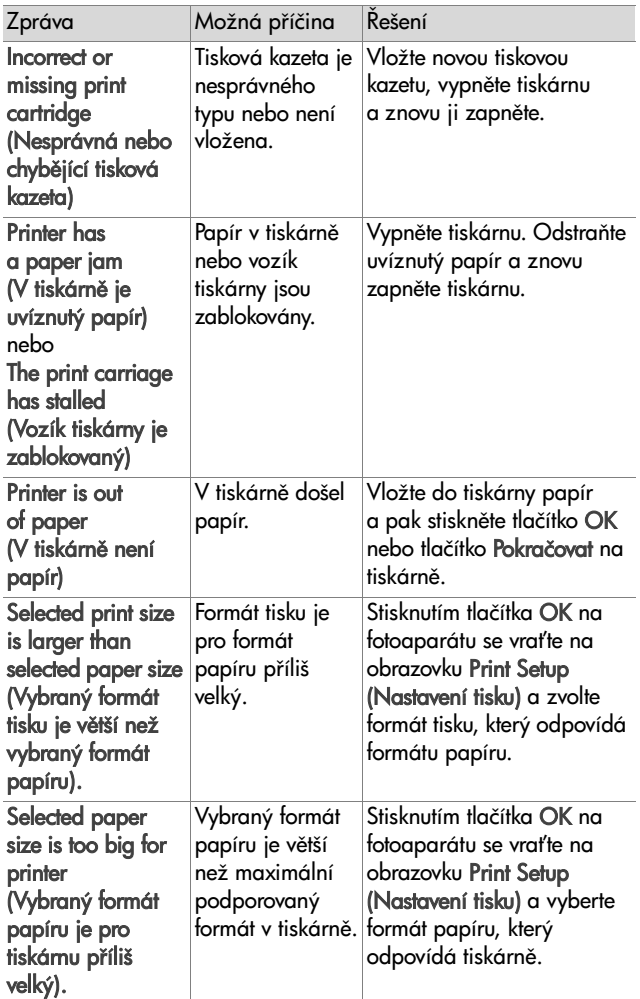

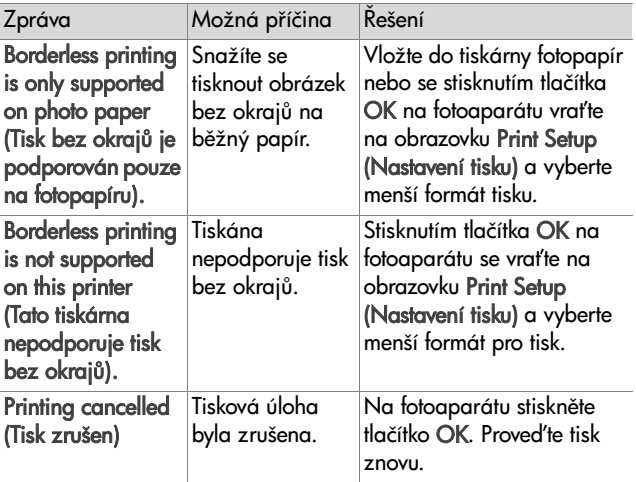

## **Chybové zprávy počítače**

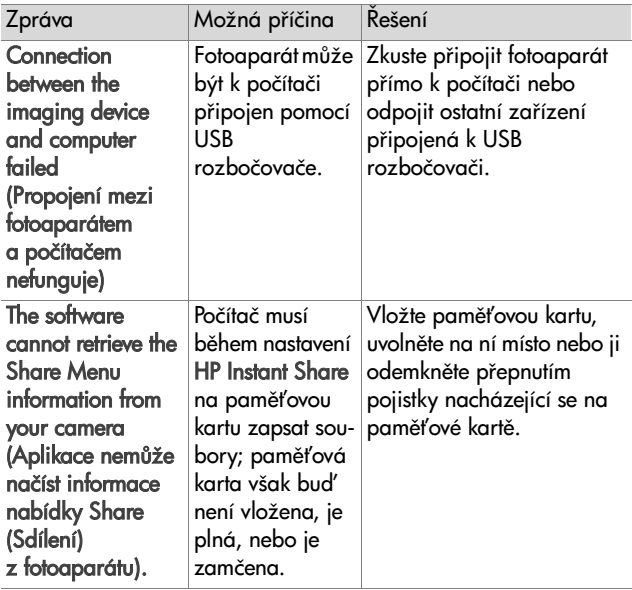

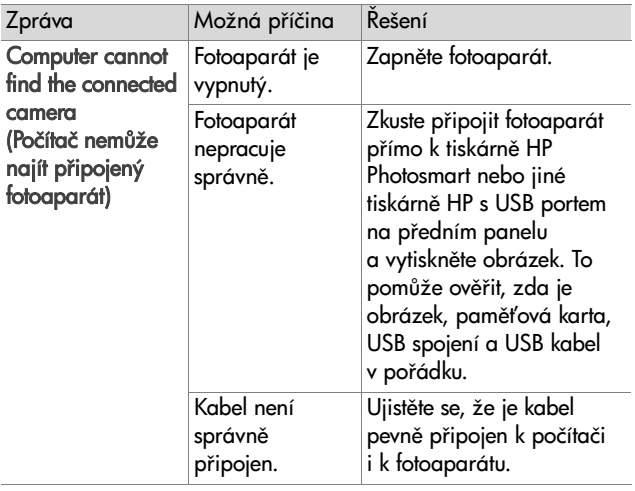

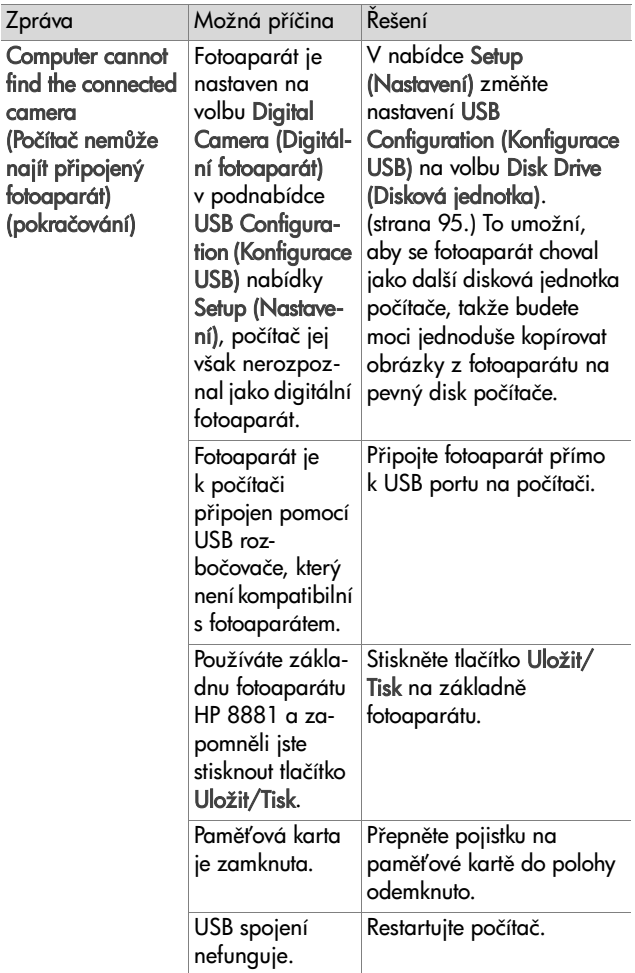

### <span id="page-124-0"></span>**Autodiagnostické testy fotoaparátu**

Pokud máte dojem, že fotoaparát je vadný nebo nepracuje správn, fotoaparát je vybaven diagnostickým programem (sadou jedenácti různých testů), jehož spuštěním se můžete pokusit určit problém. Jsou testovány následující prvky: blesk, kontrolky LED, tlačítka, Živé zobrazení, barevný displej LCD, mikrodisplej, přehrávání zvuku, nahrávání zvuku, paměťová karta a SDRAM.

#### POZNÁMKA Test je pouze v angličtině.

- 1 Vypněte tiskárnu.
- **2** Držte stisknuté tlačítko Blesk na zadní straně fotoaparátu.
- **3** Zapněte <del>l</del>otoaparát při stále stisknutém tlačítku Blesk. Na obrazovém displeji by se měla zobrazit modrá obrazovka CAMERA SELF-DIAGNOSTICS (AUTODIAGNOSTICKÝ TEST FOTOAPARÁTU).

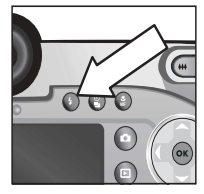

- 4 Testy provedete podle jednoduchých pokynů zobrazených na obrazovém displeji. Některé testy sdělují, zda proběhly úspěšně nebo ne; při některých testech provádí fotoaparát určité úkony a musíte sami zkontrolovat, zda je provedl správně. V případě neúspěchu některého testu si poznamenejte který (které), abyste tuto informaci mohli sdělit při kontaktování podpory společnosti HP. Provedení celé sady testů trvá jen několik minut.
- **5** Chcete-li autodiagnostický test kdykoli ukončit, vypněte fotoaparát.

# **Kde získat pomoc**

Tato část obsahuje intormace o podpoře pro váš digitální fotoaparát, včetně podpůrných internetových stránek, vysvětlení funkce podpory a telefonních čísel podpory.

### **Internetová stránka HP pro osoby s postižením**

Zákazníci s postižením mohou získat pomoc na internetové stránce www.hp.com/hpinfo/community/accessibility/ prodserv.

## **Internetová stránka HP Photosmart**

Na internetové stránce www.photosmart.hp.com nebo www.hp.com/photosmart naleznete následující informace:

- Tipy na etektivnější a tvořivější využívání totoaparátu
- . Aktualizace ovladačů pro digitální fotoaparáty HP a software
- Informace o registraci výrobku
- ! Objednání zasílání informačního zpravodaje, aktualizací ovladačů a softwaru a upozornění podpory

## <span id="page-125-0"></span>**Funkce podpory**

Podpora HP funguje nejlépe, provedete-li následující kroky v uvedeném pořadí:

1 Použijte kapitolu odstraňování problémů v této uživatelské příručce začínající na [strana 102](#page-101-0).

**2** Navštivte internetovou stránku Střediska péče o zákazníky HP. Máte-li přístup k Internetu, můžete zde získat nejrůznější informace o vašem digitálním fotoaparátu. Stránky s aktualizacemi nápovědy, ovladačů a softwaru k výrobku naleznete na adrese www.hp.com/support.

Péče o zákazníky je k dispozici v následujících jazycích: holandština, angličtina, francouzština, němčina, italština, portugalština, španělština, švédština, tradiční čínština, zjednodušená čínština, japonština, korejština. (Dánské, finské a norské informace podpory jsou k dispozici pouze v angličtině.)

- **3** Kontaktujte elektronickou podporu HP. Máte-li přístup k Internetu, kontaktujte HP prostřednictvím elektronické pošty z následující adresy: www.hp.com/support. Obdržíte individuální odpověď od technika Péče o zákazníky HP. Podpora prostřednictvím elektronické pošty je k dispozici v jazycích uvedených na uvedené stránce.
- 4 Kontaktujte místního prodejce výrobků HP. Pokud má digitální fotoaparát poruchu hardwaru, odneste jej k místnímu prodejci HP, který najde řešení. Tato služba je během trvání omezené záruky fotoaparátu bezplatná.
- **5** Chcete-li teletonickou podporu, kontaktujte Středisko péče o zákazníky HP. Podrobnosti o telefonické podpoře ve vaší zemi/oblasti najdete na následující internetové stránce: www.hp.com/support. Vzhledem k našemu neustálému úsilí zlepšovat informační služby telefonické podpory, doporučujeme pravidelně kontrolovat internetové stránky HP, kde jsou uváděny nové informace týkající se funkce služby a způsobu jejího poskytování. Nebudete-li schopni vyřešit problém pomocí výše uvedených možností, kontaktujte společnost HP od počítače a s připraveným digitálním fotoaparátem. Pro urychlení poskytnutí služby si připravte následující informace:
- **•** Číslo modelu digitálního fotoaparátu (nachází se na čelní stran fotoaparátu)
- **•** Sériové číslo digitálního fotoaparátu (nachází se na spodní straně aparátu)
- **•** Operační systém počítače
- **•** Verzi softwaru digitálního fotoaparátu (nachází se na identifikační nálepce na disku CD dodaném s fotoaparátem)
- **•** Zprávy zobrazené v okamžiku, kdy nastala problémová situace

Platné podmínky poskytování telefonické podpory HP se mohou změnit bez předchozího upozornění.

Telefonická podpora je zdarma ode dne zakoupení výrobku po uvedenou dobu, pokud není stanoveno jinak.

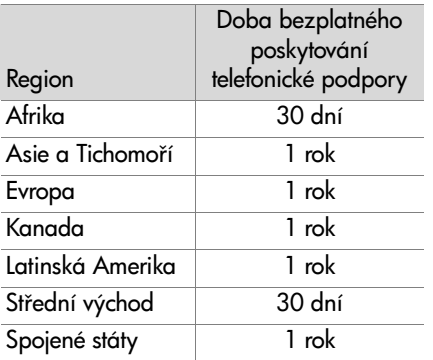

#### **Telefonická podpora ve Spojených státech**

Podpora je k dispozici během záruční doby i po záruční době.

Během záruční doby je telefonická podpora poskytována zdarma. Volejte číslo (800) 474-6836.

Telefonická podpora ve Spojených státech je poskytována v angličtině a španělštině non-stop, 7 dní v týdnu (pracovní dny a doba se mohou změnit bez předchozího upozornění).

Jakmile skončí záruční doba, telefonujte na číslo (800) 474-6836. Poplatky jsou 25,00 USD za případ a jsou účtovány na vaši kreditní kartu. Pokud si myslíte, že váš produkt HP potřebuje servisní zásah, kontaktujte Středisko péče o zákazníky HP, které vám pomůže určit, zda je potřebný nějaký servisní zásah.

#### Telefonická podpora v Evropě, na Středním východě a v Africe

Telefonní čísla a postupy zákaznické podpory HP se mohou měnit. Podrobnosti o teletonické podpoře ve vaší zemi/oblasti najdete na následující internetové stránce: www.hp.com/ support.

Alžírsko +213 (0) 61 56 45 43

Bahrajn +973 800 728

Belgie 070 300 004 (francouzsky) 070 300 005 (holandsky)

Česká republika +42 (0) 2 6130 7310

Dánsko +45 70202845

Egypt +20 02 532 5222

Finsko +358 (0) 203 66 767

Francie +33 (0) 892 6960 22 (0,34 EUR/min.)

Irsko 1890 923902

Itálie 848 800 871

Izrael +972 (0) 9 830 4848 Jižní Afrika 086 000 1030 (JAR) +27-11 258 9301 (mimo JAR) Lucembursko 900 40 006 (francouzsky) 900 40 007 (německy) Ma
arsko +36 (0) 1 382 1111 Maroko +212 224 04747 Německo +49 (0) 180 5652 180 (0,12 EUR/min.) Nizozemsko 0900 2020 165 (0,10 EUR/minutu) Norsko +47 815 62 070 Polsko +48 22 865 98 00 Portugalsko 808 201 492 Rakousko +43 (0) 820 87 4417 Rumunsko +40 1 315 44 42 Ruská federace +7 095 797 3520 (Moskva) +7 812 346 7997 (Petrohrad)  $\text{Recko} + 30, 10, 60, 73, 603$ Saúdská Arábie +966 800 897 14440 Slovensko +421 2 6820 8080 Spojené arabské emiráty 800 4910 Spojené království +44 (0) 870 010 4320 Španělsko 902 010 059 Švédsko +46 (0) 77 120 4765

Švýcarsko 0848 672 672 (německy, francouzsky, italsky – ve špičce 0,08 CHF/mimo špičku 0,04 CHF)

Tunisko +216 1 891 222

Turecko +90 216 579 71 71

Ukrajina +7 (380 44) 490-3520

## Další telefonická podpora ve světě

Telefonní čísla a postupy zákaznické podpory HP se mohou měnit. Podrobnosti o telefonické podpoře ve vaší zemi/oblasti najdete na následující internetové stránce: www.hp.com/ support.

Argentina +54 0 810 555 5520

Austrálie +61 (3) 8877 8000 (nebo místní (03) 8877 8000)

- Brazílie +55 (11) 3747 7799 (aglomerace São Paulo) +55 0800 157751 (mimo aglomeraci São Paulo)
- Chile +56 800 22 5547 (poprodejní služby pro podnikovou výpočetní techniku) +56 800 360 999 (poprodejní služby pro domácí výpočetní techniku)
- Čína +86 (21) 3881 4518

Filipíny +63 (2) 867 3551

Guatemala +502 1 800 999 5105

Hong Kong (Zvláštní administrativní oblast) +852 3002 8555

Indie 1 600 112267 nebo +91 11 682 6035 (hindsky a anglicky)

Indonésie +62 (21) 350 3408

Japonsko 0570 000 511 (v Japonsku) +81 3 3335 9800 (mimo Japonsko) Kanada +1 905 206 4663 (během záruční doby) +1 877 621 4722 (po záruční době) Kolumbie +57 9 800 114 726 Korejská republika +82 (2) 3270 0700 (Soul) 0 80-999-0700 (mimo Soul) Malajsie +60 1 800 805 405 Mexiko +52 58 9922 (Mexico City) +52 01 800 472 6684 (mimo Mexico City) Nový Zéland +64 (9) 356 6640 Peru +51 0 800 10111 Portoriko +1 877 2320 589 Spojené státy americké +1 (800) 474-6836 Singapur +65 6272 5300 Střední Amerika a Karibik +1 800 711 2884 Tchaj-wan +886 0 800 010055 Thajsko +66 (2) 661 4000 Venezuela +58 0 800 4746 8368 Vietnam +84 (0) 8 823 4530

# **Píloha A: Baterie a píslušenství fotoaparátu**

# **Zacházení s bateriemi**

Fotoaparát používá čtyři baterie typu AA. Nejlepších výsledků dosáhnete, pokud budete používat foto-lithiové baterie nebo akumulátory NiMH. Jste-li nuceni použít alkalické baterie, použijte kvalitní typy "ultra" nebo "premium" namísto běžných alkalických baterií.

Následující tabulka uvádí, jaký výkon podávají různé typy baterií při různých typech použití totoaparátu:

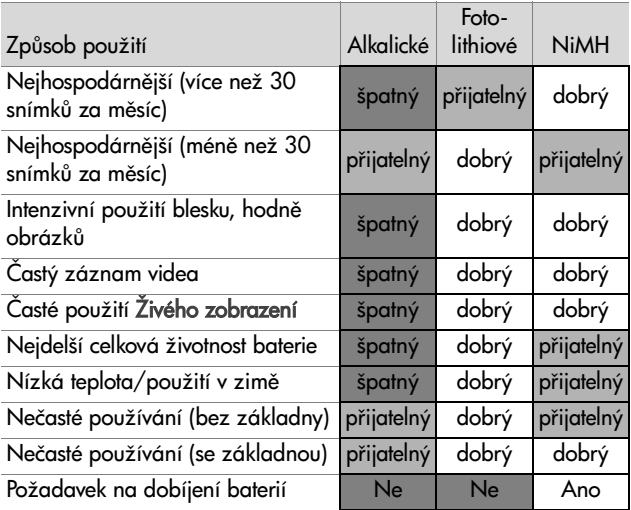

POZNÁMKA Pokud nebudete svůj fotoaparát používat po delší časové období (více než jeden měsíc), velmi doporučujeme vyjmout z fotoaparátu baterie.

### **Ukazatel stavu baterií**

Na stavové obrazovce, v režimu Live View (Živé zobrazení), v režimu **Playback (Přehrávání)** a během připojení fotoaparátu k počítači nebo tiskárně mohou být zobrazovány následující ikony množství energie v baterii:

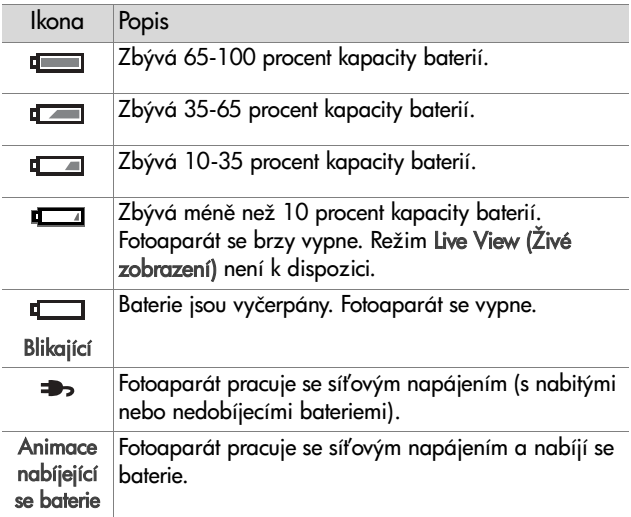

**POZNAMKA** Ukazatel zobrazuje nejpřesnější stav baterií po několika minutách používání. Při vypnutém <del>l</del>otoaparátu se baterie do určité míry zotaví a zobrazení stavu okamžit po dalším zapnutí nemusí být tak přesné, jako během skutečného použití.

Možná jste si povšimli, že ikony množství energie v baterii občas u jedné sady baterií kolísají. K tomu dochází, protože při některých provozních režimech, například při **Live View** (**Zivém zobrazení**) a nahrávání videa, se spotřebovává více energie než při jiných režimech. Ikony množství energie v baterii ukazují nízké nabití, protože provozní doba v těchto režimech je krátká. Když přepnete na režim, který vyžaduje méně energie, například **Playback (Přehrávání)**, ikona množství energie v baterii ukáže větší nabití, což znamená, že baterie umožní delší provoz, pokud zůstanete v tomto režimu.

**POZNÁMKA** Pokud vyjmete z fotoaparátu baterie, datum a čas zůstanou zachovány po dobu přibližně 10 minut. Je-li fotoaparát bez baterií po dobu delší než 10 minut, hodiny se nastaví na čas a datum, kdy byl fotoaparát naposledy používán. Můžete být vyzvání k opětovnému zadání data a času.

# **Dobíjecí baterie**

Akumulátory NiMH (Nickel Metal Hydride) mohou být dobíjeny pomocí nabíječky baterií. Akumulátory NiMH lze také dobíjet ve fotoaparátu, když je fotoaparát připojen k volitelnému napájecímu adaptéru HP nebo k základn fotoaparátu HP 8881.

Během nabíjení baterií bliká na zadní straně fotoaparátu zeleně kontrolka Napájení/Paměť. Baterie se pomocí napájecího adaptéru HP nebo základny fotoaparátu dobijí na plnou kapacitu za 15 hodin.

Na co je třeba myslet při používání akumulátorů NiMH:

 $\bullet$  Pokud používáte poprvé akumulátory NiMH, ujistěte se před použitím <del>l</del>otoaparátu, že jsou plně nabité.

- $\bullet$  Pravděpodobně si všimnete, že v prvních několika cyklech použití se zdá kapacita akumulátorů NiMH nižší, než jste očekávali. Jejich výkon se zlepšuje a dosáhne optimální úrovně po čtyřech nebo pěti cyklech úplného nabití a vybití (používáním). Během těchto "přípravných" cyklů lze k vybíjení normálně používat fotoaparát.
- Vždy nabíjejte všechny čtyři akumulátory NiMH současně. Jeden málo nabitý akumulátor sníží celkovou výdrž všech čtyř akumulátorů ve fotoaparátu.
- Akumulátory NiMH se vybíjejí, i když nejsou používány, ať vložené ve fotoaparátu nebo mimo něj. Pokud nebyly používány po dobu delší než dva týdny, před použitím je znovu dobijte. I když akumulátory nepoužíváte, doporučuje se nabít je každých šest měsíců nebo každý rok, aby se prodloužila jejich životnost.

### **Prodloužení životnosti baterií**

- · Minimalizujte používání funkce Live View (Živé zobrazení) na obrazovém displeji a videa, zvláště při použití alkalických baterií.
- Při zaměřovaní používejte mikrodisplej hledáčku místo obrazového displeje. Kdykoli je to možné, nechte obrazový displej vypnutý.
- ! Zkontrolujte, zda je Eye Start (Oční čidlo) nastaveno na On (Zapnuto) [\(strana 90](#page-89-0)).
- $\bullet$  Zoom používejte pouze v případě potřeby.
- · Používejte spíše nastavení AUTO FLASH (AUTOMATICKÝ BLESK) než FLASH ON (BLESK ZAPNUTÝ) ([strana 33](#page-32-0)).
- Nenastavujte volbu Auto Power Off (Automatické vypnutí) v nabídce Setup (Nastavení) na hodnotu Never (Nikdy) [\(strana 93\)](#page-92-0).
- ! Omezte opakované zapínání a vypínání fotoaparátu. Předpokládáte-li v průměru více než jeden záběr každých pět minut, nechte fotoaparát zapnutý - nevypínejte jej po každém snímku. Tím se minimalizuje vysouvání a zasouvání objektivu.
- Bude-li fotoaparát zapnutý delší dobu nebo pokud načítáte obrázky do počítače nebo tisknete, používejte volitelný napájecí adaptér HP nebo základnu fotoaparátu HP 8881.

#### Interval režimu spánku pro šetření **baterií**

Aby byla ušetřena energie baterií, vypíná se aktivní displej automaticky po 60 sekundách nečinnosti (není stisknuto žádné tlačítko). Během režimu "spánku" se fotoaparát "probudí" stisknutím jakéhokoli tlačítka. Pokud nebudou během "spánku" stisknuta žádná tlačítka, fotoaparát se vypne po době nastavené v nabídce Auto Power Off (Automatické vypnutí) [\(strana 93\)](#page-92-0) (pokud není připojen k počítači, tiskárně nebo televizoru).

# **Nákup píslušenství fotoaparátu**

Toto příslušenství k vašemu totoaparátu je možno zakoupit u místního prodejce nebo on-line prostřednictvím internetové stránky www.hpshopping.com:

- ! Základna fotoaparátu HP Photosmart 8881 (C8881A, verze #A2L pro Spojené státy a Kanadu, verze #002 pro ostatní země) obsahuje:
	- **•** Základna fotoaparátu
	- Ctyři akumulátory NiMH
	- **•** Audio/video kabel
	- USB kabel pro připojení k počítači nebo tiskárně
	- **•** napájecí adaptér 6,6 V
- ! Sada HP Photosmart Digital Camera Deluxe Starter Kit (C8889A #A2L pro Spojené státy a Kanadu, C8884B #UUS pro kontinentální Evropu, C8884B #ABU pro Spojené království, C8889A #ABG pro Austrálii a C8889A #AB1 pro Koreu) obsahuje:
	- **Rychlonabíječku (včetně napájecího adaptéru 6,6 V** a autonabíječky) - doba nabití 2-4 hodiny
	- Ctyři akumulátory NiMH
	- paměťová karta 32 MB SD
	- Rozšiřitelné vyztužené pouzdro na fotoaparát
- ! Sada HP Photosmart Digital Camera Starter Kit (Y1789B, verze #A2L pro Spojené státy a Kanadu, #UUS pro kontinentální Evropu, #ABU pro Spojené království, #ABG pro Austrálii a #AB1 pro Koreu) obsahuje:
	- Rychlonabíječku (včetně napájecího adaptéru 6,6 V) doba nabití 2-4 hodiny
	- Ctyři akumulátory NiMH
	- Rozšiřitelné vyztužené pouzdro na fotoaparát
- ! Napájecí adaptér HP Photosmart 6,6 V (C8875A, verze #001 pro Spojené státy a Kanadu, #002 pro Evropu, Austrálii, Nový Zéland a Koreu) Společnost HP podporuje pouze napájecí adaptéry HP a ostatní příslušenství výslovně schválené společností HP)
- . Paměťové karty HP Photosmart SD (více informací o podporovaných paměťových kartách získáte v kapitole Paměť na straně 151)
	- **•** karta 32 MB SD (C8895A)
	- **•** karta 64 MB SD (C8896A)
	- **•** karta 128 MB SD (C8897A)

V době tisku tohoto dokumentu připravovala společnost HP uvedení karet 256 MB a 512 MB na trh. Budou k dispozici na stejných prodejních místech, jako karty uvedené výše.

- ! Adaptér karet SD na CF (C8885A k dispozici pouze ve Spojených státech na adrese www.hpshopping.com)
- ! Vyztužené pouzdro na fotoaparát HP Photosmart (C8906A)
- ! Audio/video kabel HP pro připojení k televizoru (TV).

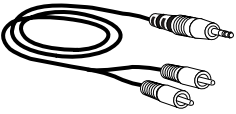

#### **POZNÁMKA** Mžete rovnž

použít jakýkoliv Y-audio kabel se dvěma RCA koncovkami na jedné straně a 3,175 mm mini stereo jackem na druhé straně. Budete také potřebovat redukční zástrčku, do níž se zasouvá 3,175 mm jack a sama se dá zasunout do 2,38 mm konektoru typu jack na fotoaparátu.

# **Píloha B: Základna fotoaparátu**

# **Začínáme se základnou**

Volitelná základna fotoaparátu HP Photosmart 8881 umožňuje snadné načítání obrázků do počítače, přímý tisk na tiskárně a zobrazování obrázků a videoklipů na televizoru (TV). Navíc se při každém umístění <del>l</del>otoaparátu v základně nabíjejí akumulátory (pokud jsou ve fotoaparátu), které jsou součástí balení základny.

- **1** Postupujte podle instalačního letáku přiloženého k základně fotoaparátu. Proveďte následující kroky:
	- Připojení vložky pro základnu (součástí balení <del>l</del>otoaparátu) k horní části základny fotoaparátu.
	- Vložení akumulátorů NiMH do fotoaparátu.
	- Připojení zdroje síťového napájení k základně.
	- Připojení základny k počítači, tiskárně nebo televizoru.
- **POZNÁMKA** Pokud používáte poprvé dobíjecí baterie, ujistěte se před použitím fotoaparátu, že jsou plně nabité. Plné nabití může trvat až 15 hodin.

#### Základna fotoaparátu má na zadní straně čtyři konektory:

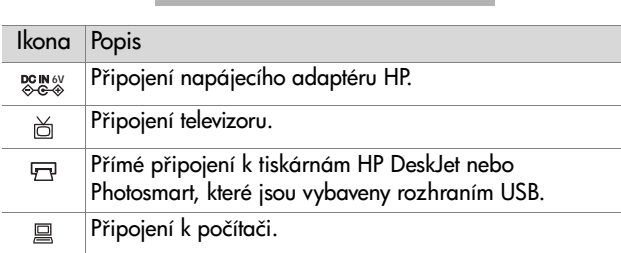

Mezi konektorem pro tiskárnu a pro počítač je umístěn posuvný kryt, který zamezuje případnému použití obou konektorů zároveň (základna fotoaparátu není USB rozbočovačem).

- POZNÁMKA Základna fotoaparátu nefunguje bez síťového napájení. Ujistěte se, že používáte POUZE napájecí adaptér HP a kabely, které byly dodány spolu se základnou fotoaparátu.
- **2** Před umístěním fotoaparátu do základny sejměte gumový kryt konektoru pro základnu na spodní části fotoaparátu a veškeré kabely, které by byly připojené k fotoaparátu.
- **3** Umístěte fotoaparát do základny tak, aby zadní strana fotoaparátu byla orientovaná k přední straně základny.

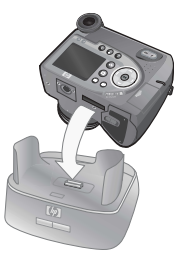

#### **Kontrolky a tlačítka základny**

Základna fotoaparátu je vybavena kontrolkou umístěnou zepředu na horní straně, která indikuje stav nabíjení baterií. Funkce kontrolky:

- Svítí fotoaparát je v základně, základna je napájená a baterie jsou plně nabité (nebo nejsou nabíjecí).
- Bliká fotoaparát je v základně, základna nabíjí baterie.
- **•** Nesvítí základna není napájena nebo v ní není fotoaparát.

Dvě tlačítka na přední straně základny aktivují připojení k zařízením označeným příslušnými ikonami:

• Tlačítko Uložit/Tisk  $\triangleleft\sqrt{m}$  aktivuje připojení k počítači nebo tiskárně (záleží na tom, které zařízení je právě připojeno k základně fotoaparátu). Pokud kontrolka bliká, propojení mezi fotoaparátem a počítačem nebo tiskárnou je již aktivní.

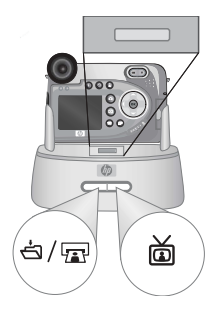

! Tlačítko TV aktivuje p-ipojení televizoru – zahájí prezentaci obrázků uložených na fotoaparátu. Pokud kontrolka svítí, základna je připojená k televizoru. Pokud kontrolka bliká, do televizoru se odesílá audio/video signál.

# **Načítání obrázk do počítače pomocí základny fotoaparátu**

- **1** Zkontrolujte následující skutečnosti:
	- Vložka do základny (součástí balení fotoaparátu) je připojená k horní straně základny (viz Instalační leták k základně fotoaparátu).
	- **•** Základna fotoaparátu a počítač jsou propojeny USB kabelem a v základně je zapojen napájecí kabel (viz Instalační leták k základně fotoaparátu).
	- **•** Na počítači je nainstalován software Zpracování fotografií a obrázků HP (viz Instalace softwaru na straně 20).
	- **•** Pokud používáte počítač Macintosh, nastavení USB Configuaration (Konfigurace USB) bylo v nabídce Setup (Nastavení) změněno na volbu Disk Drive (Disková jednotka) (viz USB Configuration (Konfigurace USB) na straně 95).
- **2** Umístěte fotoaparát do základny. Fotoaparát se automaticky zapne.
- **3** Stiskněte tlačítko Uložit/Tisk *S*/m na základně fotoaparátu. Na počítači se spustí aplikace HP Image Unload (Načítání obrázk HP). Pokud jste nastavili aplikaci tak, aby načítala obrázky z fotoaparátu automaticky, začne načítání do počítače. Jestliže ne, klikněte na uvítací obrazovce na tlačítko Start Unload (Zahájit načítání). Obrázky se načtou do počítače. Pokud byly některé obrázky dříve vybrány pro tisk [\(strana 65\)](#page-64-0) nebo pro cíle HP Instant Share ([strana 75\)](#page-74-0), budou zahájeny tyto akce.
- **4** Jakmile se na obrazovce načítání na počítači zobrazí nápis Finished (Dokončeno), znamená to, že vaše obrázky jsou uloženy a sdíleny. Mžete fotoaparát vyjmout ze základny nebo jej ponechat v základně, chcete-li dobít baterie (pokud jsou dobíjecí).
# <span id="page-144-0"></span>**Tisk obrázk pomocí základny fotoaparátu**

- **1** Zkontrolujte následující skutečnosti:
	- Vložka do základny (součástí balení fotoaparátu) je připojená k horní straně základny (viz Instalační leták k základně fotoaparátu).
	- **•** Základna fotoaparátu a tiskárna jsou propojeny USB kabelem a v základně je zapojen napájecí kabel (viz Instalační leták k základně fotoaparátu).
	- **•** Tiskárna je zapnutá a je v ní vložen papír.
- 2 Umístěte fotoaparát do základny. Fotoaparát se automaticky zapne.
- **3** Stiskněte tlačítko Uložit/Tisk na základn. Na fotoaparátu se zobrazí nabídka Print Setup (Nastavení tisku). Pokud jste již vybrali obrázky k tisku pomocí tlačítka Tisk zP. zobrazí se v nabídce Print Setup

(Nabídka tisku) jejich počet. Jinak se zobrazí Images: (Obrázků:) ALL (VŠECHNY). Chcete-li vybrat nebo změnit výběr obrázků k tisku, stiskněte tlačítko Tisk, přecházejte mezi obrázky pomocí tlačítek  $\blacklozenge$  a pomocí tlačítek  $\blacktriangleright$ upravte počet výtisků každého obrázku. Po dokončení výběru stiskněte znovu tlačítko Tisk a vraťte se to nabídky Print Setup (Nastavení tisku).

**4** Pokud jsou všechna nastavení nabídky Print Setup (Nastavení tisku) správná, stisknutím OK na fotoaparátu zahájíte tisk. Nastavení nabídky Print Setup (Nastavení tisku) můžete případně změnit pomocí tlačítek se šipkami na fotoaparátu. Tisk zahájíte podle pokynů zobrazených na obrazovce.

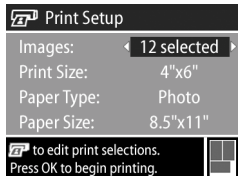

**POZNÁMKA** V pravém dolním rohu zobrazení Print Setup (Nastavení tisku) je k dispozici náhled tisku zobrazující vzhled stránky použitý pro tisk obrázků. Tento náhled se aktualizuje po provedení změn v nastavení Print size (Formát pro tisk) a Paper Size (Formát papíru).

# <span id="page-145-0"></span>**Zobrazení snímků na televizoru pomocí základny fotoaparátu**

- **1** Zkontrolujte následující skutečnosti:
	- Vložka do základny (součástí balení <del>l</del>otoaparátu) je připojená k horní straně základny (viz Instalační leták k základně fotoaparátu).
	- **•** Základna fotoaparátu a televizor jsou propojeny audio/video kabelem a v základně je zapojen napájecí kabel (viz Instalační leták k základně fotoaparátu).
- **2** Fotoaparát vysílá do televizoru buďto videosignál NTSC nebo PAL. Formát NTSC se používá zejména v Severní Americe a Japonsku, formát PAL v Evropě. Toto nastavení se provede současně s nastavením jazyka fotoaparátu. Aktuální nastavení lze zkontrolovat nebo změnit v nastavení položky TV Configuration (Konfigurace TV) v nabídce Setup (Nastavení) [\(strana 96\)](#page-95-0).
- **3** Fotoaparát bude zdrojem TV signálu (stejně jako videorekordér nebo videokamera), takže je nutno nastavit televizor na příjem video vstupu z externího zdroje (fotoaparátu) namísto antény nebo TV kabelu. Pokyny naleznete v příručce k televizoru.
- 4 Umístěte fotoaparát do základny. Fotoaparát se automaticky zapne.
- **5** Na základně stiskněte tlačítko TV a. Fotoaparát spustí prezentaci obrázků – přehrává připojený audioklip nebo videoklip a pak přejde na další obrázek. Obrázky můžete přepínat také ručně pomocí tlačítek ( ) na fotoaparátu. .<br>Prezentaci ukončíte dalším stisknutím tlačítka TV  $\dot$
- **POZNAMKA** Obrazový displej na fotoaparátu se při připojení fotoaparátu k televizoru vypne. Nadále však lze používat nabídky Playback (Přehrávání) a Share (Sdílení), jež se zobrazují na obrazovce televizoru.

# <span id="page-148-0"></span>Příloha C: **Technické specifikace**

<span id="page-148-2"></span><span id="page-148-1"></span>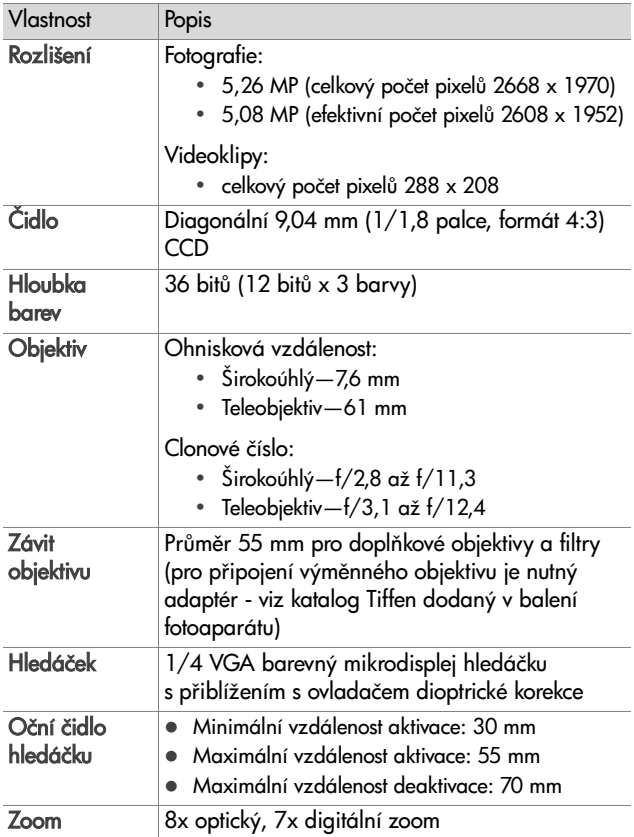

<span id="page-149-2"></span><span id="page-149-1"></span><span id="page-149-0"></span>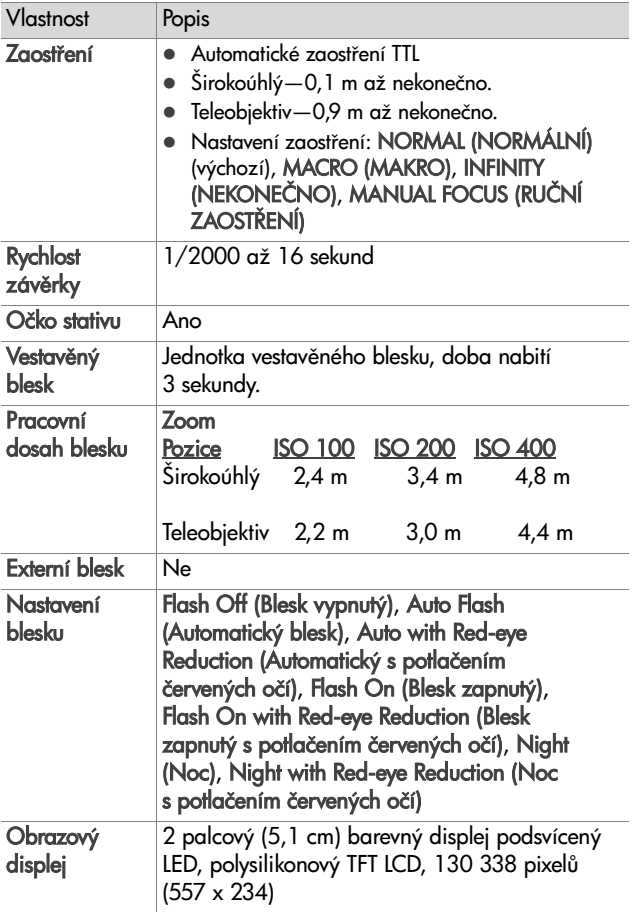

<span id="page-150-0"></span>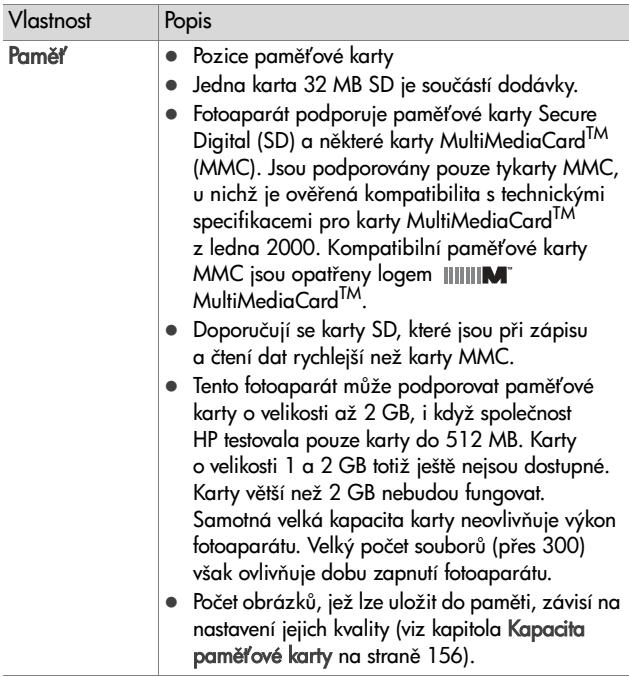

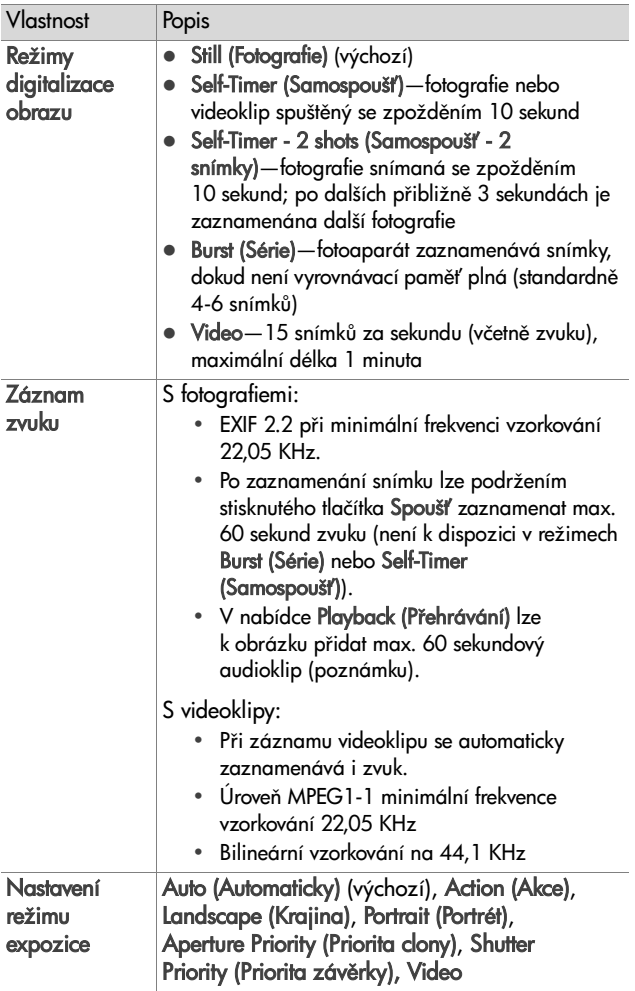

<span id="page-152-0"></span>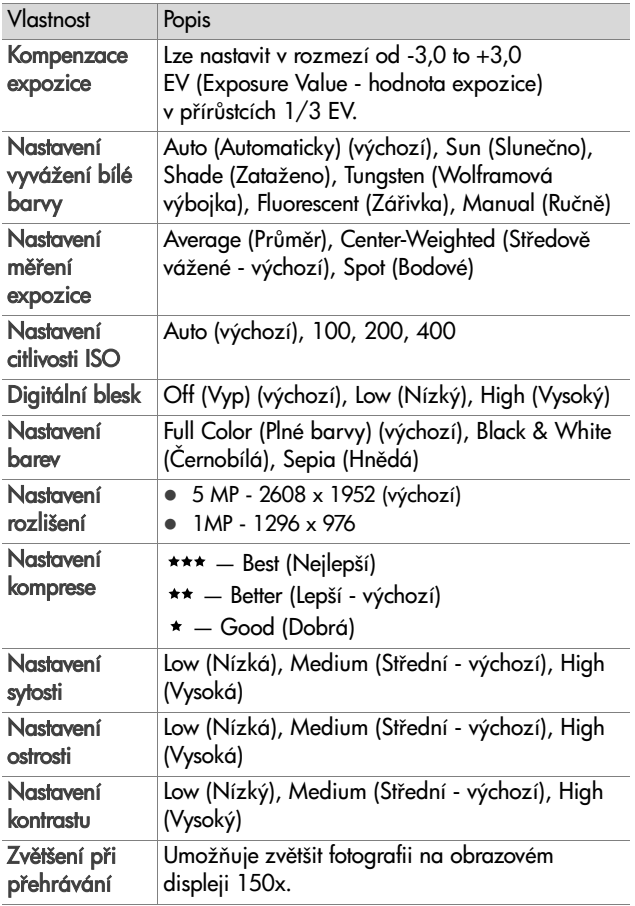

<span id="page-153-0"></span>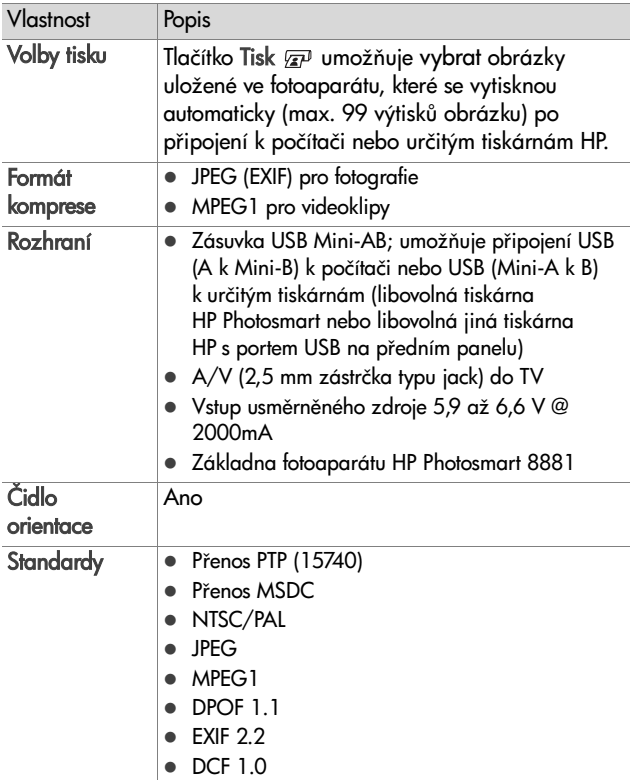

<span id="page-154-0"></span>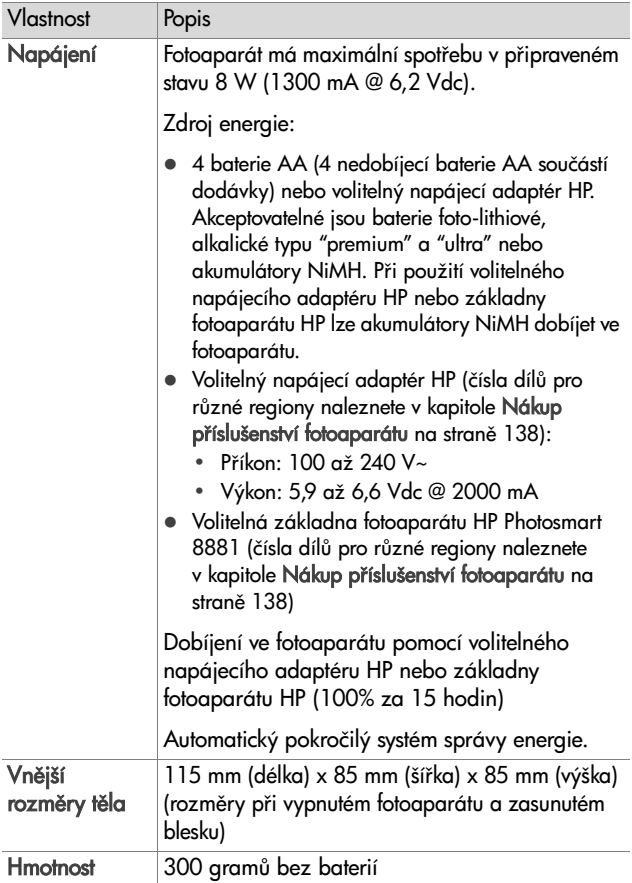

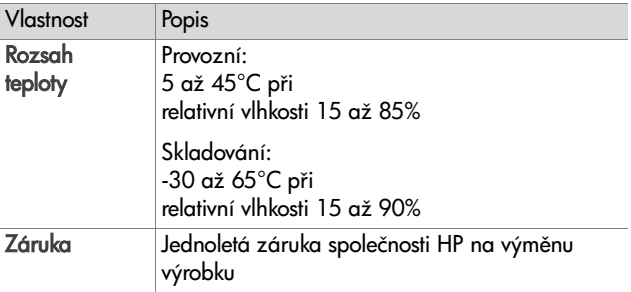

# <span id="page-155-1"></span><span id="page-155-0"></span>Kapacita paměťové karty

Následující tabulka uvádí přibližný počet fotografií, jež lze uložit na paměťovou kartu 32 MB Secure Digital (SD) při různých nastaveních Resolution (Rozlišení) a Compression (Komprese) dostupných v nabídce Capture (Digitalizace) (viz [strana 55](#page-54-0)).

POZNÁMKA Skutečná velikost souborů a počet fotografií, jež lze na paměťovou kartu uložit, se mění podle obsahu jednotlivých fotografií.

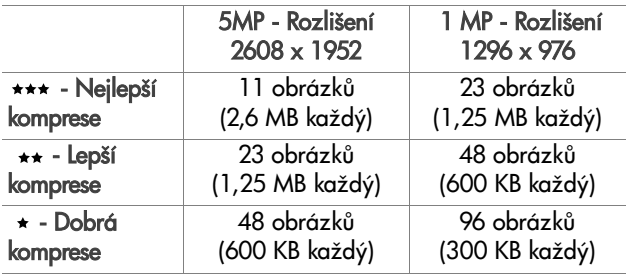

# **Rejstík**

# A

[AA baterie 133](#page-132-0) adaptér HP, napájecí [konektor na fotoaparátu 14](#page-13-0) [nákup 139](#page-138-0) [akce, nastavení 40](#page-39-0) [Priorita 2sekundového](#page-41-0)  intervalu 42 [aktivní displej, použití 23](#page-22-0) [akumulátory NiMH 133](#page-132-0) [alkalické baterie 133](#page-132-0) audio/video (TV) [kabel 139](#page-138-1) [konektor 87](#page-86-0) audioklipy [delete \(odstranit\) 71](#page-70-0) [nahrát 29,](#page-28-0) [70](#page-69-0) př[ehrát 70](#page-69-1) [Auto Power Off \(Automatické](#page-92-0)  vypnutí) 93 [automatická expozice,](#page-39-1)  vyřazení 40 [Av Priorita clony, nastavení 41](#page-40-0)

# B

barva obrázků, nastavení 54 baterie [dobíjecí 135](#page-134-0) [instalace 16](#page-15-0) [kryt na fotoaparátu 15](#page-14-0) [používané typy 133](#page-132-0) [prodloužení životnosti 136](#page-135-0) [ukazatel stavu 134](#page-133-0) blesk

[nastavení 33](#page-32-0) [použití 33](#page-32-0) [pracovní dosah 150](#page-149-0) [tlačítko 10](#page-9-0) [výklopný blesk, popis 13](#page-12-0) [blesk vypnutý 35](#page-34-0) [blikající kontrolky na](#page-10-0)  [fotoaparátu 11,](#page-10-0) [14](#page-13-1) [bonusový software 21](#page-20-0)

### C

chybové zprávy [fotoaparátu 113](#page-112-0) [na počítači 122](#page-121-0) [citlivost ISO, nastavení 51](#page-50-0) [clona, nastavení 41](#page-40-1) [clonové číslo, nastavení 41](#page-40-1)

#### D

[datum a čas, nastavení 19,](#page-18-0) [94](#page-93-0) [diagnostické testy 125](#page-124-0) [digitální blesk, nastavení 52](#page-51-0) [digitální zoom 32](#page-31-0) diody LED (kontrolky) na fotoaparátu Napájení/Paměť 11 Samospoušť 14 Světlo podpory zaostření 14, [91](#page-90-0) [disk drive \(disková jednotka\),](#page-94-0)  fotoaparát jako 95 displeje, používání [mikrodispleje nebo](#page-22-0)  [obrazového displeje 23](#page-22-0)

#### Rejstřík

[dlouhé expozice, omezení](#page-41-1)  obrazového šumu 42 [dobíjecí baterie 135](#page-134-0)

# E

[čas a datum, nastavení 19,](#page-18-0) [94](#page-93-0) [čidlo orientace 65](#page-64-0) elektronická nápověda pro volby nabídky Capture (Digitalizace) 44 [EV Compensation \(Kompenzace](#page-43-1)  EV), nastavení 44

#### F

[formát komprese 154](#page-153-0) formátovat paměťovou kartu 71 fotoaparát [autodiagnostický test 125](#page-124-0) [resetovat 101](#page-100-0) [technické specifikace 149](#page-148-0) [zapnutí/vypnutí 17](#page-16-0) fotoaparát, př[íslušenství 138](#page-137-1) [fotografie, fotografování 27](#page-26-0) [foto-lithiové baterie 133](#page-132-0)

#### H

hledáček, mikrodisplej [ovladač dioptrické korekce 19](#page-18-1) [použití 23](#page-22-0) [hledáček, popis 12](#page-11-0) HP Instant Share přizpůsobení nabídky Sdílení 76 [popis 9,](#page-8-0) [75](#page-74-0) [používání nabídky Sdílení 80](#page-79-0) [tlačítko Sdílení 12,](#page-11-1) [76](#page-75-1) výběr obrázků pro cíle HP Instant Share 81

[zapnutí/vypnutí 76](#page-75-1) HP, napájecí adaptér [konektor na fotoaparátu 14](#page-13-0) [nákup 139](#page-138-0)

#### I

[Informace o obrázku, použití 73](#page-72-0) instalace [baterie 16](#page-15-0) ř[emínek na krk 16](#page-15-1) paměťová karta 17 [poutko krytu na objektiv 15](#page-14-1) [software 20,](#page-19-0) [21](#page-20-1) [Instant Review \(Okamžitý](#page-92-1)  náhled), nastavení 93 [internetové stránky HP 126](#page-125-0) [internetové stránky pro](#page-125-0)  společnost HP 126

#### J

Jazyk výběr při prvním spuštění 18

#### K

[kalibrace barev obrázku 48](#page-47-0) [Komprese, nastavení 56](#page-55-0) konektory [audio/video \(TV\) 87](#page-86-0) [popisy 14](#page-13-2) [základna fotoaparátu 142](#page-141-0) [konektory, popis 15](#page-14-2) [Kontrast, nastavení 60](#page-59-0) kontrola obrázků 63 kontrolka Napájení/Paměť, popis 11 kontrolka paměti 11 [krajina, nastavení 41](#page-40-2)

# L

Language (Jazyk) změna nastavení 97 LCD Brightness (Jas displeje LCD) [nastavení 92](#page-91-0) Live View (Živé zobrazení) [popis 24](#page-23-0)

#### M

Manual (Ruční) zaostření, nastavení 39 mikrodisplej v hledáčku [ovladač dioptrické korekce 19](#page-18-1) [použití 23](#page-22-0) umístění 12 [mikrofon, popis 14](#page-13-3) měř[ení expozice, nastavení 49](#page-48-0)

#### N

nabídka Capture (Digitalizace) Nápověda pro volby nabídky 44 [použití 43](#page-42-0) nabídka Playback (Přehrávání), použití 66 [nabídka Setup \(Nastavení\),](#page-88-0)  používání 89 nabídka Share (Sdílení) [nastavení 76](#page-75-0) [popis 80](#page-79-1) [použití 80](#page-79-0) přizpůsobení 76 výběr obrázků pro cíle HP Instant Share 81 nabídky [Capture \(Digitalizace\) 43](#page-42-0) Př[ehrávání 66](#page-65-0)

[Setup \(Nastavení\) 89](#page-88-0) [Share \(Sdílení\) 80](#page-79-0) načíst obrázky [použití základny](#page-143-0)  fotoaparátu 144 načtení obrázk [fotoaparát k počítači 83](#page-82-0) nahrát [audioklipy 29,](#page-28-0) [70](#page-69-0) [videoklipy 30](#page-29-0) napájecí adaptér [číslo dílu HP 155](#page-154-0) [konektor na fotoaparátu 14](#page-13-0) [nákup 139](#page-138-0) napájení [Auto Power Off \(Automatické](#page-92-0)  vypnutí) 93 [ikony množství energie v](#page-133-0)  baterii 134 [kontrolka 11](#page-10-0) [technické specifikace 155](#page-154-0) [zapnutí/vypnutí 17](#page-16-0) nápověda pro volby nabídky Capture (Digitalizace) 44 nastavení [Reset \(Resetovat\) 98](#page-97-0) [Uložená 97](#page-96-1) [Nastavení komprese Dobrá 57](#page-56-0) [Nastavení komprese Lepší 57](#page-56-1) [Nastavení komprese Nejlepší 57](#page-56-2) Normální nastavení zaostření 38

#### O

oblast zaostření na obrazovce Live View (Živé zobrazení) 25 obrázky [barevný nádech 48](#page-47-0)

Rejstřík

[digitální blesk, nastavení 52](#page-51-0) [fotografování 27](#page-26-0) [fotografování se](#page-35-0)  samospouští 36 [Image info \(Informace o](#page-72-0)  obrázku) v nabídce Playback (Přehrávání) 73 magnify (zvětšit) 72 [načítání pomocí základny](#page-143-0)  fotoaparátu 144 [načítání z fotoaparátu do](#page-82-0)  počítače 83 nahrávání audioklipů 29 [Nastavení barev 54](#page-53-0) [Nastavení citlivosti ISO 51](#page-50-0) [Nastavení Komprese 56](#page-55-0) [Nastavení Kontrast 60](#page-59-0) Nastavení měř[ení expozice 49](#page-48-0) [Nastavení Ostrost 59](#page-58-0) [Nastavení režimu expozice 40](#page-39-1) [Nastavení rozlišení 55](#page-54-1) [Nastavení Sytost 57](#page-56-3) [Nastavení Vyvážení bílé](#page-45-0)  barvy 46 [odstranit 71](#page-70-1) počet obrázků uložených na kartě 56, [57,](#page-56-4) [156](#page-155-1) příliš tmavé/světlé 44 [sdílení 75](#page-74-0) [zbývající počet 24,](#page-23-1) [65](#page-64-1) zesvětlení 44 [ztmavení 44](#page-43-1) obrazový displej [popis 12](#page-11-2) [použití 23](#page-22-0) [stavová obrazovka 18](#page-17-1) [Tlačítko Živé zobrazení 12](#page-11-3) změna jasu 92

[očko stativu, popis 15](#page-14-3) odstranit během režimu Instant Review (Okamžitý náhled) 28 [obrázky a videoklipy z](#page-70-1)  paměťové karty 71 [pouze zvuk 71](#page-70-0) odstraňování problémů 101 oční čidlo [nastavení 90](#page-89-0) umístění čidla 12 [omezení obrazového šumu,](#page-41-1)  dlouhé expozice 42 [optický zoom 31](#page-30-0) [ostrost, nastavení 59](#page-58-0) [ovladač dioptrické](#page-11-5)  [korekce 12,](#page-11-5) [19](#page-18-1) [ovladač s tlačítky se šipkami,](#page-10-1)  popis 11 ovladače Oddálit a Přiblížit 11

# P

paměťová karta [instalace 17](#page-16-1) [kapacita pro](#page-55-1)  [obrázky 56,](#page-55-1) [57,](#page-56-4) [156](#page-155-1) [kryt 11](#page-10-3) [nákup 139](#page-138-2) [Nastavení Komprese, vliv 57](#page-56-4) [Nastavení Rozlišení, vliv 56](#page-55-1) [odstranit obrázky, pouze](#page-70-1)  zvuk, nebo videoklipy 71 [podporované typy](#page-150-0)  a velikosti 151 zbývající záběry 24, [65](#page-64-1) [podexponování obrázku 44](#page-43-1) [podpora pro uživatele 126](#page-125-1) podpora výrobků 126

počet obrázků na kartě 56, [57,](#page-56-4) [156](#page-155-1) počet záběrů zbývajících na paměťové kartě 24, [65](#page-64-1) počítač př[ipojení fotoaparátu pro 83](#page-82-0) připojení základny [fotoaparátu k 142](#page-141-1) počítač Macintosh [bonusový software 21](#page-20-2) [instalace softwaru 21](#page-20-1) [nastavení USB na fotoaparátu](#page-94-0)  95 př[ipojení 83,](#page-82-1) [144](#page-143-1) počítač Windows [bonusový software 21](#page-20-0) [instalace softwaru 20](#page-19-1) př[ipojení 83,](#page-82-1) [144](#page-143-1) [pomoc zákaznické podpory](#page-125-1)  126 [portrét, nastavení 41](#page-40-3) [potlačení červených očí, popis 35](#page-34-1) poutko krytu na objektiv upevnění 15 [poutko krytu na objektiv,](#page-14-1)  upevnění 15 [pracovní dosah blesku 150](#page-149-0) [prezentace, zobrazení na TV 88](#page-87-0) [Priorita clony \(Av\), nastavení 41](#page-40-0) priorita závěrky (Tv), nastavení 41 problémy, odstraňování 101 prohlížení obrázků 63 př[eexponování obrázku 44](#page-43-1) Přehrát [použití 63](#page-62-0) Tlačítko Přehrát 12 př[ehrát audio nebo videoklip 70](#page-69-1)

přímý tisk tisk obrázků pomocí základny fotoaparátu 145 tisk obrázků z fotoaparátu do tiskárny nebo počítače 85 výběr obrázků 65 připojení [jako jednotka velkokapacitní](#page-94-0)  paměti (MSDC) připojená přes USB 95 [k počítači 83](#page-82-0) [k TV 87](#page-86-0) k základně fotoaparátu 141 příslušenství <del>l</del>otoaparátu 138

# R

[Remembered Settings \(Uložená](#page-96-1)  nastavení) 97 [reproduktor, popis 13](#page-12-2) [Reset Settings \(Resetovat](#page-97-0)  nastavení) 98 [resetovat fotoaparát 101](#page-100-0) režim expozice [nastavení 40](#page-39-1) [volič 13](#page-12-1) [Rozlišení, nastavení 55](#page-54-1) rozsah [blesk 150](#page-149-0) [Clonové číslo 149](#page-148-1) [Kompenzace expozice 153](#page-152-0) nastavení zaostření 38 zaostř[ení 150](#page-149-1) rozsah rychlosti závěrky 150 [Ruční vyvážení bílé barvy,](#page-47-0)  nastavení 48 Ruční zaostř[ení, nastavení 38](#page-37-2)

# Ř

řemínek na krk [očko na fotoaparátu 13](#page-12-3) upevnění k fotoaparátu 16

# S

samospouš [kontrolka 14](#page-13-1) [použití 36](#page-35-0) [tlačítko 11](#page-10-4) sdílení obrázků 75 série [použití 37](#page-36-0) [tlačítko 11](#page-10-4) [software, instalace 20,](#page-19-0) [21](#page-20-1) soubory [Nastavení rozlišení 56](#page-55-1) odstranit z paměťové karty 71 [vliv digitálního zoomu na](#page-31-1)  velikost 32 [vliv nastavení komprese na](#page-56-4)  velikost 57 [vliv nastavení rozlišení na](#page-55-1)  velikost 56 [specifikace 149](#page-148-0) [stav, baterie 134](#page-133-0) [stavová obrazovka 18](#page-17-1) světlo podpory zaostření 14 [nastavení 91](#page-90-0) [Sytost, nastavení 57](#page-56-3)

#### T

[technická podpora 126](#page-125-1) tisk obrázk [použití základny](#page-144-0)  fotoaparátu 145 používání funkce [HP Instant Share 75](#page-74-0)

výběr obrázků pro přímý tisk 65 tiskárna připojení základny [fotoaparátu k 142](#page-141-2) tlačítka [fotoaparátu 10](#page-9-1) na základně fotoaparátu 143 [tlačítka se šipkami na](#page-10-1)  ovladači 11 [tlačítko OK, popis 11](#page-10-5) [tlačítko ON/OFF \(ZAP/VYP\),](#page-11-7)  popis 12 tlačítko Př[ehrát, popis 12](#page-11-6) [tlačítko Sdílení 12,](#page-11-1) [76](#page-75-1) tlačítko Spouš [aretace expozice](#page-24-1)  a zaostření 25 [popis 13](#page-12-4) tlačítko Tisk [popis 12](#page-11-8) [použití 65](#page-64-2) Tv - priorita závěrky, nastavení 41 TV (televizor) [kabel pro propojení](#page-138-1)  fotoaparátu 139 [konektor na fotoaparátu 14](#page-13-4) [nastavení konfigurace 96](#page-95-1) př[ipojení fotoaparátu k 87](#page-86-0) připojení základny [fotoaparátu k 142,](#page-141-3) [146](#page-145-0) [tlačítko na základn](#page-142-0)  [fotoaparátu 143](#page-142-0)

# U

USB [konektor na fotoaparátu 14](#page-13-2) [konektor na základn](#page-141-0)  fotoaparátu 142 [nastavení konfigurace 95](#page-94-1)

#### V

[Video, nastavení 41](#page-40-5) videoklipy [delete \(odstranit\) 71](#page-70-1) [nahrát 30](#page-29-0) př[ehrát 70](#page-69-1) [volič Režim 13](#page-12-1) vyřazení automatické expozice 40 [vyvážení bílé barvy,](#page-45-0)  nastavení 46 výběr obrázků [pro cíle HP Instant Share 81](#page-80-0) pro př[ímý tisk 65](#page-64-2) výklopný blesk [popis 13](#page-12-0) [použití 33](#page-32-0)

### Z

zaostření [aretace 27](#page-26-1) [Infinity \(nekonečno\),](#page-37-3)  nastavení 38 [Macro \(Makro\) nastavení 38](#page-37-4) Manual (Ruční) zaostření 38 [nastavení 38](#page-37-1) [Normální nastavení 38](#page-37-0) oblast zaostř[ení, použití 25](#page-24-0) priorita bodu zaostření 39 Ruční zaostř[ení, nastavení 39](#page-38-0) zaostření

[rozsah 150](#page-149-1) roztřesení <del>l</del>otoaparátu 31 [tlačítko 11](#page-10-6) zaostření Macro (Makro), nastavení 38 zaostření na nekonečno, nastavení 38 zapnutí/vypnutí [HP Instant Share 76](#page-75-1) [mikrodisplej v hledáčku 23](#page-22-1) [napájení 17](#page-16-0) [Obrazový displej 23](#page-22-2) Př[ehrát 63](#page-62-0) [zvuky fotoaparátu 90](#page-89-1) [zákaznická podpora 126](#page-125-1) základna fotoaparátu [konektor na fotoaparátu 15](#page-14-2) [načíst obrázky 144](#page-143-0) [nákup 138](#page-137-2) př[ipojení 141](#page-140-0) [popis 9](#page-8-1) tisk  $7145$ [tlačítka 143](#page-142-0) [vložka do základny 10,](#page-9-2) [141](#page-140-1) [zobrazení na TV 146](#page-145-0) zbývající kapacita paměťové [karty 24,](#page-23-1) [65](#page-64-1) zbývající počet záběrů 24, [65](#page-64-1) zesvětlení obrázku 44 zobrazení obrázků a videoklipů na TV 88 zoom [digitální 32](#page-31-0) [optický 31](#page-30-0) [Páčka Zoom, popis 11](#page-10-2) [technické specifikace 149](#page-148-2) zprávy [fotoaparátu 113](#page-112-0)

Rejstřík

[na počítači 122](#page-121-0) [ztmavení obrázku 44](#page-43-1) zvětšit obrázek 72 [zvuky fotoaparátu 90](#page-89-1) [zvuky fotoaparátu, nastavení 90](#page-89-1)

# Ž

živé zobrazení [tlačítko 12](#page-11-3)